**DS5 Series** 

# **Руководство пользователя**

**Карманный персональный компьютер на базе Windows CE6.0 и Windows Embedded Handheld 6.5 (Classic/Professional) 20 мая, 2014** 

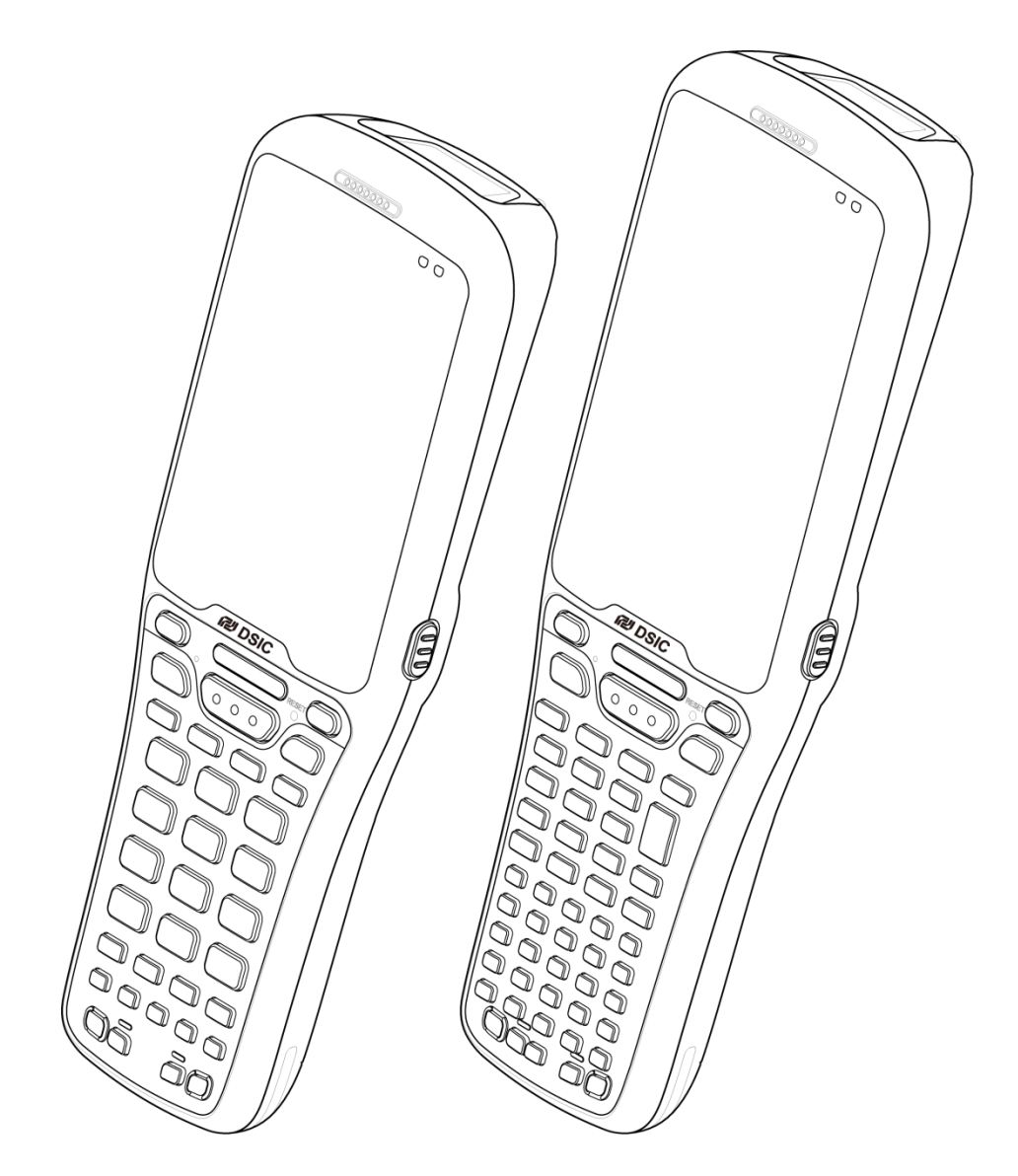

**Сертификат ISO 9001 Система управления качеством**

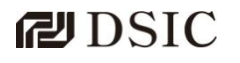

 2014 DSIC Co., Ltd. Все права защищены.

#### **Замечание**

Несмотря на то, что были предприняты все разумные меры, чтобы удостовериться в полноте и точности информации, представленной в настоящем документе, на момент его печати, компания DSIC не может нести ответственности за любое несоответствие. Изменения и дополнения информации, предоставленной в настоящем документе, могут быть включены в последующую редакцию.

#### **Заявление об отказе от ответственности за информацию в документе**

Компания DSIC не несет ответственности за любые изменения, дополнения или удаление информации из оригинальной опубликованной версии настоящего документа, если только Клиент и/или Конечный пользователь согласен освобождать компанию DSIC, ее представителей, служащих, сотрудников от ответственности и обеспечивать защиту и от любых исков, судебных разбирательств, требований и приговоров, возникающих вследствие или в связи с последующими изменениями, дополнениями и удалением информации в настоящем документе, произведенными Клиентом или Конечным пользователем.

#### **Заявление об отказе от ответственности за предоставленные ссылки**

Компания DSIC не несет ответственности за содержание или безопасность любых вебсайтов, ссылки на которые представлены в настоящем документе,. Компания DSIC не обязательно рекомендует продукты, услуги или информацию, предоставляемые такими вебсайтами. Мы не можем гарантировать, что такие ссылки будут работать всегда, и не имеем возможности контролировать доступность страниц по ним.

#### **Гарантия**

Компания DSIC предоставляет ограниченную гарантию на данное изделие. Условия ограниченной гарантии указаны в вашем договоре поставки. Кроме того, стандартная формулировка гарантии DSIC, а также в информация по поддержке данного изделия, приведены на сайте онлайн-службы поддержки DSIC: [http://www.mobilebase.co.kr](http://www.mobilebase.co.kr/)

#### **Авторские права**

За исключением случаев, когда прямо указано иное, Изделие защищено авторским правом и другими законами, охраняющими имущественные права. Неавторизованное воспроизведение, передача и/иди использование могут расцениваться применимым законодательством как преступление или гражданское правонарушение.

#### **Компоненты сторонних производителей**

Некоторые программы и компоненты ПО, включенные в Изделие, могут содержать программное обеспечение («Сторонние компоненты»), распространяемое по сторонним соглашениям, в которых могут приводиться условия, расширяющие или ограничивающие права на использование определенных компонентов Изделия («Сторонние условия»).

#### **Торговые марки**

Все прочие торговые марки являются собственностью их законных владельцев

#### **Скачиваемые материалы**

Получить наиболее актуальную версию документации можно на сайте службы поддержки: [http://www.mobilebase.co.kr](http://www.mobilebase.co.kr/)

#### **Связь со службой поддержки DSIC**

Компания DSIC предоставит для вас техническую поддержку по электронной почте, чтобы вы смогли сообщить о проблеме или задать вопрос о вашем изделии. E-mail службы поддержки: support pda@dsic.co.kr. Другие варианты связи приведены на сайте компании DSIC: [http://www.mobilebase.co.kr](http://www.mobilebase.co.kr/)

Наименование DS5 является торговой маркой компании DSIC Co., Ltd. Наименование Mobile Base является торговым названием мобильного компьютера повышенной прочности от DSIC Наименование Windows и логотип Windows являются зарегистрированными торговыми марками корпорации Microsoft

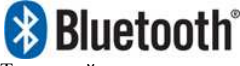

Текстовый символ и логотипы Bluetooth являются собственностью Bluetooth SIG, Inc. Все торговые марки и названия являются собственностью их законных владельцев.

# Содержание

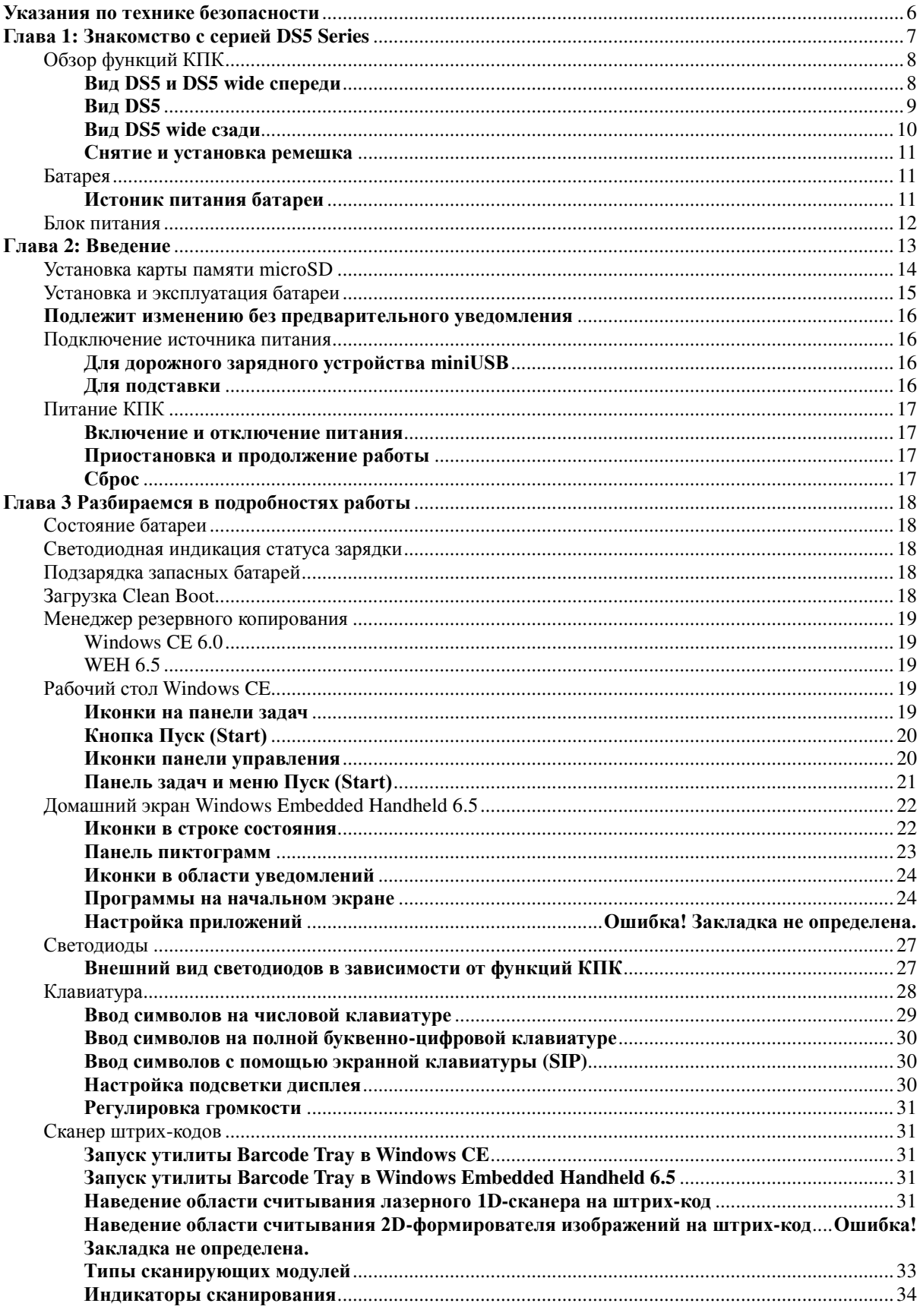

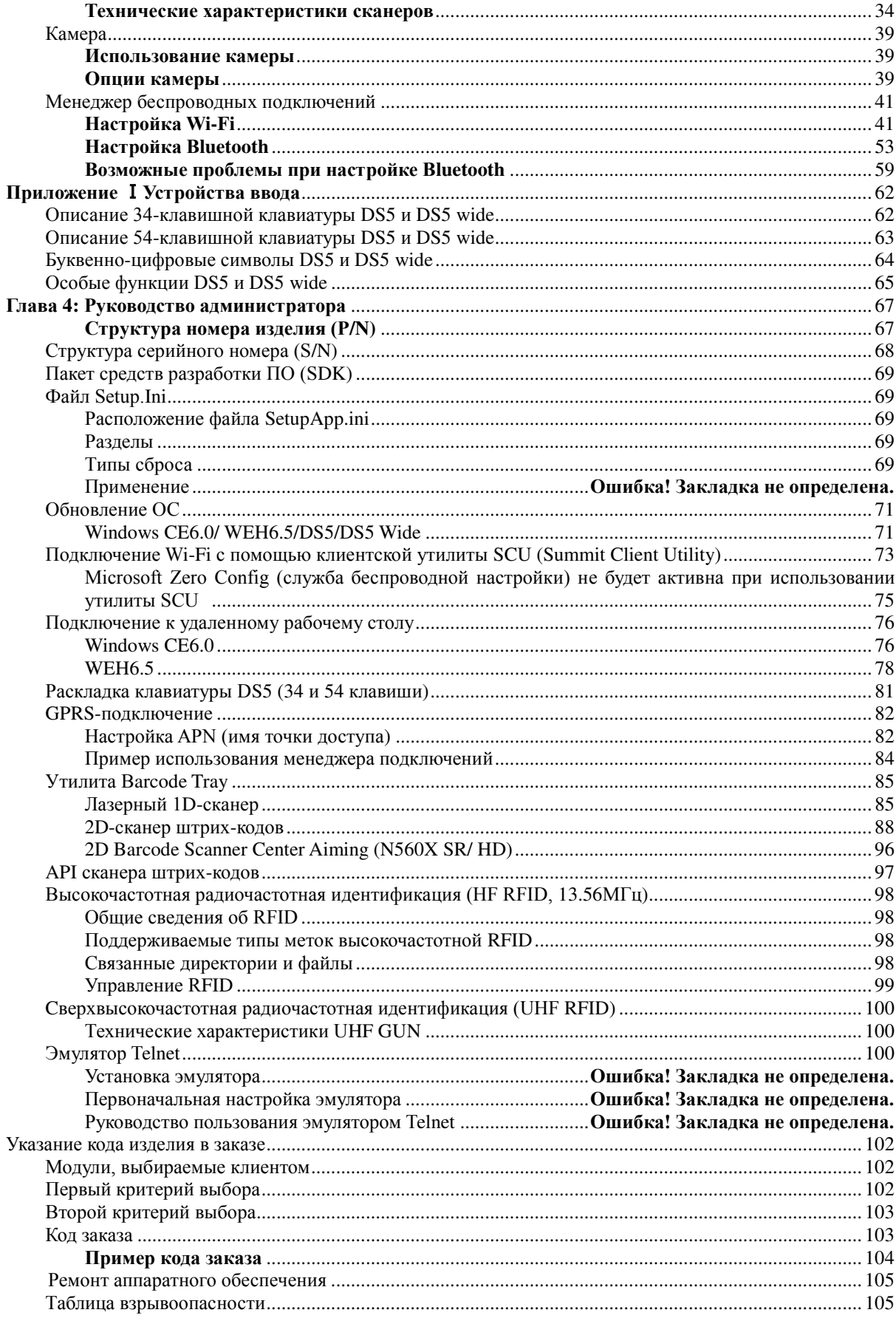

Руководство пользователя для серии DS5 Series

**Май 2014** 

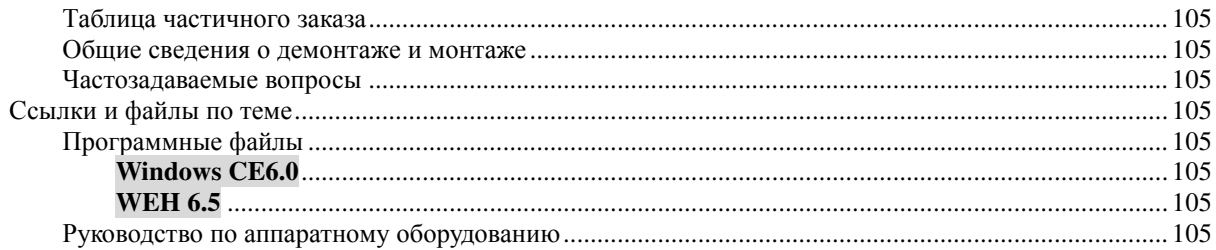

## <span id="page-5-0"></span>**Указания по технике безопасности**

Внимательно прочтите эту инструкцию, чтобы обезопасить себя и избежать материального ущерба.

- Убедитесь, что полюса батарей (металлические части) не контактируют с какими-либо проводящими ток материалами, например, с ожерельем или монетами. Также батареи не должны иметь повреждений зубов или ногтей. Повреждение может привести к взрыву батарей
- Используйте только подходящие батареи, не используйте их в каких-либо иных целях помимо работы с изделием. Использование неоригинальных батарей может снизить срок службы изделия или привести к взрыву.
- Обязательно используйте блок питания или стандартное зарядное устройство, поставляемые с данным изделием. Использование неоригинального зарядного устройства может снизить срок службы изделия или привести к взрыву.

#### **Предупреждение о лазерном сканере**

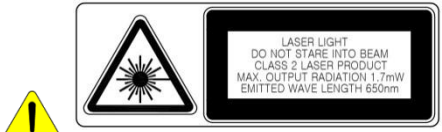

Не светите излучением сканера в глаза людям или животным. Это может привести к повреждению сетчатки и ослаблению зрения.

#### **Предупреждение о батареях**

- Батареи могут взорваться при повреждении, ударе, перегреве, попадании воды, а также в разобранном состоянии. Убедитесь, что батареи хранятся вдали от детей и домашних животных.
- Не используйте Изделие в областях с повышенной взрывоопасностью.

#### **Информация по безопасности**

- Данное Изделие соответствует стандарту EMC. В целях безопасности имущества и здоровья используйте оригинальные компоненты, поставляемые производителем. Любые неоригинальные компоненты могут негативно повлиять на безопасность при эксплуатации.
- Не нажимайте кнопку питания после намокания изделия. Прикосновение к блоку или шнуру питания влажными руками может привести к поражению электрическим током.
- Не изменяйте, не разбирайте и не пытайтесь ремонтировать изделие самостоятельно. Также обязательно следуйте инструкции по безопасности.
- Записывайте данные с Изделия на другой носитель и храните их в отдельном месте. Данные, хранящиеся на Изделии могут быть удалены во время ремонта или обновления Изделия. Поэтому обязательно сделайте резервную копию данных.
- Не используйте данное Изделие в жаркой или влажной среде. Использование Изделия в таких условиях, например, под дождем или в сауне, может привести к несчастному случаю.
- Держите Изделие вдали от магнитных изделий, таких как кредитные, телефонные карты, банковские книжки или электронные проездные для общественного транспорта. Магнитное поле КПК может повредить данные на таких носителях.
- При хранении батареи в течение долгого периода времени, перезарядите ее и храните при комнатной температуре. Срок службы даже полностью заряженной батареи может снизиться в связи с характеристиками батареи.

## <span id="page-6-0"></span>**Глава 1: Знакомство с серией DS5 Series**

Серия приборов DS5 представляет собой линейку мобильных компьютеров повышенной прочности, предназначенных для считывания данных, автоматизации в учреждениях розничной торговли или складах, а также в других прикладных областях. Серия DS5 предоставит в ваше распоряжение удобные функции и возможности, включая сканирование штрих-кодов, считывание и запись радиочастотных RFID-меток, захват изображений с помощью встроенной камеры, а также мобильную связь в реальном времени через сети WWAN и WLAN.

В данной главе описаны ключевые свойства устройств серии DS5, например, внешней вид изделия с разных ракурсов, сведения о батареях и блоке питания.

Не все опции, описанные в данном руководстве, могут быть включены в ваше устройство. Если вы выясните, что опция недоступна, пожалуйста, свяжитесь с вашим системным администратором.

#### <span id="page-7-1"></span><span id="page-7-0"></span>**Обзор опций терминала**

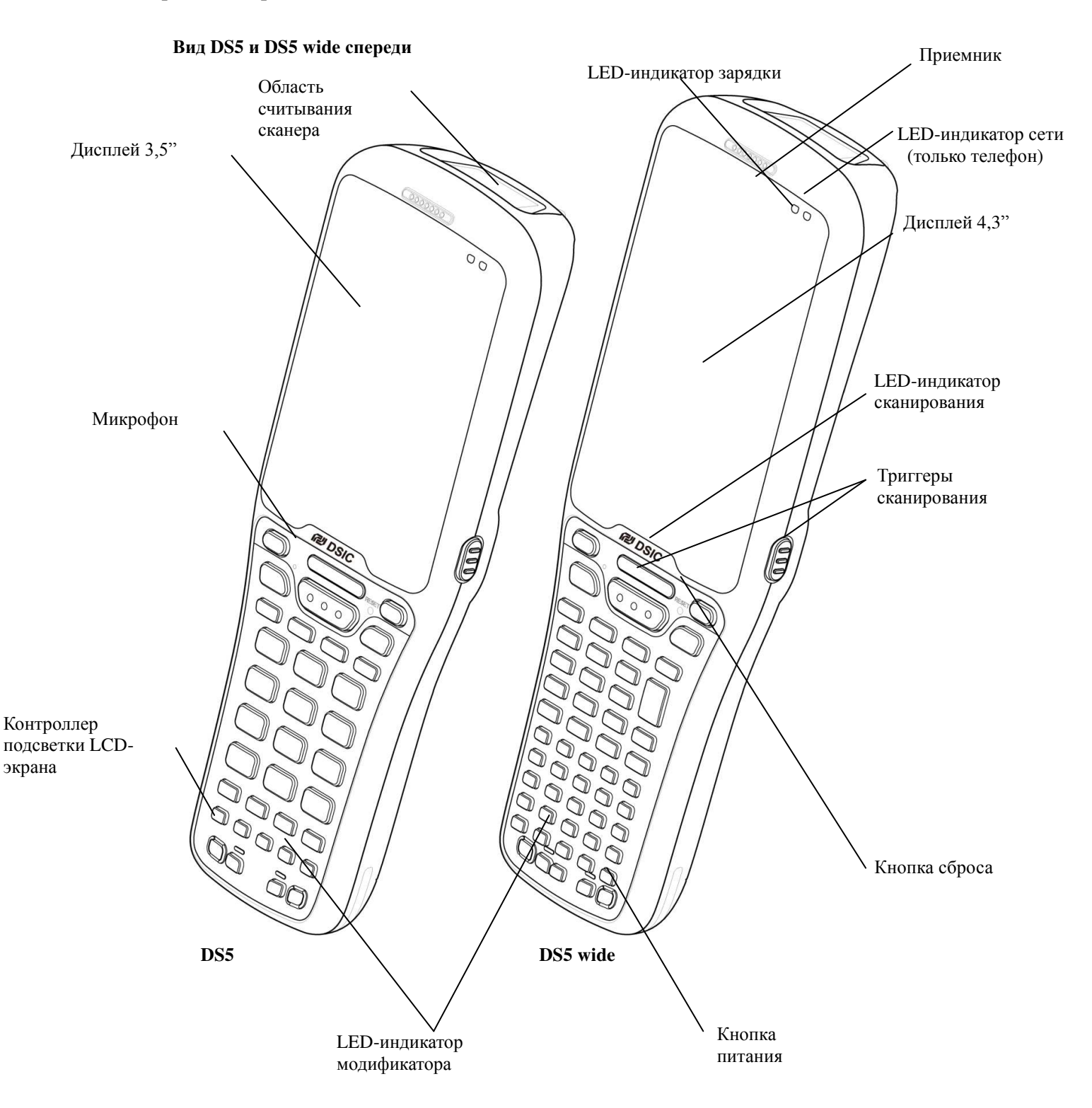

<span id="page-8-0"></span>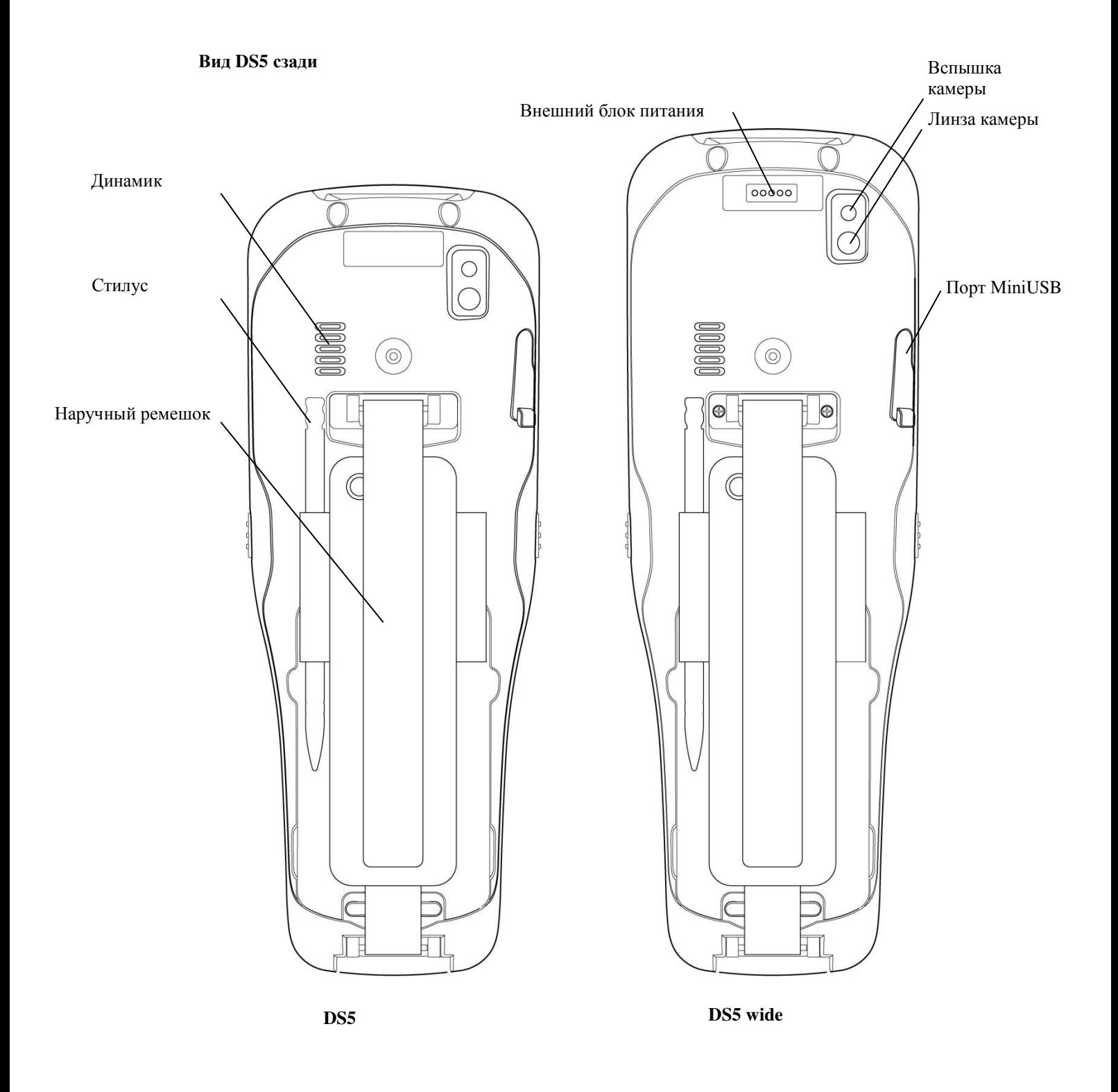

<span id="page-9-0"></span>**Вид DS5 wide сзади**

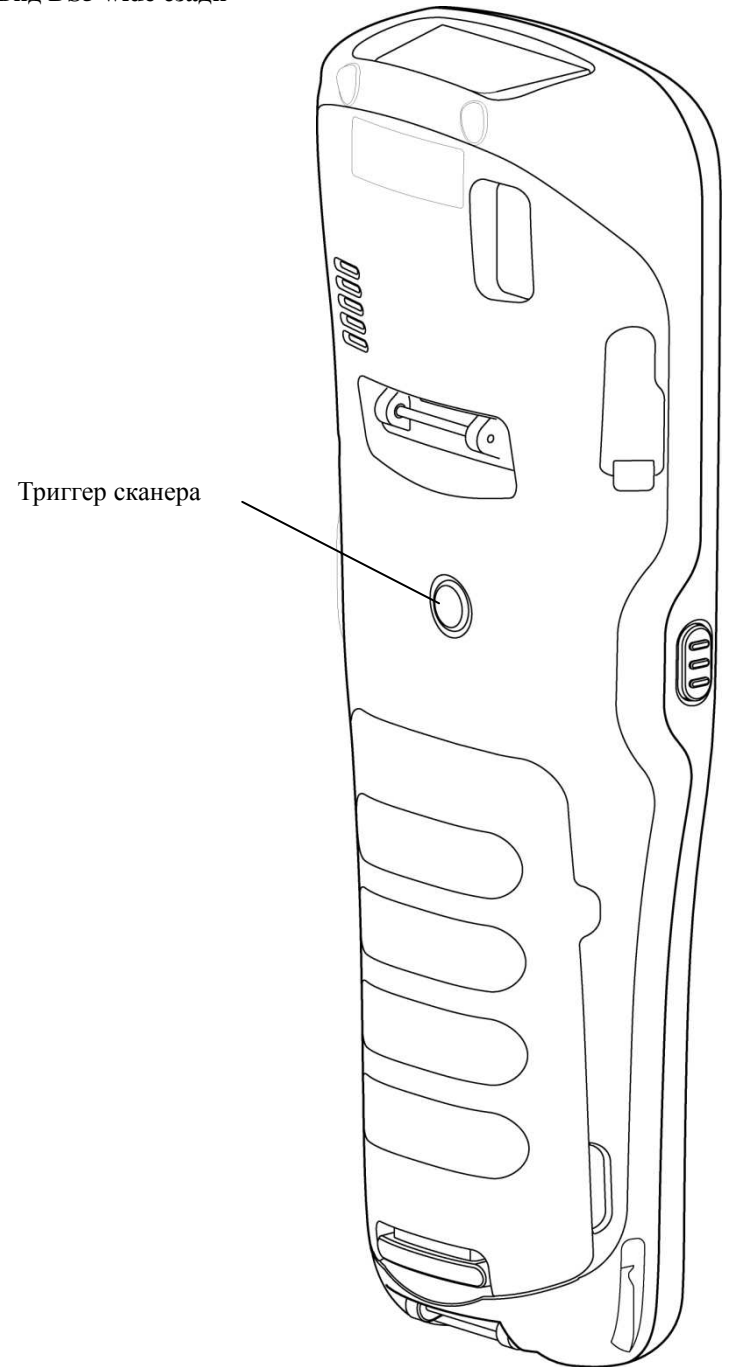

#### <span id="page-10-0"></span>**Снятие и установка ремешка**

Чтобы снять наручный ремешок:

- 1. Отцепите липучку ремешка
- 2. Вытащите липучку через верхнюю петлю
- 3. С силой вытяните нижнюю петлю из КПК

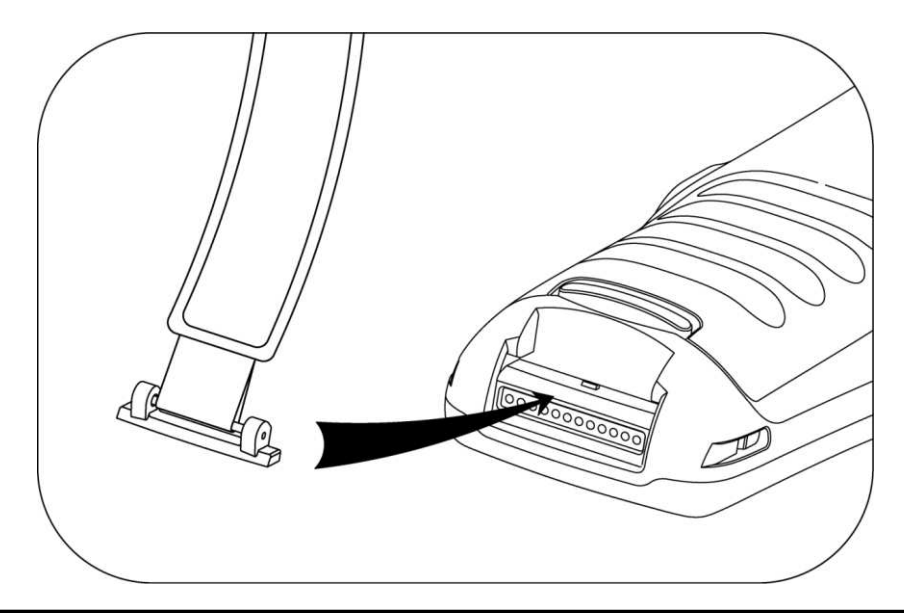

#### <span id="page-10-1"></span>**Батарея**

# **Внимание**

Если Изделие намокло, не кладите его в устройство, которое может нагреть КПК (обогреватель, микроволновая печь и т.п.).

Нагрев батарей может привести к взрыву, деформации изделия и сбоям в работе (вода и любые другие жидкости изменяют цвет специального ярлыка внутри КПК. .

<span id="page-10-2"></span>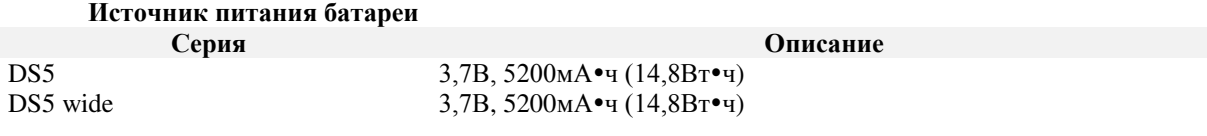

Вам может потребоваться полная зарядка батареи перед первым использованием вашего КПК. Батарея может быть заряжена с помощью перечисленных ниже аксессуаров.

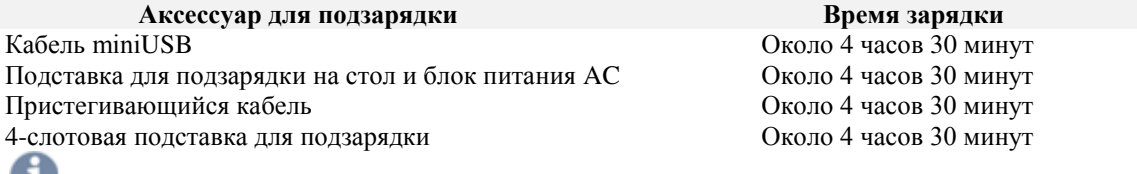

**Примечания**

При сочетании автомобильной подставки для подзарядки с пристегивающимся кабелем, КПК может быть заряжен в автомобиле.

## <span id="page-11-0"></span>**Блок питания**

Заряжайте устройство только с помощью специального блока питания, указанного производителем.

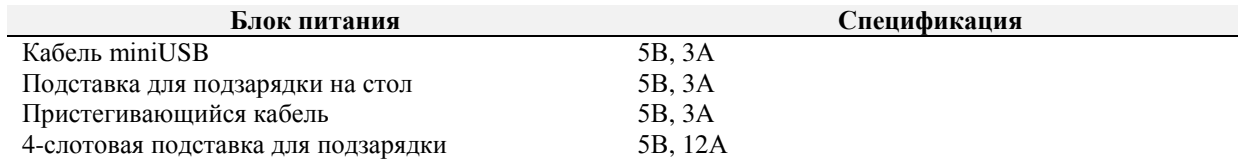

## <span id="page-12-0"></span>**Глава 2: Введение**

В данной главе описываются процедуры установки и зарядки батареи, установки карты памяти microSD и запуска вашего КПК

Для запуска КПК:

- **•** Установите карту памяти MicroSD
- Вставьте батарею<br>• Полключите источ
- Подключите источник питания<br>• Включите питание КПК
- Включите питание КПК

#### <span id="page-13-0"></span>**Установка карты памяти microSD**

Аккуратно вставьте карту памяти microSD, как показано на иллюстрациях ниже. Сверьтесь со схемой установки карты на корпусе устройства перед тем, как вставить карту microSD. После вставки нажмите на конец карты microSD, чтобы зафиксировать ее.

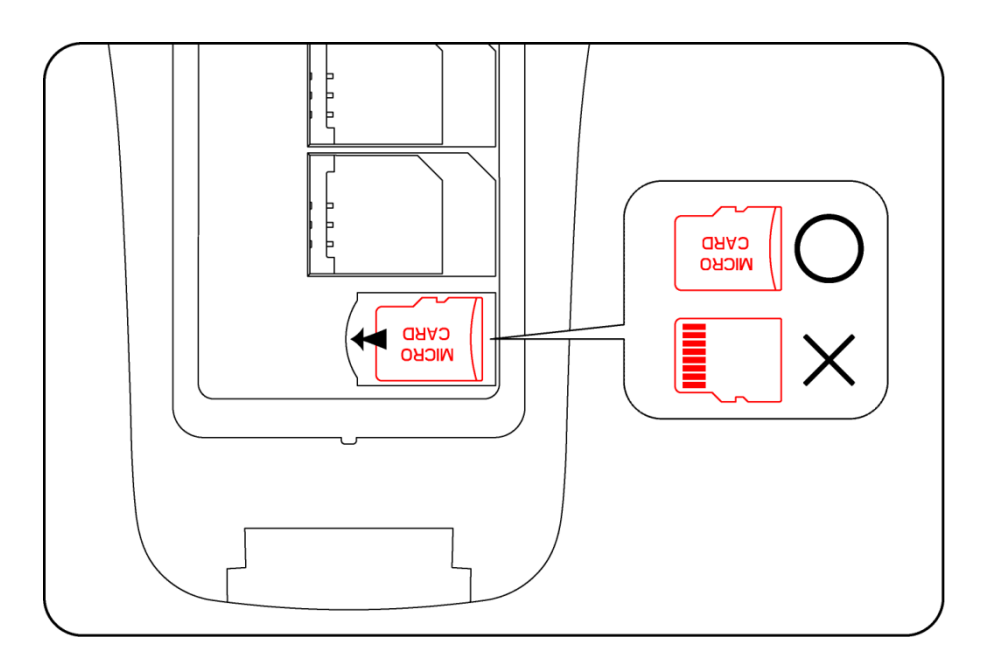

## **Примечание**

- Не используйте питание слишком активно во время вставки карты памяти, т.к. она может быть повреждена. Если вы устанавливаете карту памяти в неверном положении, она может быть повреждена, и это может привести к
- неисправности слота.
- Следите за чистотой вашего слота для карты памяти. Не допускайте накопления пыли в области слота.
- Поскольку карта памяти microSD является расходным изделием, срок ее службы может подойти к концу, и вы не сможете сохранять данные, если вы используете ее слишком часто. В этом случае замените карту памяти на новую.

#### <span id="page-14-0"></span>**Установка и эксплуатация батареи**

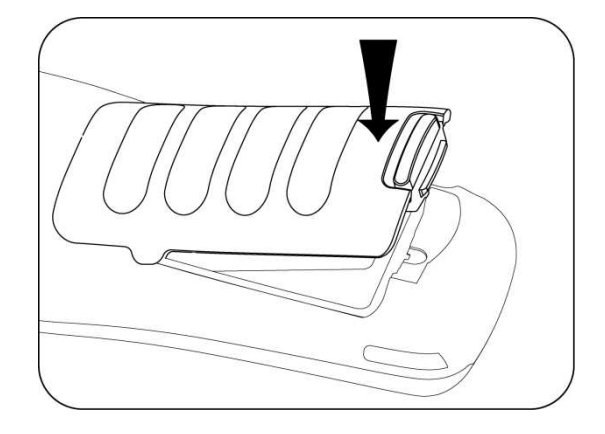

Нажмите на защелку батареи и установите батарею в КПК, после чего отпустите ее.

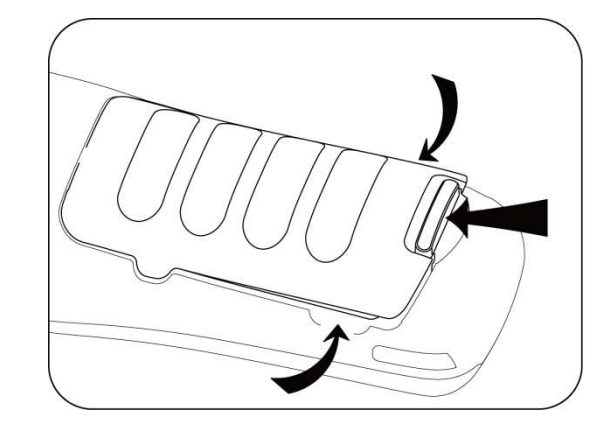

Нажмите на защелку батареи и потяните вверх, пока батарея не освободится и не поднимется

#### **Вставка батареи**

**Снятие батареи**

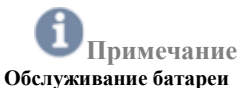

Литиево-ионные батареи имеют ограниченный срок службы, на который влияют следующие факторы: окружающая среда,

хранение, число циклов зарядки/разрядки и уровень разрядки/зарядки

Для продления срока службы батареи мы рекомендуем следовать простым инструкциям:

- Избегайте жарких и влажных помещений
	- Если КПК не используется регулярно, полностью перезаряжайте батарею по меньшей мере раз в месяц.
	- Не оставляйте КПК подключенным к зарядному устройству в течение более 3 дней.
	- Используйте только рекомендованный адаптер для зарядки
	- В случае отправки КПК на хранение на 3 месяца и дольше:
		- Наилучшая температура для надлежащего хранения и ухода от 0 до 25°C
		- Длительное хранение может привести к сильной разрядке батарей, что может привести к порче элемента и снизить емкость батареи, срок службы и скорость подзарядки. В связи с этим, рекомендуется полностью зарядить батарею перед отправкой КПК на длительное хранение, а также полностью перезаряжать ее каждые три месяца во время хранения
- Обновляйте операционную систему своего КПК, как только появятся соответствующие обновления. Обновления ОС могут содержать новые программы, помогающие оптимизировать работу батареи.

#### **Перевозка**

Содержимое литиево-ионных батарей регулируется требованиями законов об опасных материалах. Пользователь может перевозить батареи на автотранспорте без соблюдения требований, приведенных далее. При транспортировке третьими лицами (например, воздушным транспортом, экспедиторскими компаниями и т.п.) необходимо соблюдать специальные требования к упаковке и маркировке. Для подготовки изделия к отправке рекомендуется проконсультироваться с экспертом по опасным материалам.

#### **Утилизация**

Перезаряжаемые батареи следует отсортировывать от обычного мусора для экологичной переработки. Не выбрасывайте батареи вместе с бытовыми отходами. В соответствии с требованиями European Guideline 2006/66/EC неисправные или использованные батареи/аккумуляторы следует собирать отдельно от остального мусора и утилизировать, используя экологически приемлемые методы. Батареи, которые больше не подходят для использования, можно вернуть непосредственно к нам:

#### **DSIC Co., Ltd.**

2<sup>nd</sup> Floor, Daeryung Technotown 3, 448 Gasan-Dong, Guemchun-Gu, Сеул, Корея Телефонная служба: +82-2-2107-5152 Факс: +82-2-2107-5178 E-mail: pda\_service@dsic.co.kr

#### <span id="page-15-1"></span><span id="page-15-0"></span>**Подключение источника питания**

Подключите питание одним из способов, перечисленных ниже.

**Внимание** Перед подключением убедитесь, что батарея установлена в КПК. Если батарея установлена ненадлежащим образом, и будет подключено настенное зарядное устройство, устройство может постоянно включаться и отключаться, не позволяя нормально работать.

## **Примечание**

<span id="page-15-2"></span>Извлечение батареи при подключенном зарядном устройстве может привести к повреждению КПК

#### **Для дорожного зарядного устройства miniUSB**

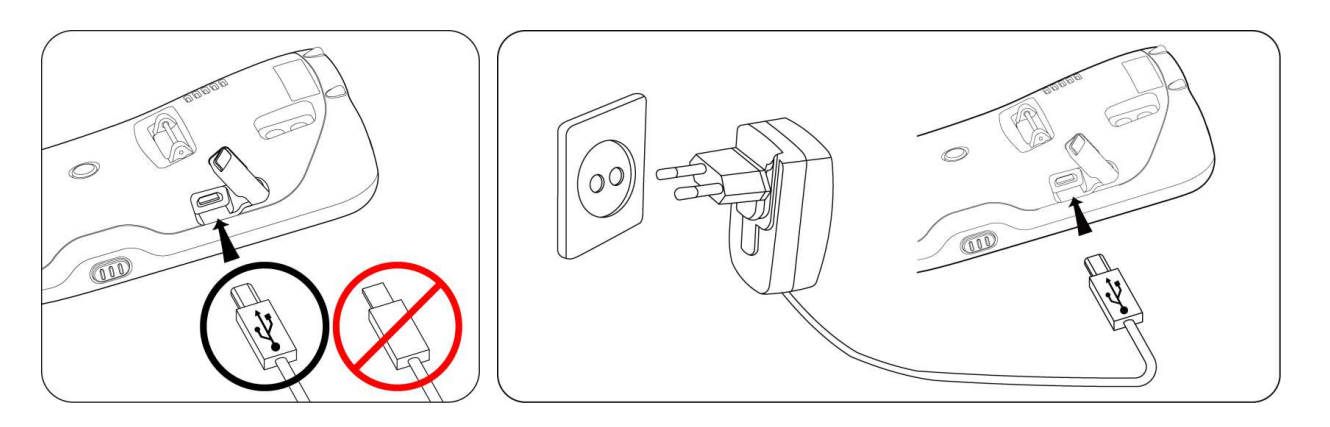

- 1. Подключите плоский конец дорожного зарядного устройства miniUSB к разъему интерфейса питания, а другой конец включите в стандартную настенную розетку с переменным током
- <span id="page-15-3"></span>2. Когда зарядка завершится, отключите плоский конец зарядного устройства от разъема питания КПК

#### **Для подставки**

Подключите шнур питания AC к подставке, а другой его конец подключите к настенной розетке.

#### <span id="page-16-0"></span>**Питание КПК**

#### **Включение и отключение питания**

<span id="page-16-1"></span>Нажмите кнопку питания **0** и удерживайте в течение некоторого времени для включения или отключения коммуникатора.

При отключении коммуникатора нажмите **OK** в сообщении, которое появится при долгом нажатии **TO I** 

## <span id="page-16-2"></span>кнопки

#### **Приостановка и продолжение работы**

Нажмите на кнопку питания в течение короткого времени, чтобы войти в режим приостановки или продолжить работу КПК

#### **Сброс**

<span id="page-16-4"></span><span id="page-16-3"></span>Если ваш КПК перестает отвечать на команды, попробуйте перезагрузить его, чтобы закрыть работающие приложения. Для перезагрузки коммуникатора нажмите кнопку **сброса (RESET)**. Хранящиеся данные останутся на коммуникаторе, несохраненные данные будут утеряны.

## <span id="page-17-0"></span>**Глава 3 Разбираемся в подробностях работы**

#### <span id="page-17-1"></span>**Состояние батареи**

Показанная ниже полоска отображает текущее состояние вашей батареи.

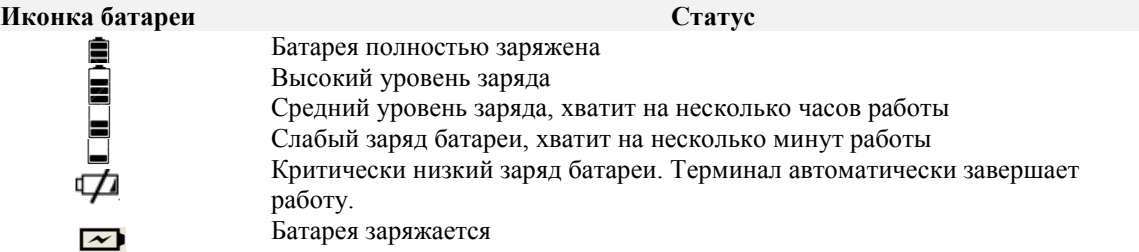

#### <span id="page-17-2"></span>**Светодиодная индикация статуса зарядки**

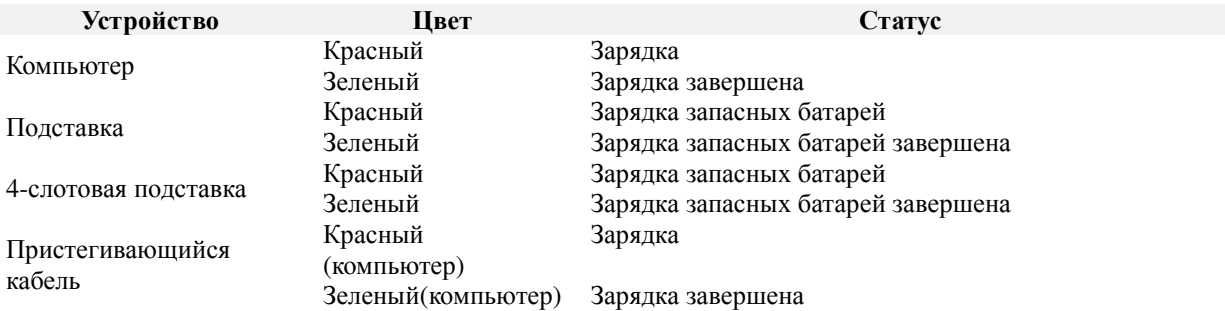

#### <span id="page-17-3"></span>**Подзарядка запасных батарей**

Для подзарядки запасных батарей доступны два аксессуара

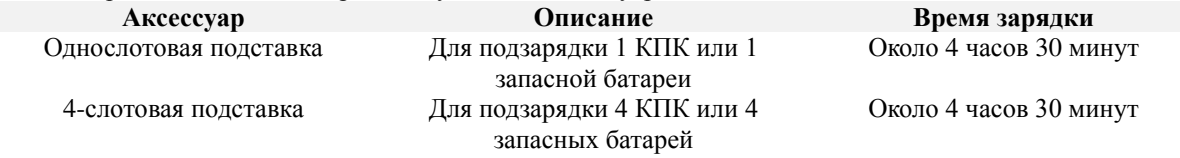

#### <span id="page-17-4"></span>**Перезагрузка Clean Boot**

Холодная перезагрузка также помогает завершить работу всех приложений. Однако при этом будут удалены все сохраненные данные и содержимое оперативной памяти. Коммуникатор будет возвращен к стандартным заводским настройкам. Если коммуникатор не отвечает на команды, пожалуйста, попробуйте сначала провести простую перезагрузку с помощью кнопки сброса (Reset).

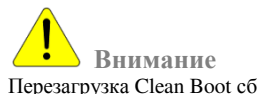

Перезагрузка Clean Boot сбрасывает настройки терминала к стандартным заводским. Все приложения и сохраненные данные будут стерты. Не используйте Clean Boot без поддержки вашего ИТ-администратора.

Нажмите кнопку сброса, одновременно зажав клавиши  $\overrightarrow{f}$  , пока не появится загрузочный экран DSIC.

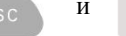

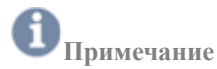

В таблице ниже представлены последствия для разных типов загрузки

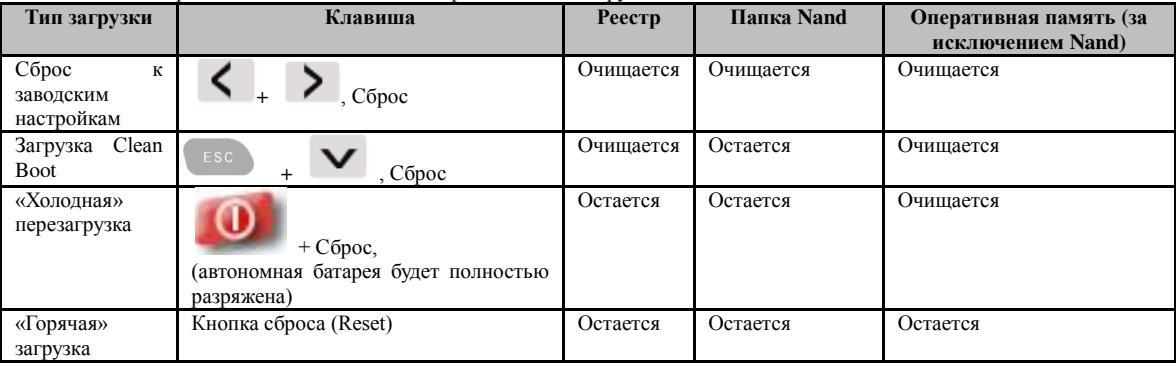

#### <span id="page-18-0"></span>**Менеджер резервного копирования**

Windows CE 6.0

<span id="page-18-1"></span>Ваши данные, такие как содержимое реестра Windows CE 6.0, могут быть удалены после загрузки Clean Boot.

Чтобы сохранить ваши данные, используйте менеджер резервного копирования (Backup manager).

**Пуск (Start)** ▶ **Programs** ▶ **Backup Manager** 

Или

**My Device** ▶ **Windows** ▶ меню **View** ▶ Options ▶ Убрать галочки со всех настроек **Advanced Settings**  ▶ **Backup\_manager.Ink**

WEH 6.5

<span id="page-18-2"></span>В системе WEH 6.5 данные хранятся в папке **Nand**. Таким образом, пользовательские данные будут удалены после загрузки Clean boot.

#### <span id="page-18-3"></span>**Рабочий стол Windows CE**

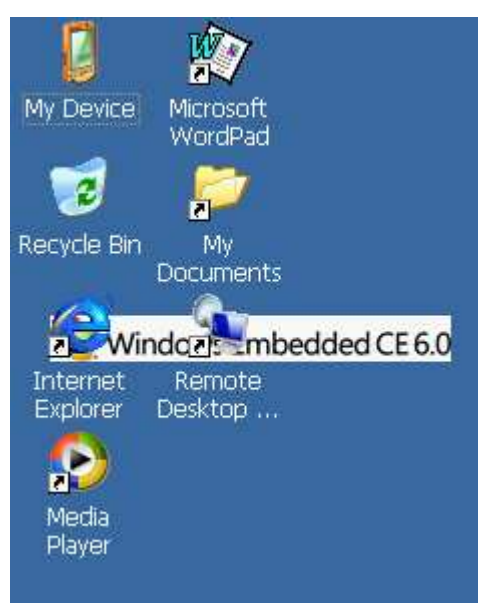

#### **Иконки на панели задач**

<span id="page-18-4"></span>В нижней части экрана рабочего стола расположена панель задач, на которой отображаются запущенные

программы

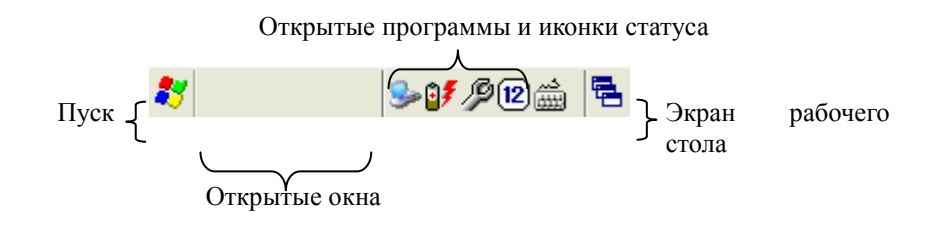

На дисплее коммуникатора отображаются иконки для указания состояния различных компонентов устройства.

Иконки, появляющиеся на дисплее терминала, описаны в следующей таблице.

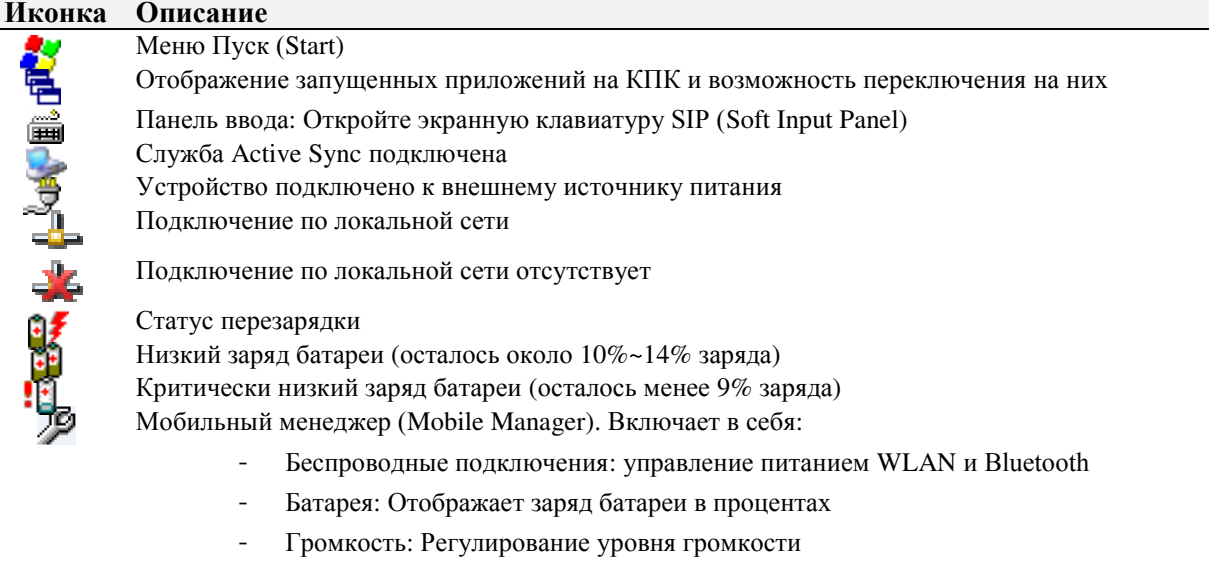

- Подсветка: Регулирование подсветки
- Диспетчер задач (Task Manager): откройте диспетчер задач, чтобы управлять текущими задачами и процессами на вашем КПК

#### **Кнопка Пуск (Start)**

<span id="page-19-0"></span>Нажмите **иконку Пуск** для открытия:

- **Программы (Programs)**: доступ ко всем имеющимся программам

- **Избранное (Favourites)**: список файлов, находящихся в папке Favourites

- **Документы (Documents)**: отображает файлы из папки Documents

- **Параметры (Settings)**: доступ к панели управления (Control Panel), Сетевым подключениям (Network and Dial-up Connections), а также к панели задач и меню Пуск

Меню

- **Справка (Help)**: доступ к справочной информации ОС (Windows CE Help), а также к инструкции для утилиты Summit Utility Client

- **Выполнить (Run)**: Позволяет открыть определенную программу, папку или документ

- **Приостановка (Suspend)**: Переводит коммуникатор в режим Suspend. Нажмите , чтобы возобновить работу устройства

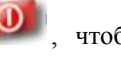

#### **Иконки панели управления**

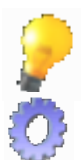

<span id="page-19-1"></span>**Иконка Описание Иконка Описание Backlight:** Настройка времени подсветки и яркости LCD-дисплея, регулируя питание от батареи и источника питания **Certificates:** Информация о сертификатах серии DS5

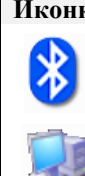

**Bluetooth Device Properties:**  Открытие менеджера Bluetooth

**CPU Settings:** Настройка режима питания ЦП

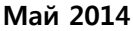

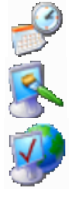

**Date/Time:** Настройка даты, времени и часового пояса **Display:** Изменение заставку рабочего

стола и внешний вид ОС

**Internet Options:** Настройка параметров подключения

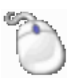

**Mouse:** Проверка чувствительности двойного клика

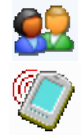

**Owner:** Изменение персональных данных владельца **PC Connection:** Настройка прямого подключение к ПК

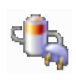

**Power:** Отображение текущего оставшегося заряда главной батареи

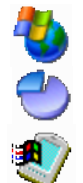

**Remove Programs:** Удаление программ и приложений

**Storage Manager:** Проверка текущей информации о дисках и их разделах

**System:** Общие сведения о коммуникаторе, управление объемом памяти

**Volume & Sounds:** Настройка громкости и звуковых сигналов для событий, уведомлений, приложений, нажатий по клавишам и экрану

#### **Панель задач и меню Пуск**

<span id="page-20-0"></span>Настройте панель задач и меню Пуск так, чтобы они отображались поверх всех окон, автоматически убирались с экрана, отображали часы и т.д.

**Пуск (Start)** -> **Settings** -> **Taskbar and Start Menu** 

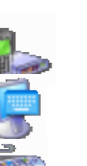

**Dialing:** Настройка параметров вызова для связи через модем

**Input Panel:** Выбор размера экранной клавиатуры (большой/маленький)

**Keyboard:** Настройка частоты, скорости и задержки при повторении на клавиатуре

**Network and Dial-Up Connections:** Настройка сетевых подключений, таких как модемный вызов (Dial up), беспроводные WLAN и Bluetooth

**Password:** Позволяет задать пароль для доступа к коммуникатору

**Pocket Controller:** Изменяйте общие настройки (General Settings) и информацию о состояниях, например, для главной батареи и автономной батареи

**Regional Settings:** Региональные настройки, выбор валюты, даты и времени, языка системы и языка ввода по умолчанию

**SCU:** Клиентская утилита WLANмодуля для управления настройками **Stylus:** 

**Version:** Вариант КПК и информация о версии ОС и ключевых приложений

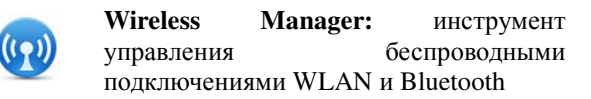

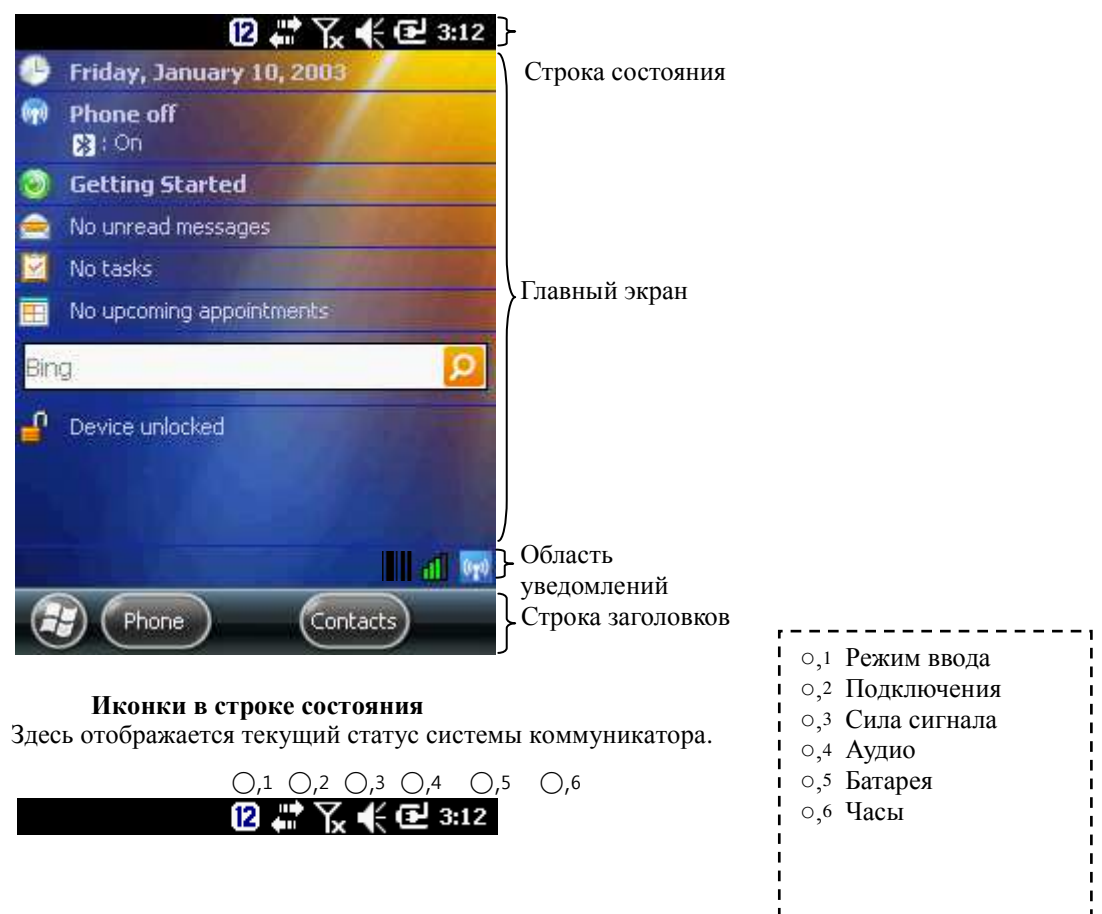

#### <span id="page-21-0"></span>**Домашний экран Windows Embedded Handheld 6.5**

<span id="page-21-1"></span>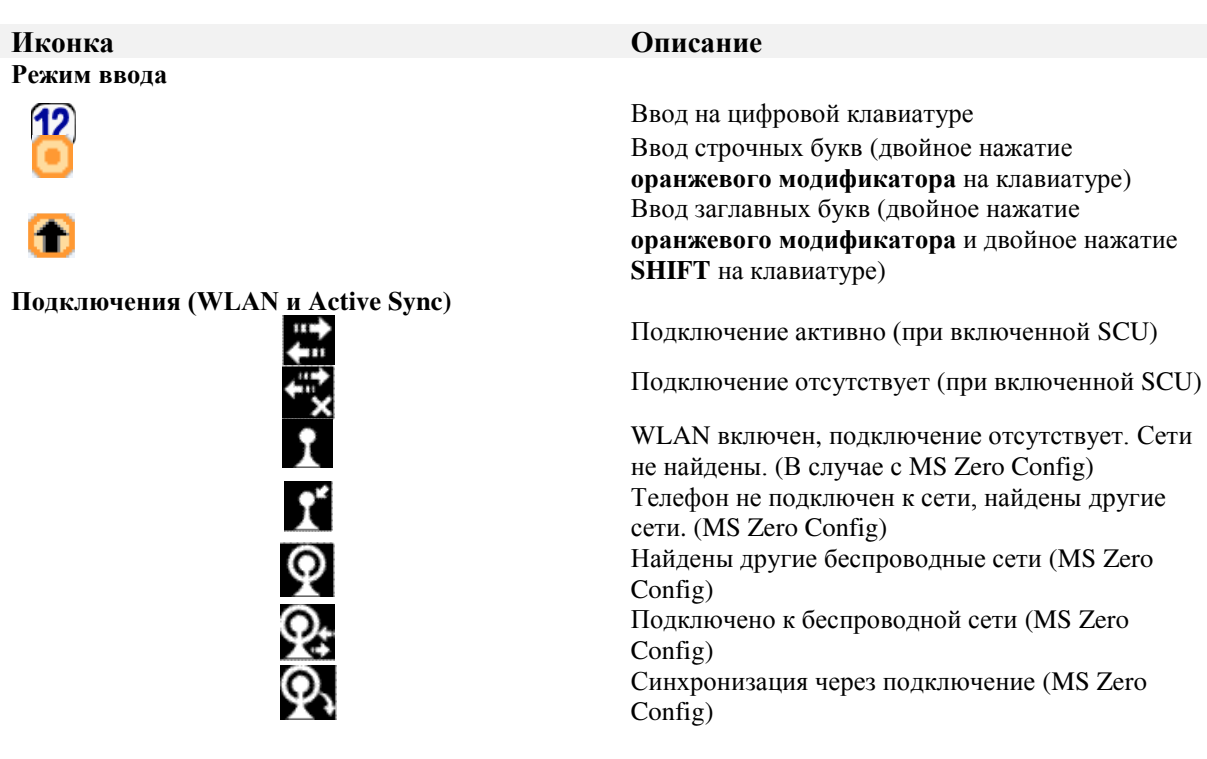

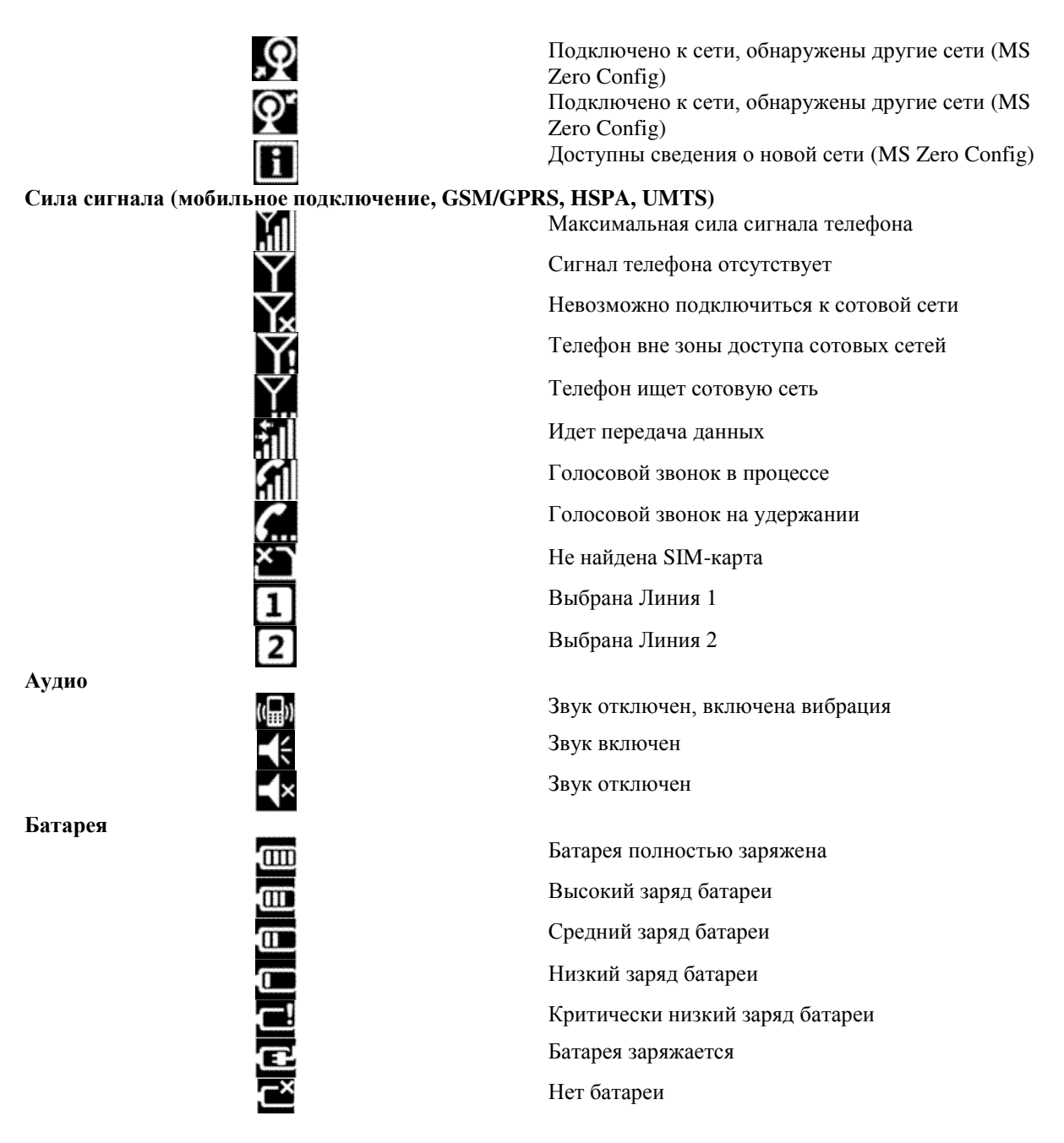

#### **Панель пиктограмм**

<span id="page-22-0"></span>Нажмите на строку состояния (**Status Bar**) для отображения панели пиктограмм (**Icon Bar)**. Листайте панель пиктограмм, чтобы увидеть больше информации

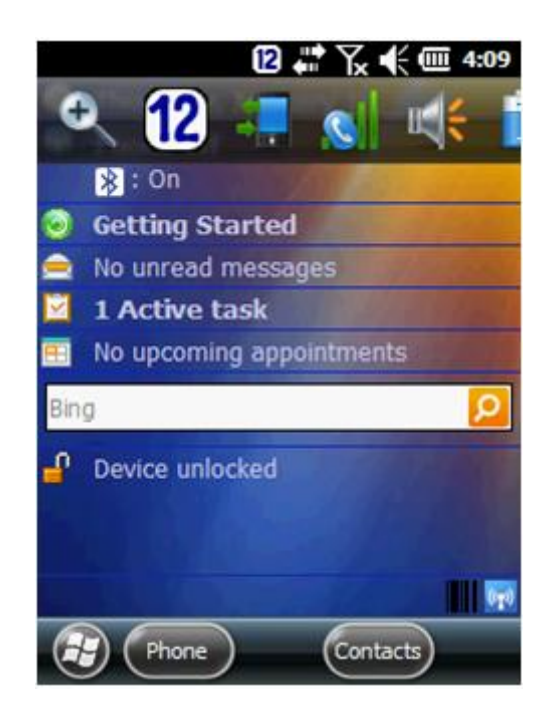

#### **Иконка Описание**

12

- Приблизить экран
- Отображение текущего режима ввода

Отображение беспроводных подключений. Позволяет перейти в менеджер беспроводных подключений

Отображение статуса подключения сотовой связи. Позволяет настроить питание телефона

Отображение окна настроек громкости

Отображение окна параметров электропитания

Отображение настроек часов и будильника

#### **Иконки в области уведомлений (Task Tray)**

<span id="page-23-0"></span>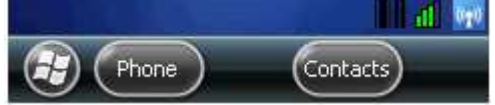

Здесь отображается текущий статус приложений, которые открыты в системе КПК

#### **Иконка Описание**

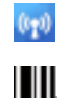

**Менеджер беспроводных подключений (Wireless Manager)**: включение/отключение сотовой связи, WiFi и Bluetooth

**Утилита Barcode Tray**: приложения для сканирования штрих-кодов. Для отображения этой иконки, читайте главу **Сканер штрих-кодов**

## <span id="page-23-1"></span>**Программы на начальном экране**

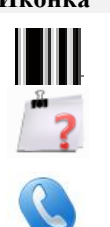

**Иконка Описание Иконка Описание Barcode:** приложения для сканирования штрих-кодов **Version:** Информация о версии коммуникатора, ОС и ключевых приложений **Phone:** Доступ к программе телефонных вызовов **Email:** Настройка электронной почты **Contacts:** Ввод, редактирование и

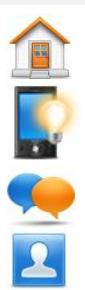

**Home:** Возврат на главный экран

**Backlight:** Настройка яркости LCDдисплея и лимита ожидания подсветки, когда терминал не используется **Text:** Окно создания текстовых

сообщений

поиск по списку контактов

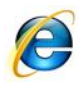

## **Internet Explorer:** Доступ к Internet

Explorer Mobile. Нажмите клавишу для возврата в меню **Пуск**

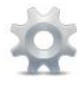

**Settings:** Настройка или доступ к Bluetooth, часам и будильнику, домашнему экрану, блокировке, электропитанию, звукам и уведомлениям, сетевым подключениям, информации о системе

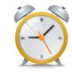

**Alarms:** Настройка часового пояса и будильника

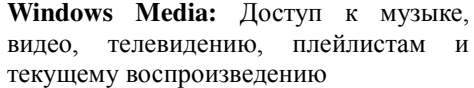

**Messenger:** Активация программы Messenger

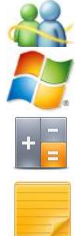

**Notes:** Программа дла ведения заметок. Добавляйте, редактируйте и сохраняйте ваши заметки

**Tasks:** Запишите ваши рабочие задачи и заметки

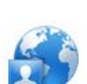

**Internet Sharing:** Подключение к вашему ПК через Bluetooth или USB

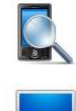

**Search Phone:** Поиск контактов, данных и другой информации на КПК

**Remote Desktop Mobile:** Регистрация в компьютерах Windows NT типа сервер, использование всех программ, доступных на этом компьютере, через ваш КПК

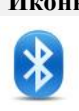

**Иконка Описание Иконка Описание Bluetooth:** Откройте приложение Bluetooth от Microsoft, чтобы настроить функцию Bluetooth для подключения к другому устройству, находящемуся поблизости

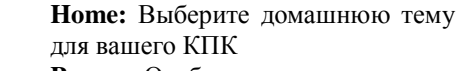

**Приложения настройки**

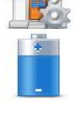

**Power:** Отображает запас энергии вашей основной батареи и позволяет установить режим энергосбережения

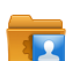

**Personal:** Содержит персональные настройки

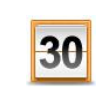

**Calendar:** Просмотр календаря и настройка планировщика. Нажмите

клавишу для возврата в меню **Пуск**

**Getting Started:** Руководство по работе с функциями Windows Embedded Handheld 6.5

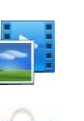

**Picture & Videos:** Доступ к приложению камеры и просмотру альбома

**Marketplace:** Покупка приложений в Marketplace

**MSN Weather:** Настройка региональной информации о погоде рынках ценных бумаг

**Calculator:** Функция калькулятора **Games:** Приложение мобильных игр Microsoft

MSN Weather: Настройка Messenger<br>
Misley Misley Misley Misley Misley Misley Misley Misley Misley Misley Misley Misley Misley Misley Misley Misley Misley Misley Misley Misley Misley Misley Misley Misley Misley Misley Misle **Notes:** Программа дла ведения заметок. Добавляйте, редактируйте и сохраняйте ваши заметки

**Active Sync:** Синкхронизируйте ваш коммуникатор с персональным компьютером

**Task Manager:** Позволяет просматривать текущее использование ресурсов памяти и ЦП, а также завершать работающие процессы.

**Help:** Вы можете найти документ справки с веб-сайта поддержки

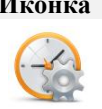

**Clock & Alarms:** Задайте время и настройте будильник

**Lock:** Задайте пароль для блокировки вашего КПК

**Sounds & Notifications:** Задайте звук и вибрацию при особых событиях, а также программных уведомлениях

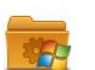

**System:** Содержит настройки системы

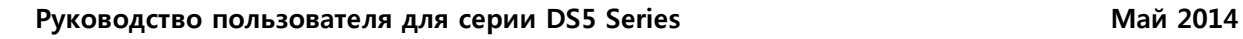

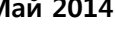

**Папка Connections** 

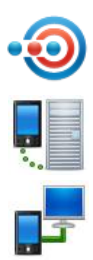

**Папка System** 

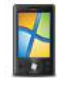

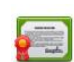

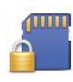

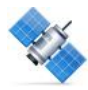

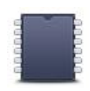

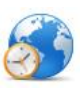

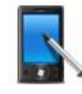

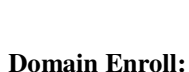

сети

компьютерах.

КПК

даты

текста

Зарегистрируйте свой КПК в домене **USB to PC:**  включите/отключите дополнительную функциональную взаимосвязь в

**About:** Информация о КПК, такая как тип ОС, процессор, память и авторские права. Коммуникатору присваивается имя для отображения на других

**Certificates:** Информация о сертификатах, используемых в

сохраненные файлы. Защифрованные файлы доступны только для чтения.

**Memory:** Сведения об оперативной памяти и

**Regional Settings:** Выбор региона, валюты, даты и времени, типа отображения

**Screen:** Управление типом ориентации экрана, выравниванием экрана, настройка шрифтов на Clear Type и изменение размера

**Task Manager:** Остановка текущий программ и процессов

**Encryption:** Зашифруйте любые

**External GPS:** Приложение для настройки GPS, например, программный порт GPS, аппаратный порт, скорость передачи данных в бодах и метод проверки GPS-данных в различных программах

постоянной памяти (Nand) КПК

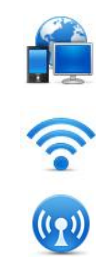

**Beam: Connections:** Настройте ваше сетевое подключение (модем, ISP, VPN или коммутируемое соединение) **Network Cards:** Настройте ваши сетевые карты, например, WLAN, Bluetooth, USB Ethernet и другие **Wireless Manager:** Управление питание Bluetooth и модема WWAN

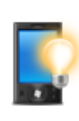

**Backlight:** Управление подсветкой LCDдисплея и клавиатуры

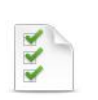

**Customer Feedback:** Отправьте свой отзыв об ОС в Microsoft

**Error Reporting:** Отправьте свой отчет об ошибке в Microsoft, чтобы помочь улучшить качество ПО

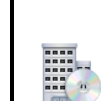

**Managed Program:** Отображает программу, установленную на КПК

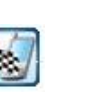

**Pocket Controller:** Приложение для управления КПК

**Remove Programs:** Удаление программ, установленных на КПК

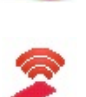

**Summit:** Вход в утилиту SCU для управления настройками WLAN

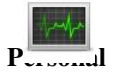

**Buttons:** Определение горячих клавиш и индивидуальная настройка клавиш «Вверх/Вниз». Эта функция чувствительна к регистру

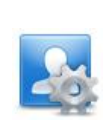

**Owner Information:** Введите информацию о владельце КПК

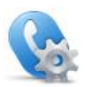

**Phone:** Включение режима телефона

#### <span id="page-26-0"></span>**Светодиоды**

Светодиоды отображают состояние КПК, а именно подзарядку (питание), захват данных (сканер штрихкодов) и сетевое подключение

#### *Расположение светодиодов статуса DS5*

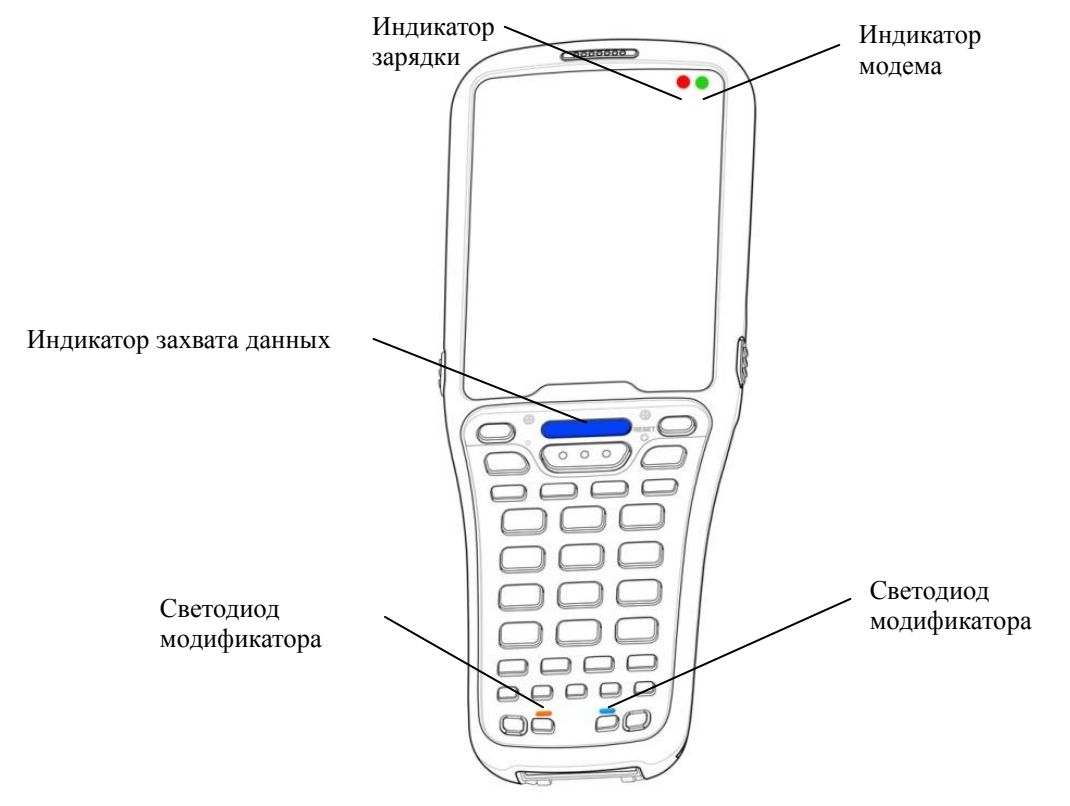

## <span id="page-26-1"></span>**Внешний вид светодиодов в зависимости от отображаемх характеристик КПК**

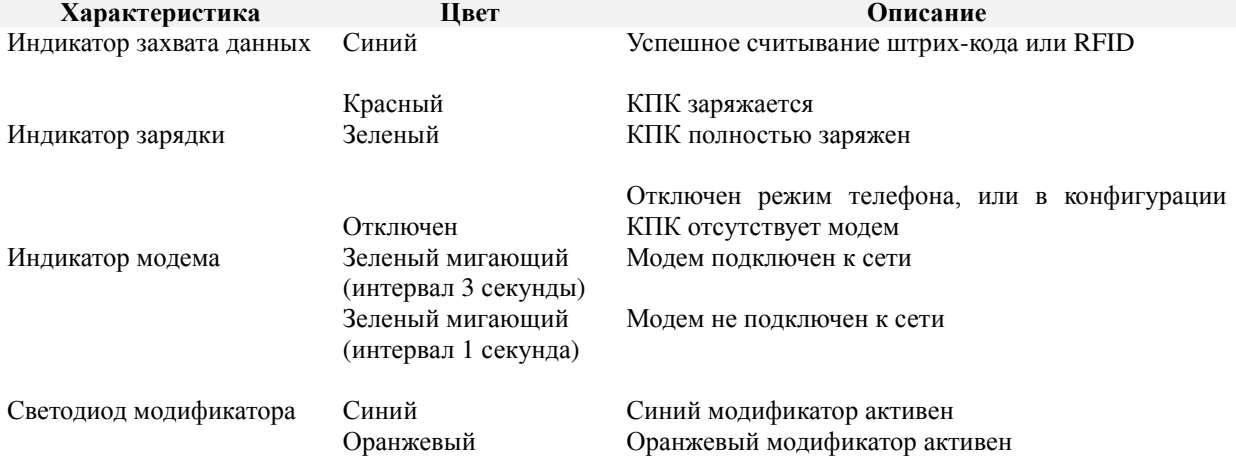

#### <span id="page-27-0"></span>**Клавиатура**

Устройства серии DS5 series поставляются с большой цифровой клавиатурой, включающей 10 функциональных клавиш, а также с полной буквенно-цифровой клавиатурой

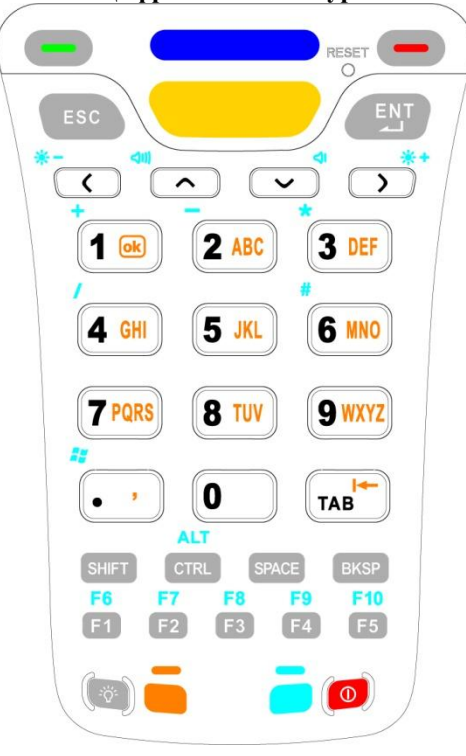

**Цифровая клавиатура**

#### **Полная буквенно-цифровая клавиатура**

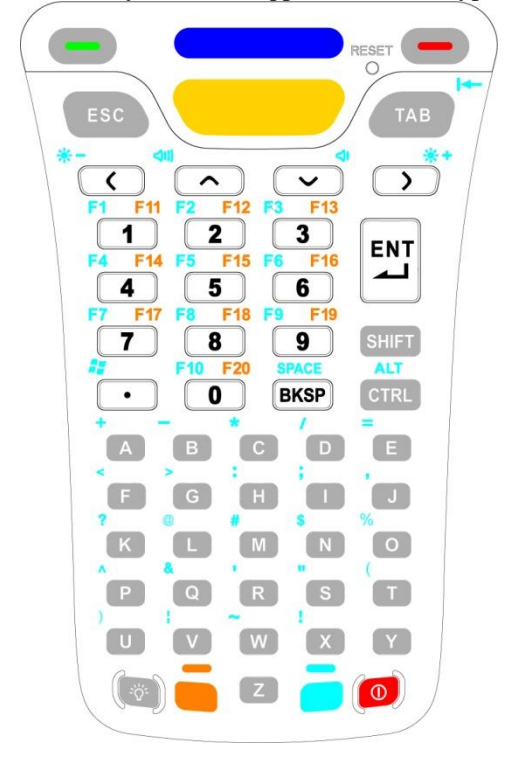

#### **Ввод символов на цифровой клавиатуре**

<span id="page-28-0"></span>Ниже описано, как можно включить постоянный ввод буквенных символов. Инструкции по вводу одиночного символа приведены в главе **[«Устройства ввода»](#page-16-4)**.

Для получения доступа ко всем символам и функциям цифровой клавиатуры, вам необходимо

использовать **оранжевый модификатор** и **синий модификатор**

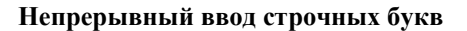

- Дважды нажмите
- Нажмите на клавишу от одного до четырех раз (в зависимости от позиции символа в алфавите)
- Нажмите один раз, чтобы вернуться к цифровому вводу

#### **Непрерывный ввод заглавных букв**

- Дважды нажмите
- Нажмите SHIFT дважды, после чего в нижнем правом углу экрана будет отображаться иконка
- Нажмите на клавишу от одного до четырех раз (в зависимости от позиции символа в алфавите)
- Нажмите <sup>SHIFT</sup> один раз, чтобы вернуться к вводу строчных букв
- Нажмите один раз, чтобы вернуться к цифровому вводу

#### **Примеры**

- Чтобы напечатать **DEF**
- Дважды нажать , дважды нажать SHIFT, 3, 3 3  $\overline{3}$  $3 \sqrt{3}$

## **Примечание**

.<br>Если вам необходимо ввести символы помимо тех, которые может позволить цифровая клавиатура DS5, вы можете

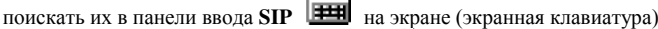

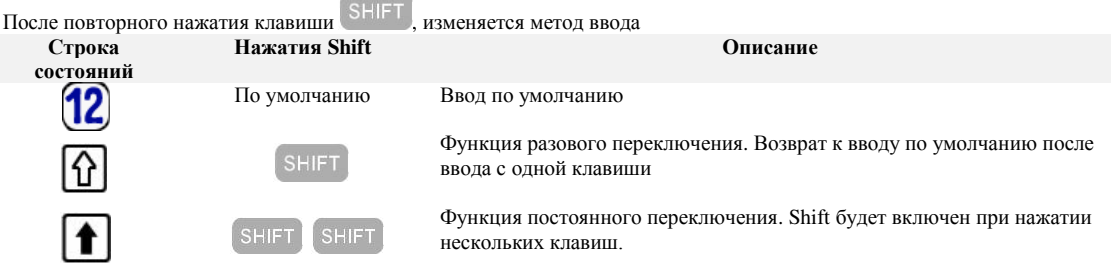

#### **Ввод символов на полной буквенно-цифровой клавиатуре**

<span id="page-29-0"></span>Ниже описано, как можно включить постоянный ввод символов. Инструкции по вводу одиночного символа приведены в главе **[«Устройства ввода»](#page-16-4)**.

#### **Цифровой ввод**

- Нажмите нужную цифровую клавишу от 1 до 0.
- С помощью модификаторов можно задать специальные функции F1 F20.
- Hажмите , затем нажмите цифровую клавишу от 1 до 0 (F1 ~ F10 соответственно).
- Нажмите для использования F11 ~ F20 при нажатии цифровых клавиш

#### **Буквенный ввод**

- По умолчанию включен ввод строчных символов
- Если необходим одиночный ввод заглавной буквы, нажмите **SHIFT**, затем нажмите клавишу с буквой
- Если необходим постоянный ввод заглавных букв, нажмите SHIFT дважды, затем нажимайте клавиши с буквами

#### **Примеры**

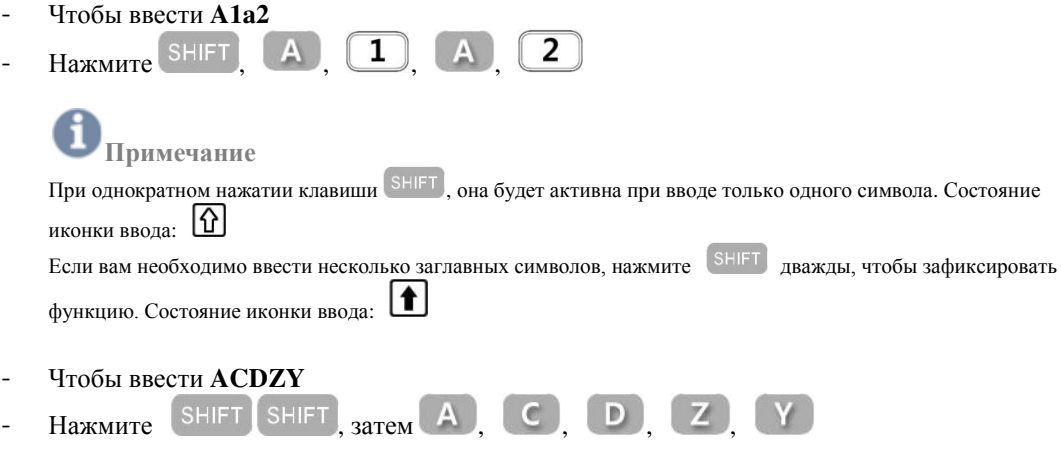

#### **Ввод символов с помощью экранной клавиатуры (SIP)**

<span id="page-29-1"></span>Нажмите на иконку клавиатуры  $\Box$  в панели задач (Windows CE) или в области ввода (Windows Embedded Handheld 6.5), чтобы открыть экранную клавиатуру. Нажмите еще раз, чтобы спрятать окно экранной клавиатуры.

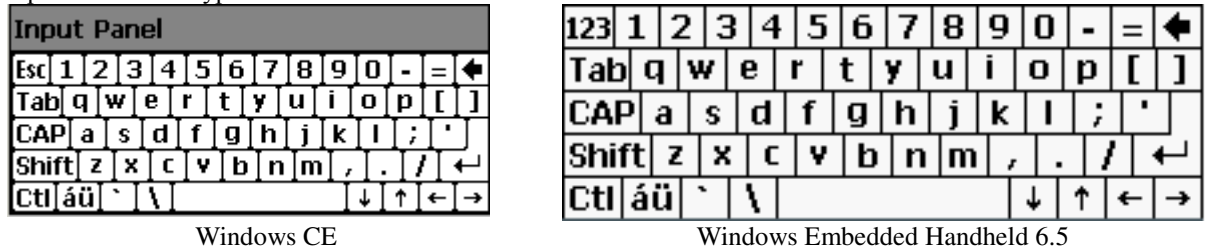

**Внешний вид экранной клавиатуры**

#### **Настройка подсветки дисплея**

<span id="page-29-2"></span>Настройте яркость LCD-дисплея вашего КПК.

Дважды нажмите , затем настройте предпочтительный уровень яркости подсветки LCD-дисплея, нажимая  $\sum$ для увеличения яркости ( $\ast$ ) и  $\leq$ для ее снижения ( $\ast$ ). Снижение яркости подсветки снижает энергопотребление КПК.

 $\Phi$ ункция  $\Box^{\diamond}$  позволяет вам вновь переключиться на настроенную яркость. Нажмите  $\Box^{\diamond}$ , чтобы переключиться на настроенную яркость, нажмите снова, чтобы включить максимальную яркость дисплея.

#### **Настройка громкости**

<span id="page-30-0"></span>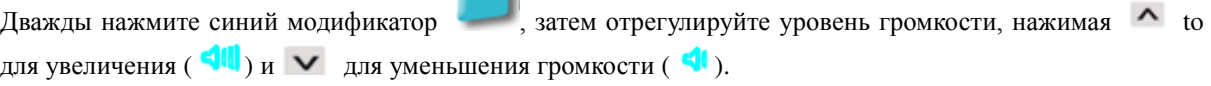

#### <span id="page-30-1"></span>**Сканер штрих-кодов**

Устройства серии DS5 оборудованы лучшими в отрасли сканерами штрих-кодов (несколько вариантов) для максимальной эффективности в сборе данных с большинства известных типов штрих-кодов и в различных полевых условиях.

- Запустите Barcode Tray
- Наведите область считывания сканера на штрих-код
- Нажмите кнопку сканирования

1. Для считывания штрих-кода требуется запустить программу **Barcode Tray** как описано ниже:

#### **Запуск утилиты Barcode Tray в Windows CE**

<span id="page-30-2"></span>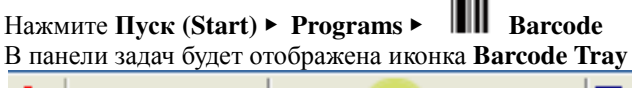

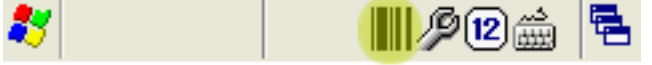

#### **Запуск утилиты Barcode Tray в Windows Embedded Handheld 6.5**

<span id="page-30-3"></span>Откройте **Пуск (Start)** ▶ **Barcode** 

На панели команд появится иконка **Barcode Tray**, как показано ниже

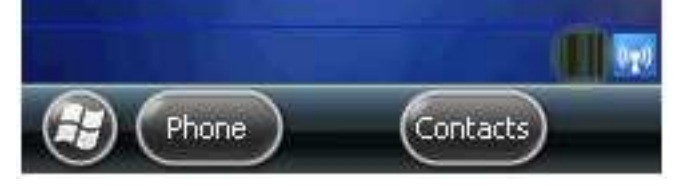

- <span id="page-30-4"></span>2. Наведите область считывания сканера на штрих-код
	- **Наведение области считывания лазерного 1D-сканера на штрих-код**
	- Рекомендации по углу наведения лазерного 1D-сканера
	- Варианты лазерного 1D-сканера: SE955, SE965, SE1524

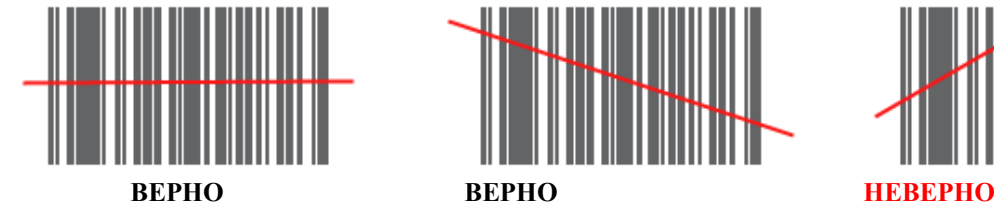

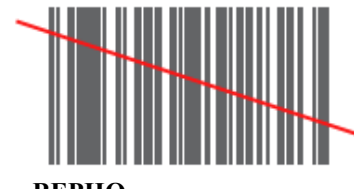

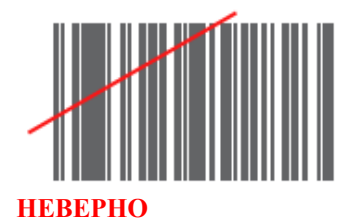

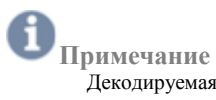

Декодируемая плотность штрих-кода и дистанция считывания зависят от характеристик сканирующего модуля. Кроме того, сканирование штрих-кода под слишком острым углом может не проходить успешно в связи с плохой считываемостью данных или рассеивания отражаемых лучей. Чтобы найти подходящую дистанцию сканирования, изменяйте угол наклона сканера или поднесите сканер ближе.

**[5100 SR/ N5600 SR/ N5600 HD]**

#### **Наведение области считывания 2D-формирователя изображений на штрих-код**

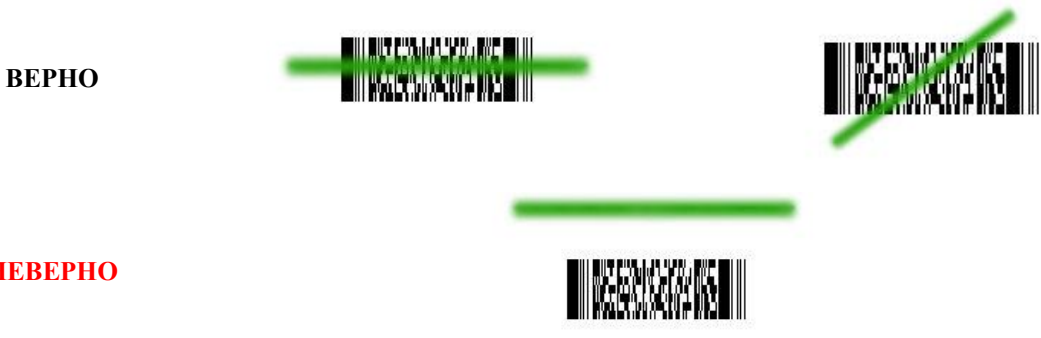

**НЕВЕРНО**

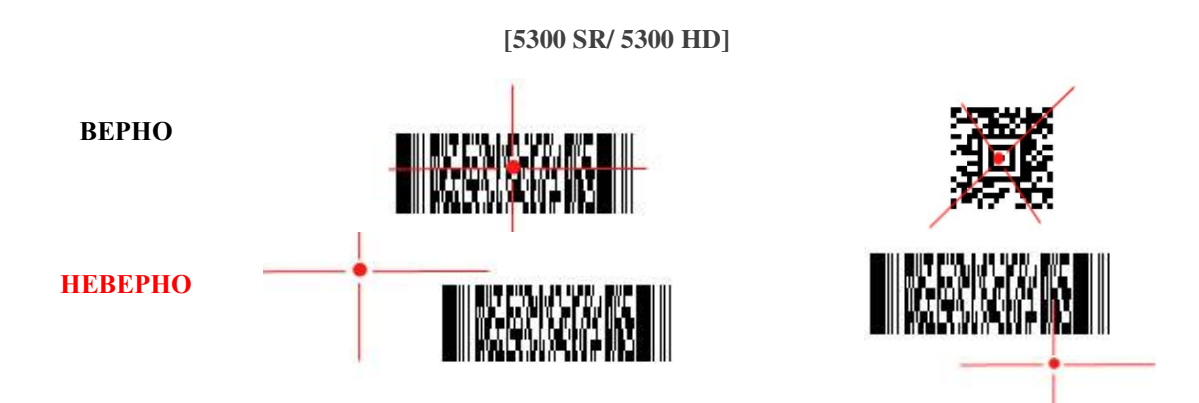

3. Нажмите кнопку сканирования или спуска для включения луча сканера. При успешном сканировании штрих-кода индикатор сканирования уведомит вас об этом с помощью звукового сигнала, вибрации и светодиода

<span id="page-32-0"></span>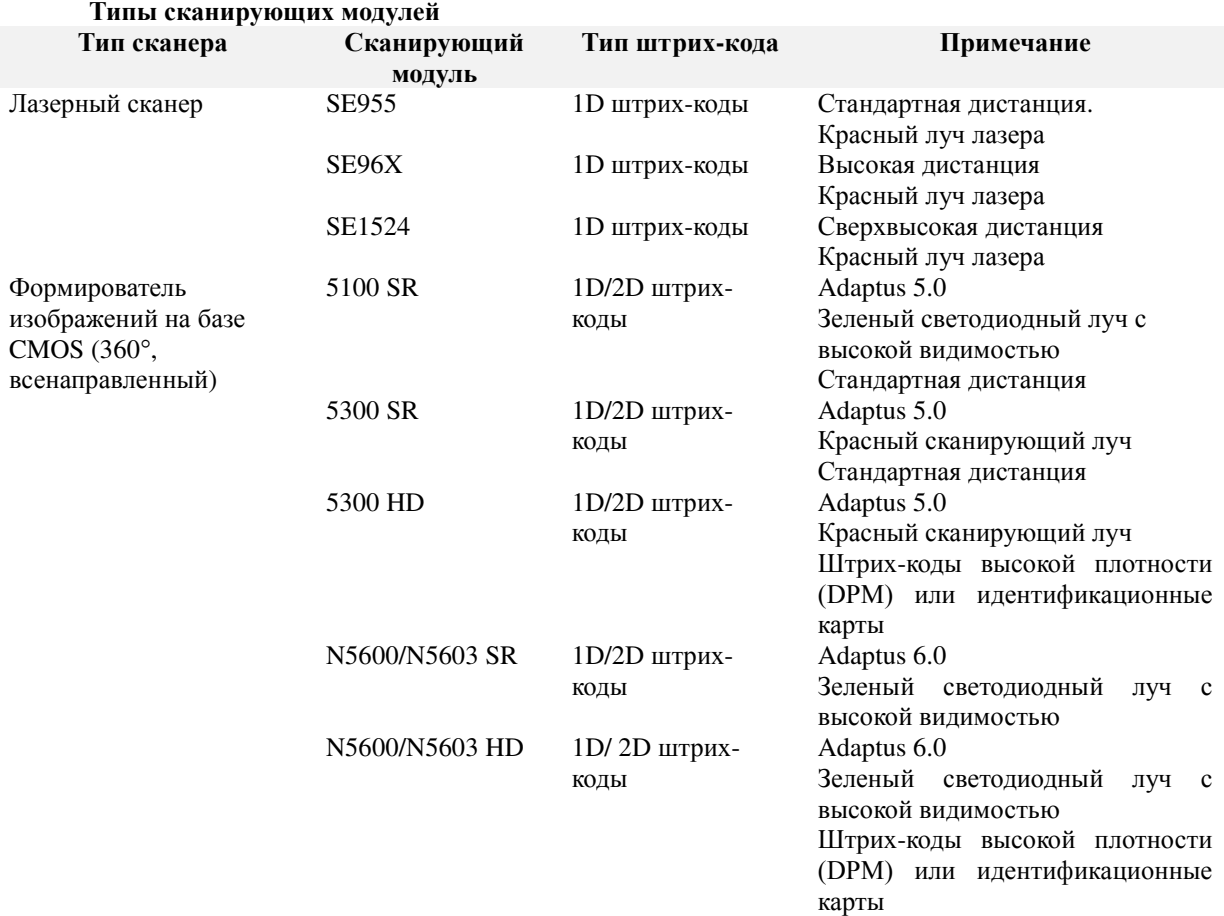

 $\mathbf{f}$ **Примечание**

Технология формирования изображений Adaptus 6.0 обеспечивает быстрое и точное считывание штрих-кодов, работает с OCR-шрифтами, обладает высокой устойчивостью к движению, на экранах мобильных телефонов отображаются даже плохо читаемые штрих-коды.

#### <span id="page-33-0"></span>**Индикаторы сканирования** Ниже перечислены типы уведомлений о статусе сканирования **Тримечания**<br>Сканирование не идет Подходит для слабослыш Светодиод Белый Сканирование не идет Подходит для слабослышащих, а также для использования в шумной среде или автомобиле Янтарно-синий Успешное сканирование Звук Звуковой сигнал Короткий сигнал при успешном сканировании Для настройки смотрите раздел **Barcode tray** Вибрация Вибрация Вибрация при успешном сканировании Подходит для слабослышащих, а также для использования в шумной среде или автомобиле Для настройки смотрите раздел

**Barcode tray**

**Технические характеристики сканеров**

<span id="page-33-1"></span>**Технические характеристики лазерных 1D-сканеров (SE955/ SE96X/SE1524) Тип сканера SE955 SE96X SE1524**<br> **o**<sub>0</sub> **SE1524 SE1524 SE1524 CONFIDENTIFY SE1524 SE1524** Угол сканирования 47° (стандартный) **Примечание** Этот модуль сканирования не требует наличия меток на какой-либо из сторон штрих-кода для расшифровки.  $13.5^{\circ} \pm 0.7^{\circ}$ Скорость сканирования 104 (± 12) скан./сек. (два направления) 104 (± 12) скан./сек. (два направления) 35  $(\pm 5)$  скан./сек. (два направления) Схема сканирования Линейное Линейное Линейное Входное напряжение DC 3,0-5,5B  $\pm 10\%$  DC 3,3B  $\pm 0.3$  B DC 3,3B  $\pm 10\%$ Входной ток Около 65мА Около 78мА Около 210мА Ток в режиме хранения До 8мкА Около 25мкА До 60мкА Рабочая температура От -20° до 60° C От -30° до 60° C От -30° до 60° C Контрастность печати Абсолютный коэффициент отражения минимум 25% (при 650нм) Контраст измеряется как средняя разница светоотражения (MRD) при 650нм Абсолютный коэффициент отражения минимум 25% (при 650нм) Габариты 1,21см В x 2,16см Ш x 1,55см Г 1.17см В x 2,16см Ш x 1,55см Г 2,03см В x 4,48 см Ш x 3,49см Г Типы штрихкодов UPC/EAN, Code128, Code 39, Code 93, I 2 of 5, Discrete 2 of 5, Codabar, MSI Plessey UPC/EAN, Code128, Code 39, Code 93, I 2 of 5, Discrete 2 of 5,Codabar, MSI Plessey UPC/EAN, Code128, Code 39, Code 93, I 2 of 5, Discrete 2 of 5,Codabar, MSI Plessey

**Зона декодирования SE955**

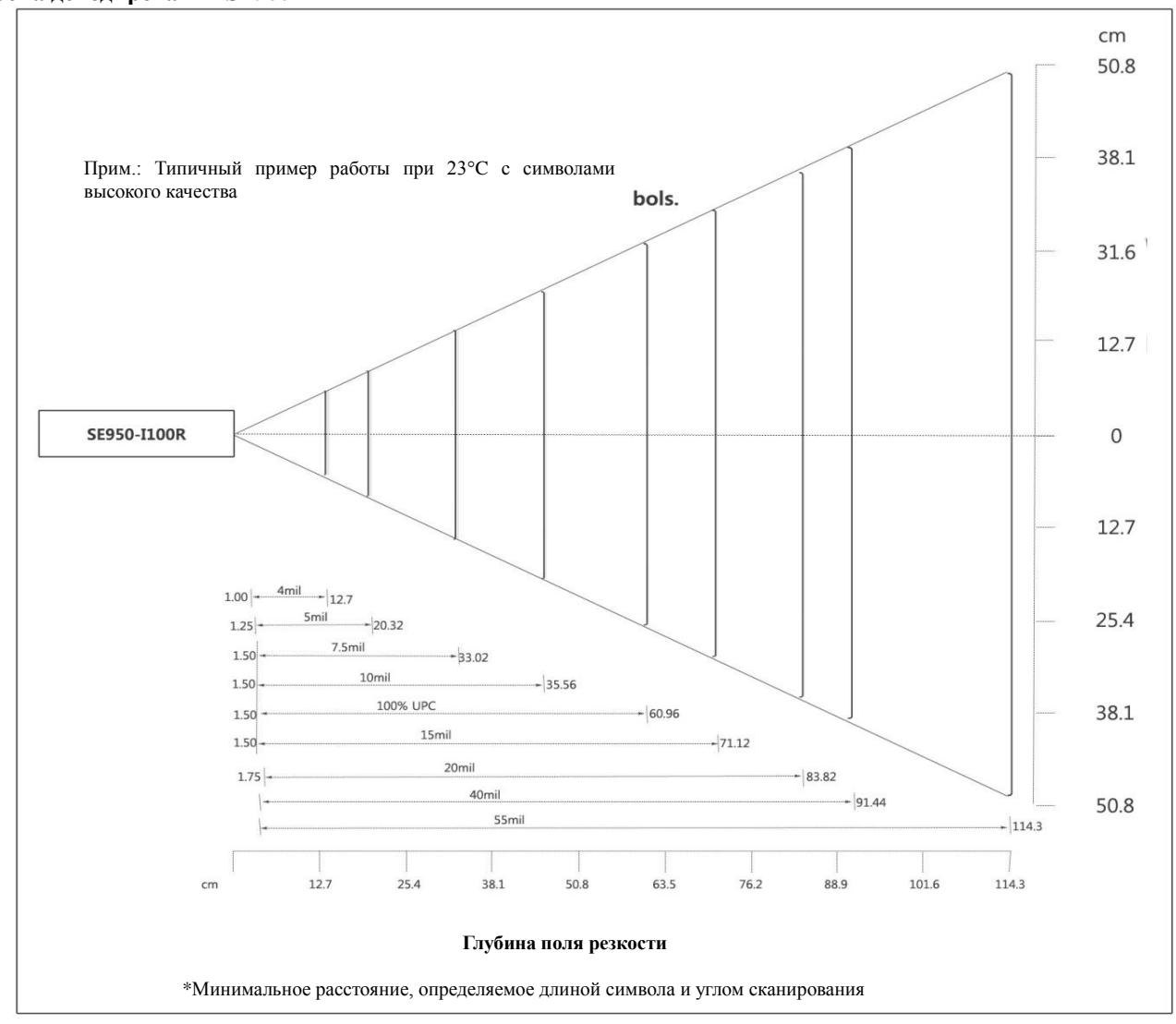

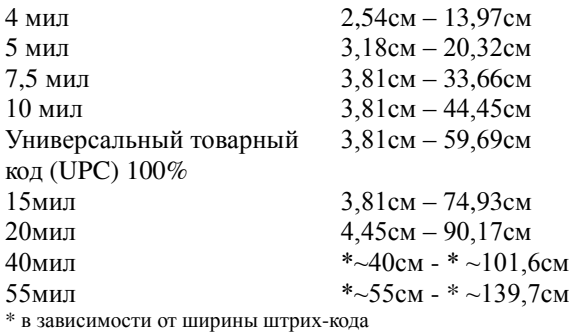

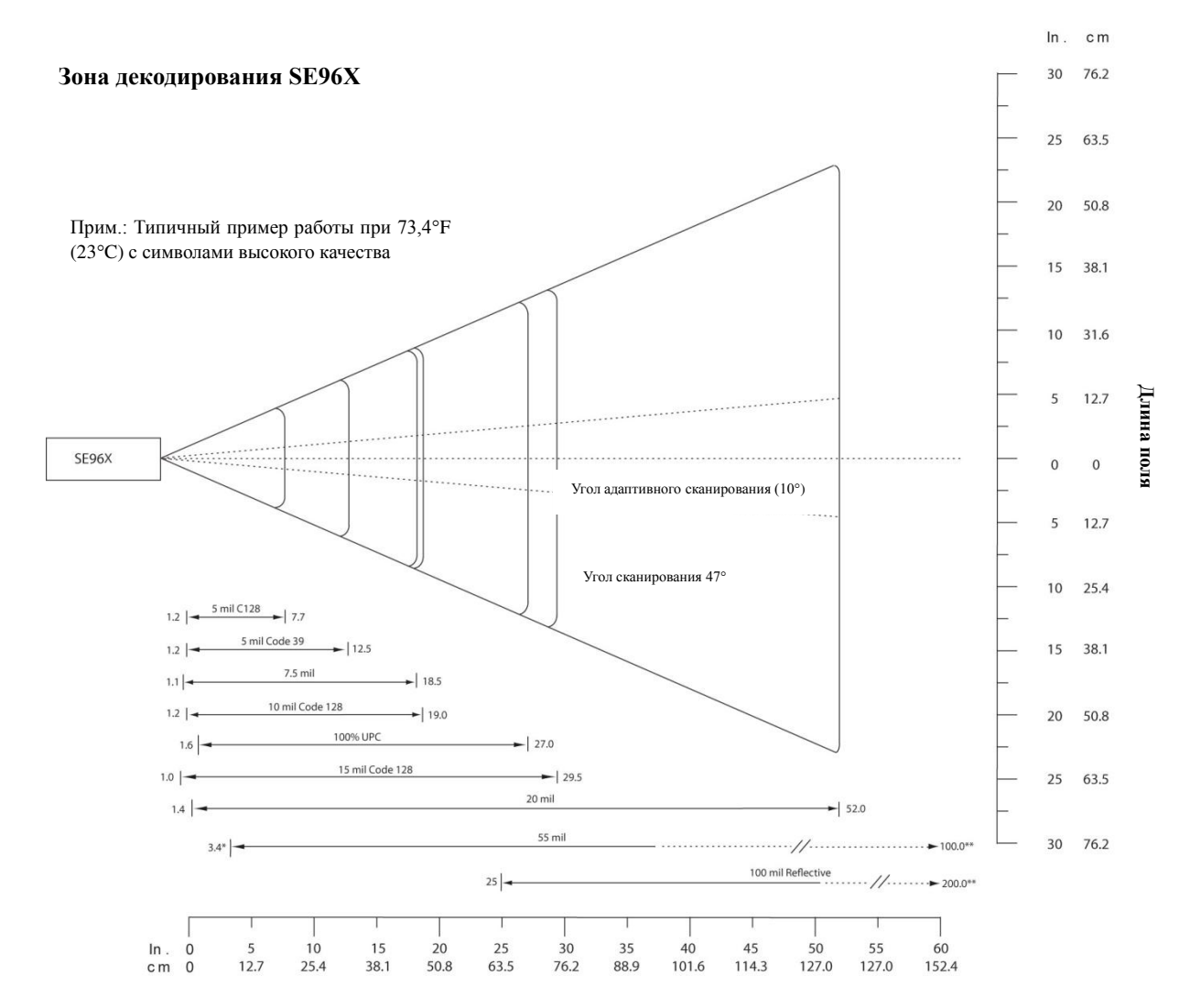

**Глубина поля резкости**

\*Минимальное расстояние, определяемое длиной символа и углом сканирования \*\*Расстояния, достижимые при использовании режима адаптивного сканирования

#### **Дистанция декодирования SE96X в адаптивном режиме**

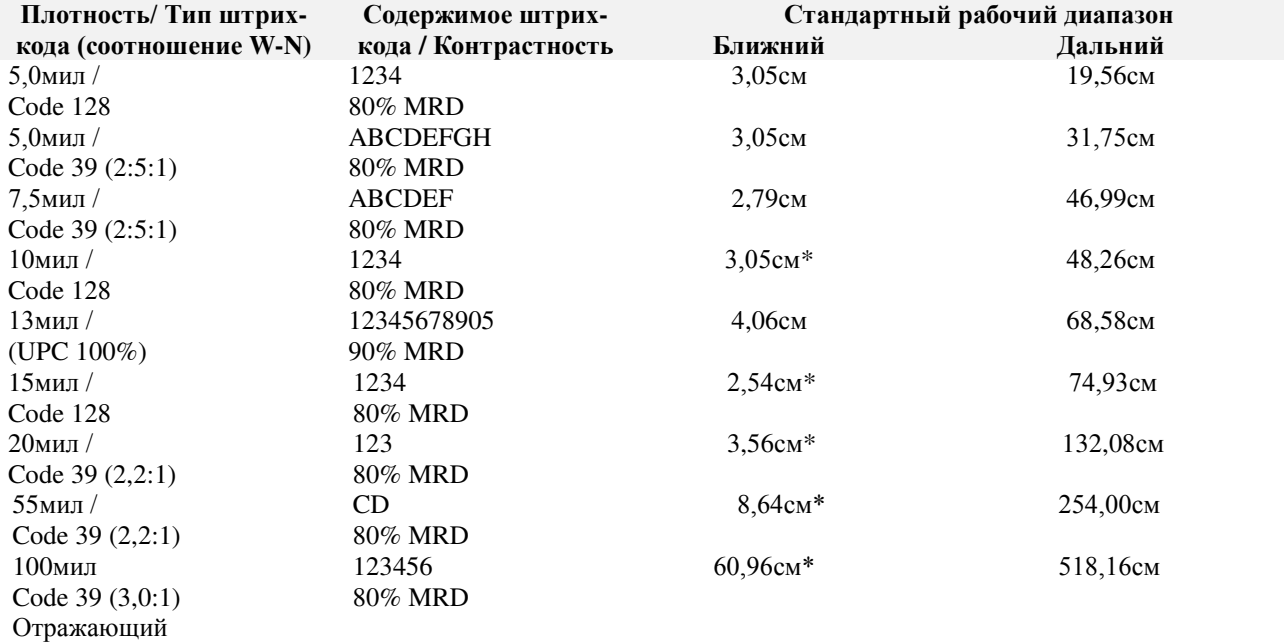

**\*** В зависимости от ширины штрих-кода
#### **Зона декодирования SE1524**

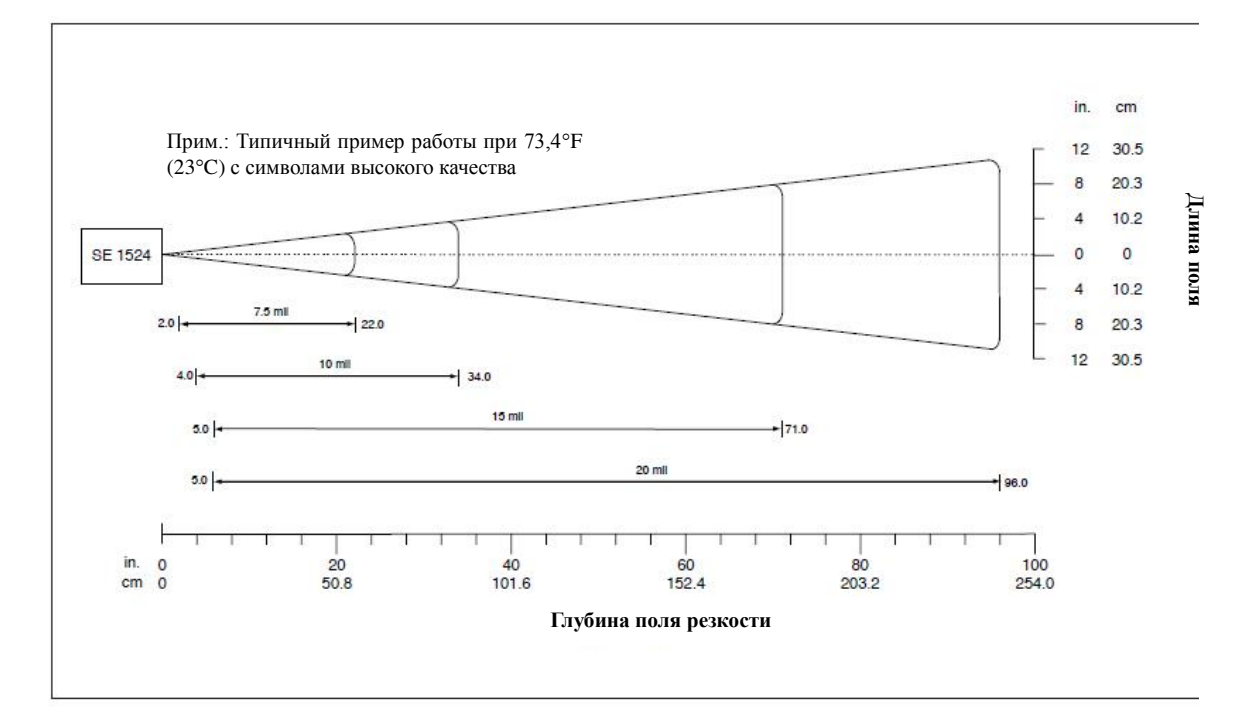

#### **Зона декодирования SE955**

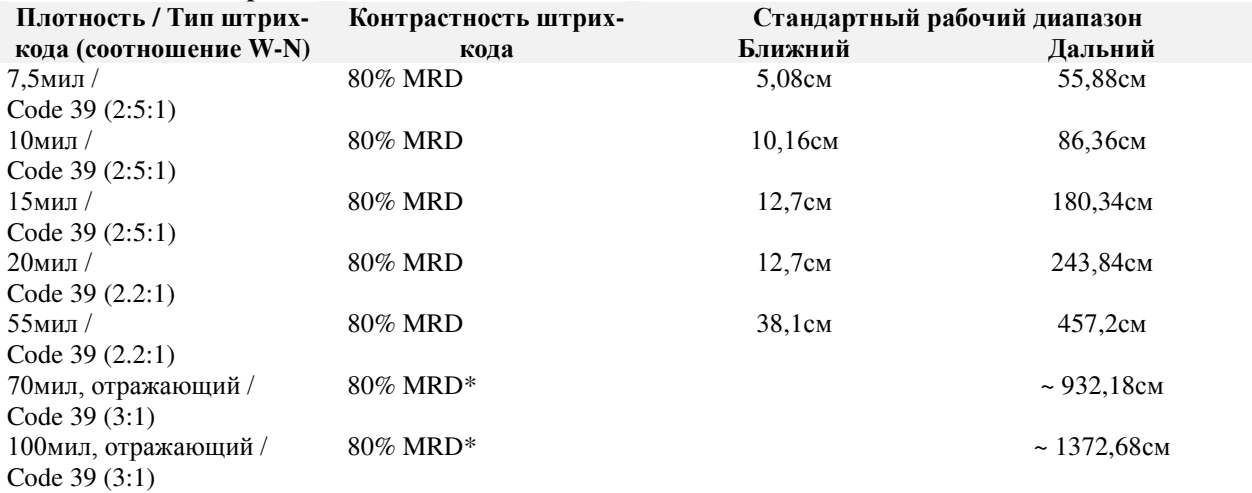

\* = (Ближний диапазон на отражающих штрих-кодах определяется в зависимости от отражающей способности и ширины штрих-кода)

#### **Технические характеристики 2D-формирователей изображений (5100/5300/N5600/5603HD) Технические характеристики 5100/ 5300**

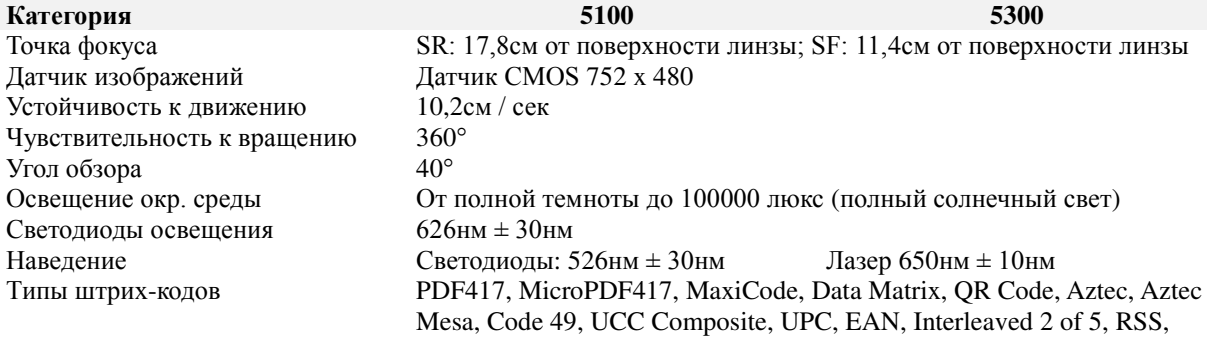

Code 93, Codablock, Postnet (US), Planet Code, BPO 4 State, Canadian Post, Japanese Post, KIX (Netherlands) Post, OCR-A, OCR-B<br>14,33  $\Gamma$  x 20,57 III x 11,43 B<br>17,8  $\Gamma$  x 27,9 III x 12,1 B Габариты (см)  $14,33 \Gamma$  x 20,57 Ш x 11,43 В 17,8 Г x 27,9 Ш x 12<br>
Рабочее входное напряжение  $DC 3,0-6,0B (23°C)$   $DC 3,0-5,5B (23°C)$ Рабочее входное напряжение Потребление тока Макс. 100мА, в режиме хранения 100мкА Рабочая температура От -30°С до 50°С Рабочая температура

#### **Зона декодирования 5100/ 5300**

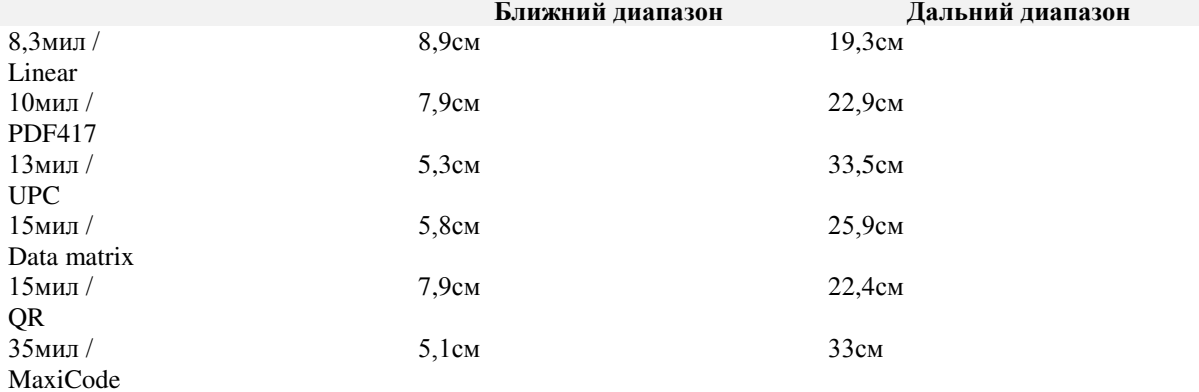

#### **N5600/N5603**

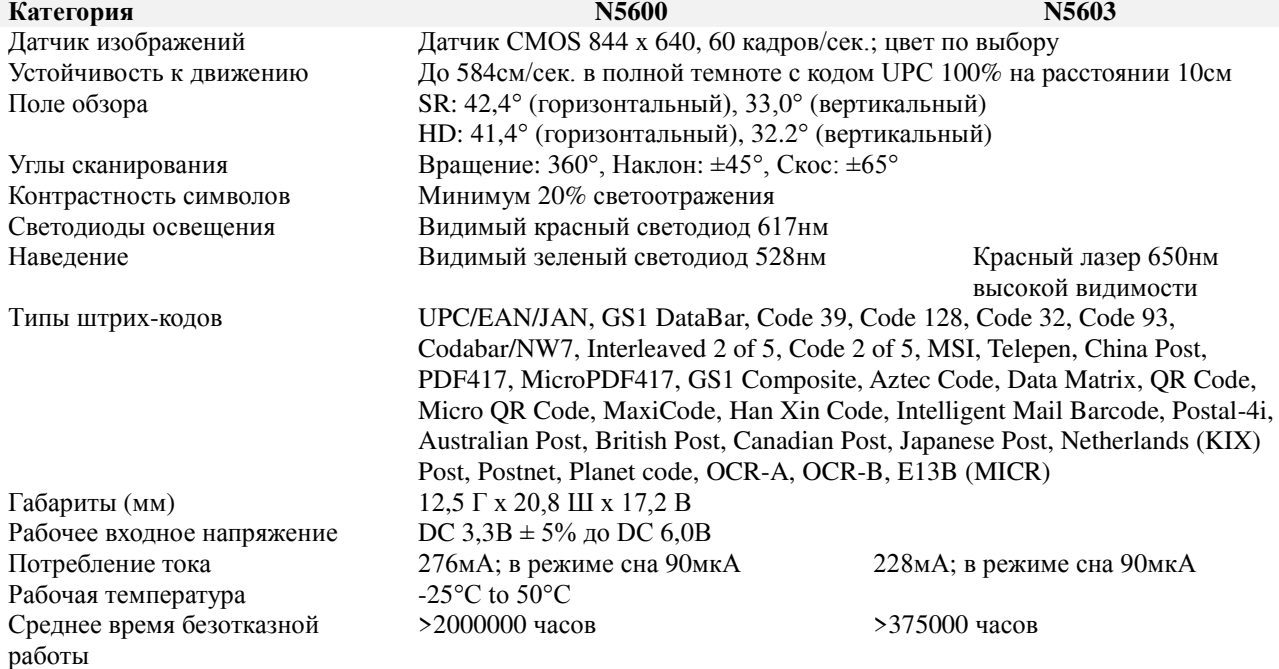

#### **Зона декодирования N5600/ N5603 HD**

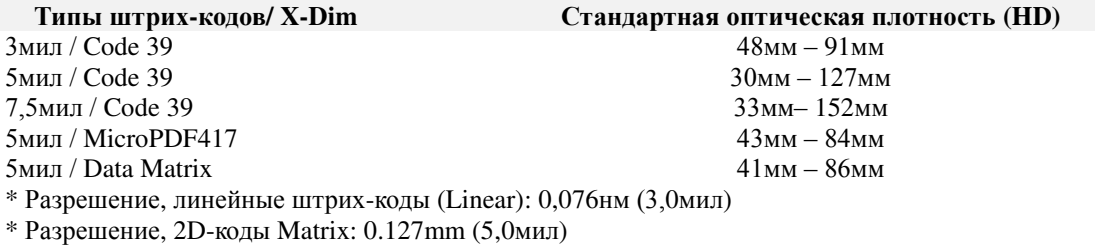

**Зона декодирования N5600/ N5603 SR**

**Типы штрих-кодов / X-Dim Стандартная оптическая плотность (HD)** 

100% UPC 46мм – 419мм 5мил / Code 39 64мм – 163мм<br>10мил / Code 39 28мм – 338мм 10мил / Code 39 28мм – 338мм 6,7мил / PDF417 10мил / Data Matrix 53мм – 203мм \* Разрешение, линейные штрих-коды (Linear): 0,127мм (5,0мил) \* Разрешение, 2D-коды Matrix: 0,169мм (6,7мил)

#### **Камера**

В данном разделе объясняется процесс использования камеры на вашем КПК. Благодаря функциям встроенной камеры вы сможете делать снимки и снимать видео. Ваша камера (5 мегапикселей) создает фотографии в форматах JPG и BMP, а видео – в формате ASF.

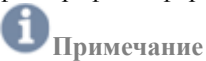

Конфигурация прибора серии DS5 может отличаться в зависимости от структуры вашего заказа. Пожалуйста, проверьте, входит ли камера в конфигурацию вашего устройства. Если нет, пожалуйста, свяжитесь с вашим агентом по продажам

#### **Использование камеры**

#### **Фотосъемка**

Сделать снимок с помощью вашей встроенной в КПК камеры очень просто: выберите меню камеры, а

затем нажмите  $\frac{ENTER}{HA}$  на клавиатуре или  $\bullet$  на экране

# **Примечание**

При съемке против прямого солнечного света или в ярко освещенном помещении, на фотографии могут появится затененные участки.

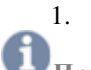

1. Находясь на рабочем столе, перейдите в **Пуск (Start)** ▶ **Program** ▶ **Camera**

### **Примечание**

Если в вашем КПК присутствует камера, иконка **Camera** по умолчанию находится в папке **Program**. Если вы удалите её или хотите получать доступ к камере через папку Program, необходимо один раз активировать камеру по адресу: **My Device** ▶ **Nand** ▶ **MBApp**

# **IDS** Camera

- 2. Используйте главный дисплей как видоискатель.
- 3. Перед тем, как сделать снимок, используйте клавиши  $\left\langle \right|_H \left\rangle$  для приближения или отдаления зума. Возможно увеличение до 4 раз (400%)
- 4. При необходимости перед тем, как сделать снимок, вы можете понажимать по иконкам на экране, чтобы получить доступ к различным опциям и настройкам камеры.
- 5. Нажмите на иконку **О или клавишу ENTER** до появления звука щелчка затвора. (Снимок будет автоматически сохранен в назначенном вами каталоге. Если на вашем устройстве не установлена карта памяти microSD, все снимки будут храниться в папке **Nand\Album**. Более подробная информация в разделе «Опции камеры».
- 6. При просмотре снимка нажмите клавишу , чтобы увеличить масштаб, или уменьшить. Вы можете увеличить картинку до 4 раз.

7. Нажмите клавишу , чтобы вернуться к видоискателю.

#### **Опции камеры**

Все опции представлены ниже:

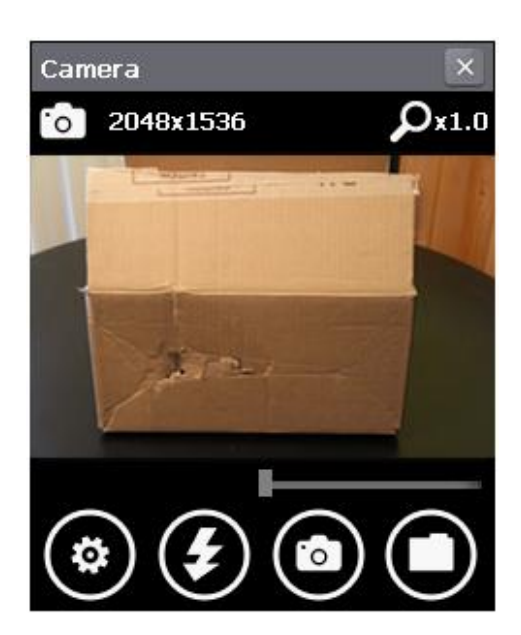

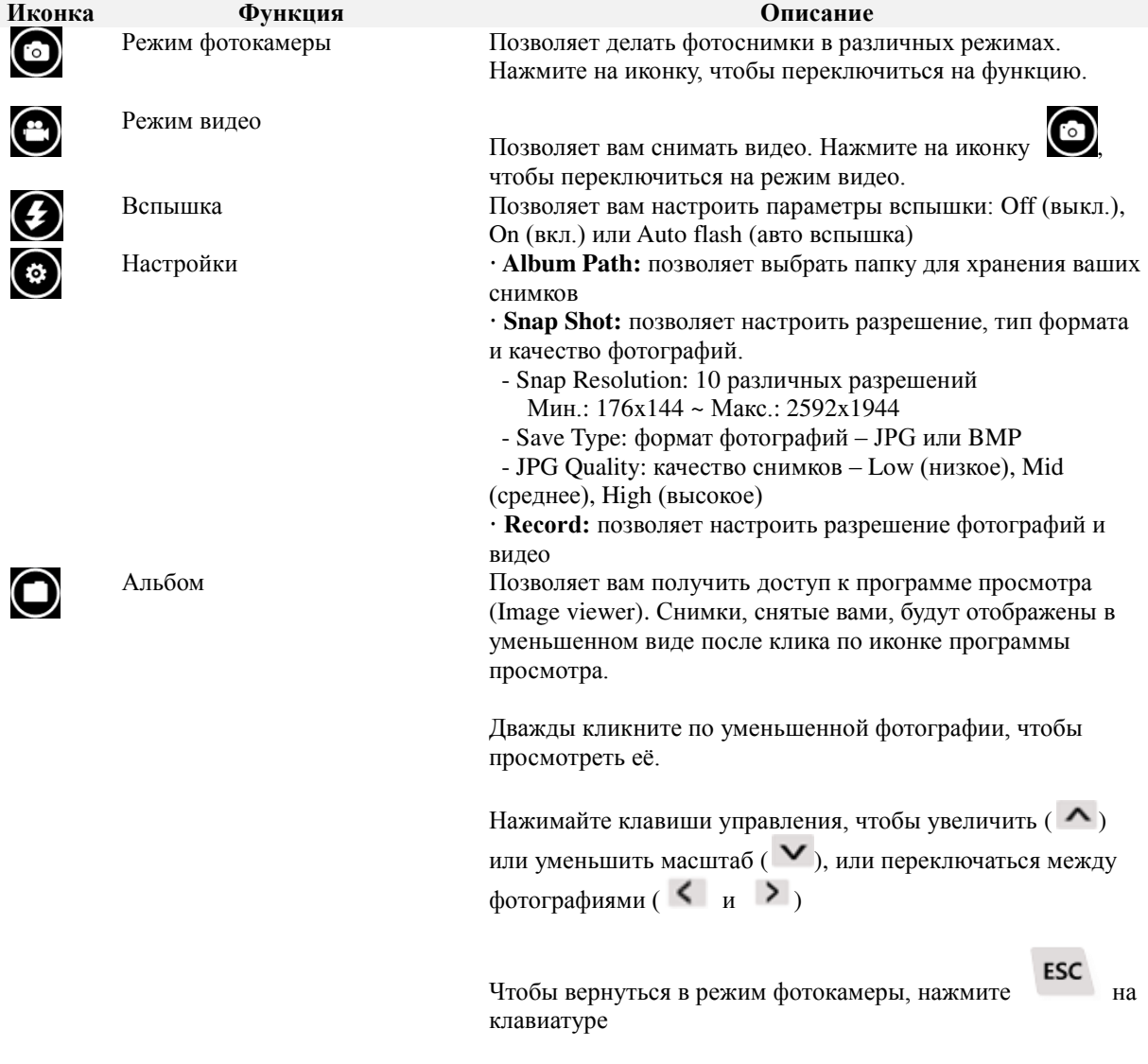

#### <span id="page-40-0"></span>**Менеджер беспроводных подключений**

Перед настройкой беспроводной конфигурации вам необходимо войти в менеджер беспроводных подключений (Wireless Manager), чтобы включить питание радио.

Данное приложение предназначено для настройки беспроводного функционала устройства. Чтобы открыть менеджер беспроводных подключений, перейдите в:

- Windows CE 6.0: **Пуск (Start)** ▶ **Setting** ▶ **Control Panel** ▶ **Wireless Manager**
- Windows Embedded Handheld 6.5: **Пуск (Start)** ▶ **Setting** ▶ **Connections** ▶ **Wireless Manager**

#### **Включение питания**

На изображении ниже показан пользовательский интерфейс менеджера беспроводных подключений. В зависимости от конфигурации модуля в нем отображается состояние различных функций радио вашего КПК.

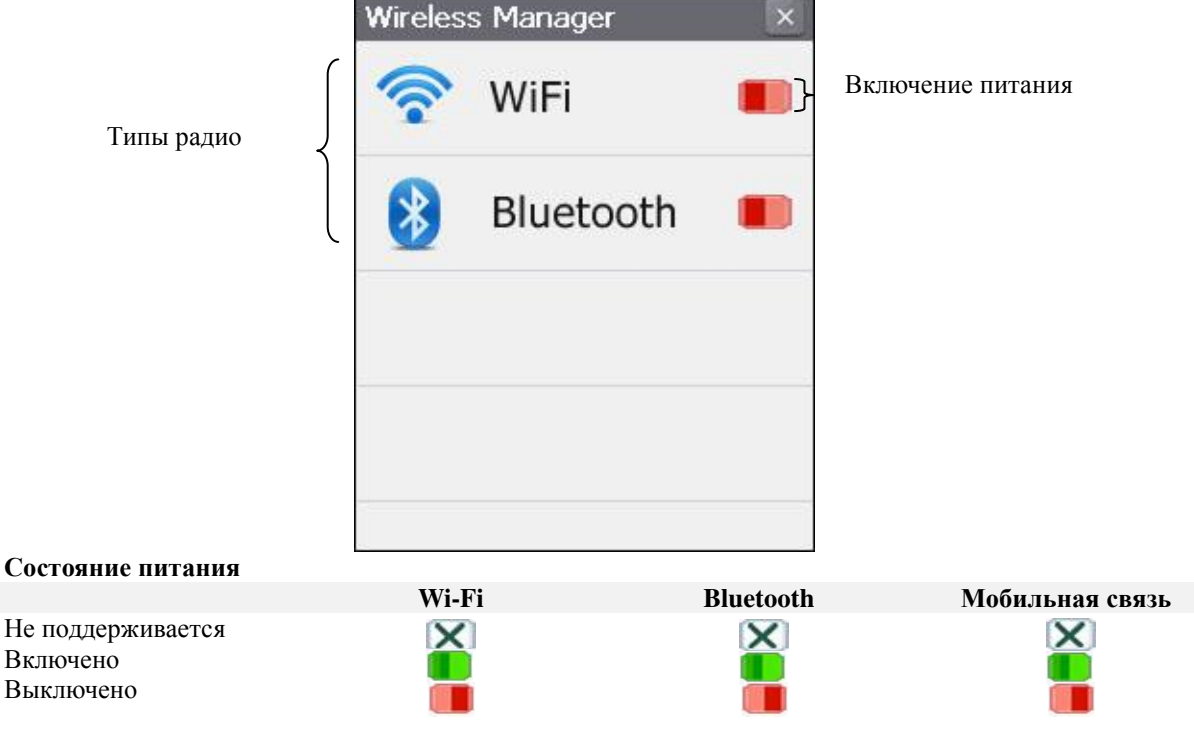

#### **Настройка Wi-Fi**

- Включите питание Wi-Fi в менеджере беспроводных подключений
- Откройте утилиту Summit Client Utility
- Настройте ваше подключение к беспроводной сети (WLAN)

Когда вы включите питание Wi-Fi, в области уведомлений или на панели задач будет отображена иконка сигнала Wi-Fi, как показано ниже.

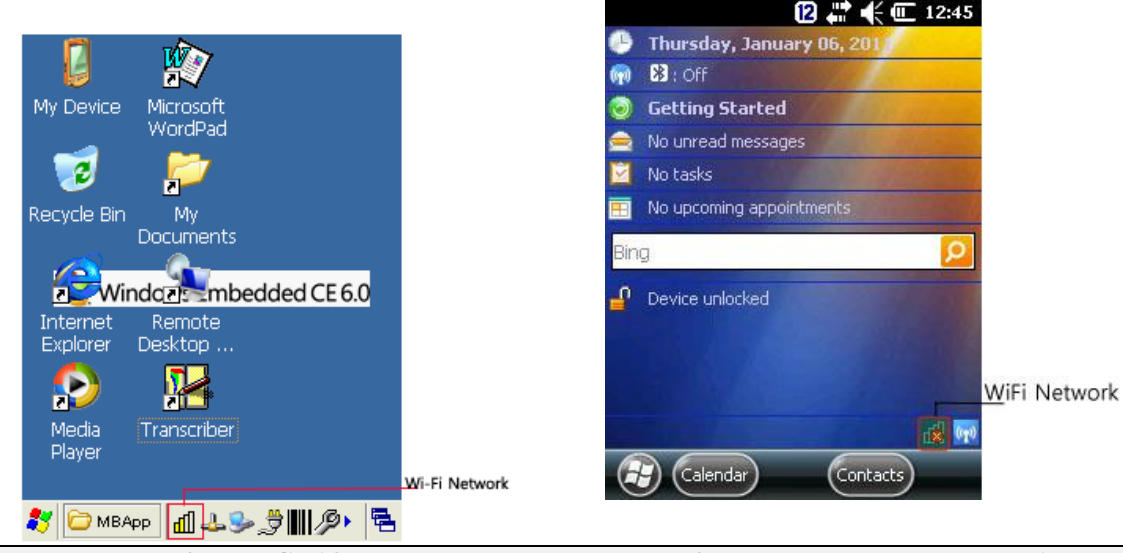

**Windows CE6.0 Windows Embedded Handheld 6.5** 

#### **Мощность радиосигнала**

Устройство не привязано к точке доступа или не прошло аутентификацию. 'nЫ

- ⋒ Мощность сигнала (RSSI) текущей точки доступа (к которой подключено устройство) равна - 90дБм или меньше, это значит, что радиоустройство Summit 802.11b/g будет работать со скоростью передачи данных 802.11b
- RSSI текущей точки доступа больше -90дБм, но не превышает -70дБм, это значит, что ती। радиоустройство Summit будет работать со скоростью передачи данных 802.11g или 802.11a, то есть менее 54Мбит/с

RSSI текущей точки доступа больше -70 дБм, но не превышает -50 дБм, это означает, что нM радиоустройство Summit практически всегда будет работать со скоростью 54Мбит/с нſ RSSI текущей точки доступа превышает -50 дБм

### **Настройка беспроводного подключения WLAN – утилита Summit Client Utility**

В данном разделе описываются шаги, необходимые для настройки утилиты Summit Client Utility. Здесь приведен обзор опций на вкладках SCU – Main, Profile, Status, Diags и Global Settings. После включения питания Wi-Fi в менеджере беспроводных подключений перейдите в:

- Windows CE6.0: Пуск (Start)  $\triangleright$  Setting  $\triangleright$  Control Panel  $\triangleright$  SCU
- Windows Embedded Handheld 6.5: Пуск (Start)  $\triangleright$  Setting  $\triangleright$  System  $\triangleright$  SCU

**Summit Client Utility**  $|?|$  OK  $\times$ Summit Client Utility  **Вкладка Main** Main Profile Status Diags Global **SUMMIT** SUMMIT Disable Radio **Active Profile: Default** Status: Not Associated Active Profile: Default ÷ Radio Type: **BGN** Status: Not Associated Reg. Domain: KCC Radio Type: **BGN** Auto Profile: ○ On ● Off Reg. Domain: KCC Driver: v3.03.21 List<sup>|</sup> Auto Profile: ○ On ● Off Import/Export Driver: v3.03.21 SCU: v3.03.18 Import/Export About SCU Main Profile Status Diags Global 3 Summi... 3.4 4 2 2 益<sup>6</sup>

**Руководство пользователя для серии DS5 Series Май 2014** 

**Disable Radio** 

SCU: v3.03.18

**About SCU** 

 $\vert \mathbf{v} \vert$ 

**List** 

#### **Вкладка Main в Windows CE6.0 Вкладка Main в Windows Embedded Handheld 6.5**

- **Enable/ Disable Radio**: на данном переключателе отображается *Disable Radio*, когда радиоустройство Wi-Fi включено. Когда оно отключено, на кнопке отображается *Enable Radio*.
- **Active Profile**: Приводит список имен активных профилей конфигурации. После выбора профиля в данном выпадающем меню, настройки этого профиля становятся активными. При выборе *Third Party Config,* коммуникатор перезагружается, для настройки подключения используется WZC (Windows Zero Config).
- **Status**: Указывает, привязано ли радиоустройство к точке доступа. Если нет отображает текущий статус радиоустройства. Среди возможных значений: Down (не распознано), Disabled (отключено), Not Associated (не привязано), Associated (привязано) и EAP type authenticated (EAP-аутентификация).
- **Radio Type**: Указывает тип радиоустройства, встроенного в коммуникатор:
	- **BGN**: радиоустройство Summit 802.11 g (поддерживает 802.11 b, 802. 11 g и 802. 11 n)
- **Reg. Domain**: Указывает регулятивные домены, под которые радиоустройство настроено администратором или пользователем.
- **Auto Profile**: Позволяет пользователю активировать/деактивировать функцию автоматического выбора профиля. Нажмите на кнопку **List** и в диалоговом окне выберите созданный профиль. Когда функция включена, и радиоустройство Summit делает первые попытки подключения к точке доступа (после запуска или возобновления работы коммуникатора), утилита SCU попробует использовать все профили по порядку, пока радио не подключится к точке доступа. Такое профиль становится активным профилем и остается таковым до того момента, когда:
	- Работа устройства будет приостановлена и снова возобновлена, устройство будет перезагружено (или включено/выключено), что заставляет функцию автоматического выбора профиля перезапустить процедуру выбора.
	- Пользователь отключит функцию автоматического выбора профиля и выберет другой профиль вручную на вкладке Main утилиты SCU.

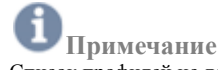

Список профилей не должен включать профили с настройкой Ad Hoc Radio Mode (режим «точка-точка).

- **Driver**: Указывает текущую версию драйвера устройства.
- **SCU**: Указывает версию SCU, запущенную в данный момент на устройстве. Версия отображается только при наличии свободного места на экране.
- **Import/ Export**: Данная кнопка отображается только, если радиоустройство запрограммировано разрешать функции импорта/экспорта, и если вы вошли в систему как администратор. Нажмите Import/ Export и используйте диалоговое окно для:
	- Экспорта глобальных настроек, всех стандартных профилей SCU, а также специального профиля Third Party Config из области SCU в реестре устройства в файл, который может быть передан на другой коммуникатор.
	- Импорта глобальных настроек, всех стандартных профилей SCU, а также специального профиля Third Party Config из файла (созданного при помощи опции Export) в область SCU в реестре устройства, чтобы утилита могла использовать эти данные.

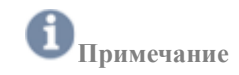

- При импорте данных выберите **Add to existing**, чтобы добавить новые данные к текущему содержимому реестра. Выберите **Replace**, чтобы записать новые импортируемые данные поверх текущего содержимого реестра.

#### **Вкладка Profile**

Настройки профиля представляют собой настройки радио и безопасности, которые хранятся в реестре как часть профиля конфигурации. Когда профиль является активным (выбрано **Active Profile** во вкладке Main), настройки данного профиля становятся активными. Вы можете создать до 20 профилей. Изменения в настройках профиля не сохраняются, пока вы не нажмете кнопку **Commit** 

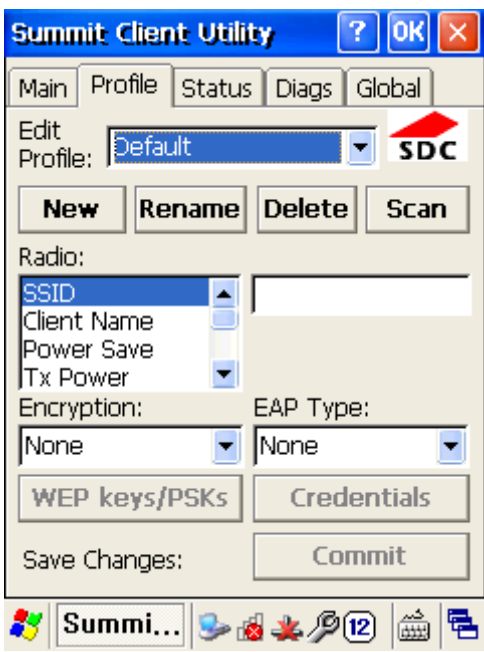

- **Edit Profile**: Используйте выпадающее меню для выбора профиля, который хотите просмотреть и отредактировать. Редактирование профилей доступно только администратору.
- **Команды**: Сюда входят следующие команды: New, Rename, Delete и Scan. Функции New, Rename и Delete доступны только администратору.
	- **New**: Создание нового профиля с настройками по умолчанию. Задайте уникальное имя (строка до 32 символов). Отредактируйте настройки профиля с помощью других опций.
	- **Rename**: Изменение имени профиля на уникальное.
	- **Delete**: Удаление неактивного профиля. Вы не можете удалить активный профиль.
	- **Scan**: Нажмите на эту кнопку, чтобы увидеть список точек доступа, вещающих свой SSIDидентификатор; выберите SSID и создайте профиль для него. Подробности в разделе «Использование Scan для создания профиля»

**Примечание**

- Если WLAN отключено (на вкладке **Main** отображается кнопка **Enable Radio**), кнопка Scan не активируется.
- **Radio**: Выберите атрибут радио из списка слева, чтобы увидеть его значение или настройку в поле справа. Только администратор может редактировать эти значения или настройки. Подробнее в разделе **«Настройки радио»**
- **Безопасность**: Значения двух основных атрибутов безопасности, EAP type (тип EAP) и Encryption (шифрование), отображаются в отдельных выпадающих списках, текущие значения выделяются цветом. Только администратор может редактировать данные настройки безопасности.
- **Encryption**: Когда администратор выбирает тип шифрования, требующий задать ключи WEP или предварительный ключ (PSK), кнопка WEP keys/PSKs становится активной. Нажмите кнопку **WEP keys/PSKs**, чтобы задать ключи WEP или PSK.
- **EAP Type**: Когда администратор выбирает тип EAP, кнопка Credentials становится активной. Нажмите кнопку **Credentials**, чтобы задать данные аутентификации для текущего типа EAP.
- **Save Changes**: Чтобы сохранить изменения в выбранном профиле, необходимо нажать **Commit**. Если вы произведете изменения, не нажав **Commit**, и попытаетесь переключиться на другое окно SCU, появится предупреждающее сообщение, позволяющее сохранить ваши настройки перед выходом из окна Profile.

#### **Настройки радио**

 **SSID**: Идентификатор беспроводной сети WLAN, к которой подключается радио. - Значение: Строка до 32 символов

 - По умолчанию: отсутствует (ВНИМАНИЕ! Данная настройка позволяет устройству подключиться к любой обнаруженной незащищенной сети с самым мощным сигналом.)

- **Client Name**: Имя, присваиваемое радиоустройству Summit и клиентскому устройству, в которое оно встроено.
	- Значение: Строка до 16 знаков
	- По умолчанию: отсутствует
- **Power Save**: Указывает режим питания радиоустройства.
	- Значения:
		- · CAM режим постоянной активности
		- · Maximum Максимальное энергосбережение
		- · Fast Режим быстрого энергосбережения
	- По умолчанию: Fast
- **Tx Power**: Указывает мощность передачи. Мощность передачи может быть изменена точкой доступа Cisco, если глобальная настройка поддержки CCX имеет значение Full, а точка доступа задает более низкое значение максимальной мощности передачи для клиента. - Значения:
	- · Maximum Максимальная мощность для текущего регулятивного домена
	- · Одно из следующих значений в милливаттах (мВт): 50, 30, 20, 10, 5, 1
	- По умолчанию: Maximum
- **Bit Rate**: Указывает скорость передачи данных в битах, используемую радиоустройством при взаимодействии с беспроводной точкой доступа.
	- Значения: Auto (скорость определяется точкой доступа автоматически) или одно из следующих значений скорости (Мбит/сек): 1, 2, 5.5, 6, 9, 11, 12, 18, 24, 36, 48, 54. - По умолчанию: Auto
- **Radio Mode**: Использование частот и скоростей передачи данных 802.11 a, 802.11g, 802.11b при взаимодействии с точкой доступа, а также режим «точка-точка» для подключения к клиентскому радиоустройству вместо точки доступа.

Когда утилита SCU управляет радиоустройством Summit 802.11g, администратор может выбрать одно из следующих значений режима радио:

- Значения:
- $\cdot$  B rates only 1, 2, 5,5 и 11 Мбит/сек
- · G rates only 6, 9, 12, 18, 24, 26, 48 и 54Мбит/сек

· BG rates optimized – 1, 2, 5.5, 6, 11, 24, 36 и 54 Мбит/сек. Эту опцию следует использовать только с точками доступа Cisco с IOS, работающими в автономном режиме (без контроллеров; для точек доступа Cisco, привязанных к контроллерам, а также для других точек доступа, рекомендуется использовать опцию BG rates full.)

#### **Настройки безопасности**

 **EAP type** : Тип расширяемого протокола аутентификации (Extensible Authentication Protocol), используемого для аутентификации 802.1x с точкой доступа.

- Значения: Отсутствует (None), LEAP, EAP-FAST, PEAP-MSCHAP, PEAP-ETC, PEAP-TLS, EAP-TLS,

EAP-TTLS

- По умолчанию: Отсутствует (None)
- **Credentials**: Данные для аутентификации по выбранному типу EAP.
- **Encryption**: Тип шифрования (и дешифрования), используемый для защиты передаваемых данных.
	- Значение
	- · None: Шифрование отсутствует.

· WEP: Шифрование WEP, задается до четырех статических ключей (40 бит или 128 бит, ASCII или HEX) при нажатии кнопки WEP Keys/ PSKs.

· WEP EAP: Шифрование WEP с ключом, генерируемым при EAP-аутентификации.

· WPA-PSK (WPA Personal): Шифрование TKIP с использованием ключей PSK (парольная фраза ASCII или ключ HEX), определяемых при нажатии кнопки WEP Keys/PSKs.

· WPA-TKIP (WPA Enterprise): Шифрование TKIP с ключом, генерируемым при EAPаутентификации.

· WPA CCKM (WPA Enterprise): Шифрование TKIP с ключом, генерируемым при EAPаутентификации, протокол управления ключами Cisco для быстрой повторной аутентификации.

· WPA2-PSK (WPA2 Personal) – Шифрование AES с использованием ключей PSK (парольная фраза ASCII или ключ HEX), определяемых при нажатии кнопки WEP Keys/PSKs. · WPA2-AES (WPA2 Enterprise) – Шифрование AES с ключом, генерируемым при EAPаутентификации.

· WPA2-CCKM (WPA2 Enterprise) – Шифрование TKIP с ключом, генерируемым при EAPаутентификации, протокол управления ключами Cisco для быстрой повторной аутентификации.

#### **Сторонняя конфигурация (Third Party Config)**

Если вы выберете опцию сторонней конфигурации *ThirdPartyConfig*, утилита *SCU* будет работать со службой ОС *Windows Zero Config* (WZC) для настройки радиосвязи и параметров безопасности радиоустройства, встроенного в коммуникатор.

Выбор данного *профиля* означает, что *WZC* будет использоваться для определения следующих параметров радиосвязи и безопасности: *SSID*, *Auth Type*, *EAP Type* и *Encryption*. Настройки SCU для сторонней конфигурации *(ThirdPartyConfig)* включают: *Client Name*, *Power Save*, *Tx Power*, *Bit Rate* и *Radio Mode*.

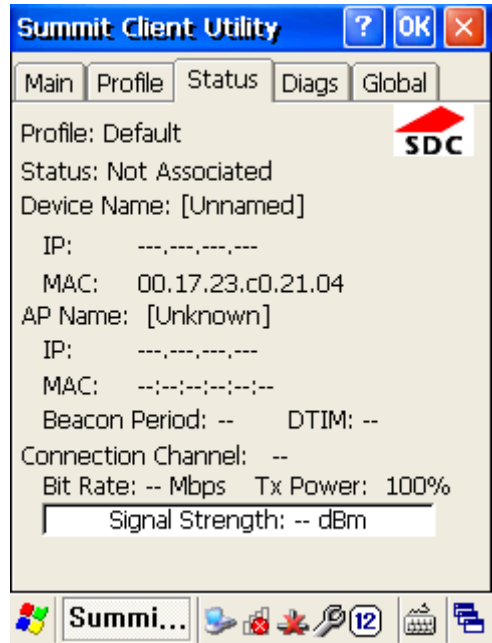

**Вкладка Status**

Вкладка *Status* предоставляет информацию о состоянии, включая IP-адрес и MAC-адрес клиентского радиоустройства, IP-адрес и MAC-адрес точки доступа, мощность сигнала, канал, мощность и скорость передачи данных.

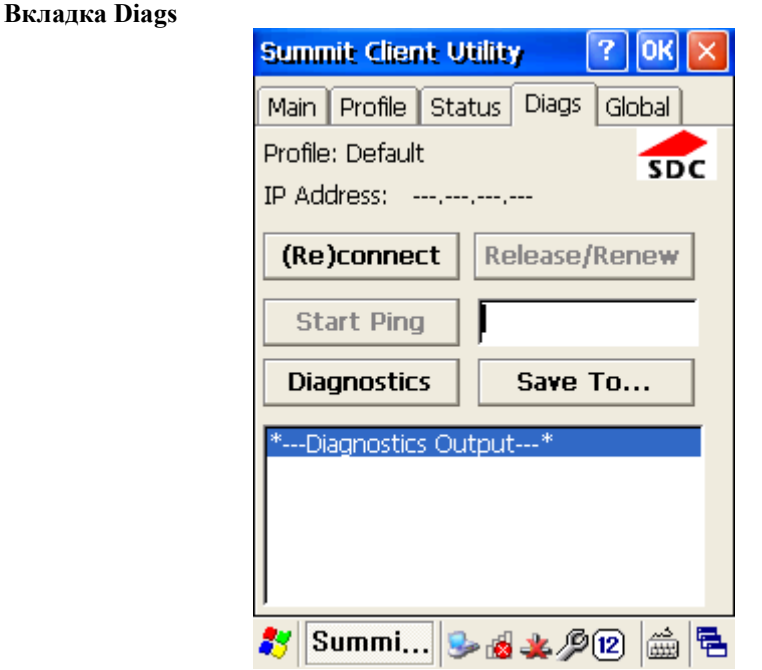

На вкладке Diags доступны следующие функции:

- **(Re)connect (подключение/повторное подключение)**: Включение и отключение радиоустройства, применение или повторное применение текущего профиля, попытка подключения и аутентификации в беспроводной локальной сети, запись всех действий в области вывода в нижней части окна.
- **Release/ Renew**: Получение нового IP-адреса через DHCP и запись всех действий в области вывода в нижней части окна.
- **Start Ping**: Запуск непрерывной ping-команды по адресу, набранному в поле справа от кнопки. После нажатия кнопки ее имя и функция изменяются на Stop Ping (остановка ping-команды). Процесс продолжается до нажатия кнопки Stop Ping, перехода на вкладку SCU, отличную от Diags или Status, выхода из SCU, или отключения радиоустройства.
- **Diagnostics**: Попытка (повторного) подключения к точке доступа и обеспечения более полной разгрузки данных, чем при использовании функции (Re)connect. Среди разгружаемых данных: состояние радиоустройства, настройки профиля, глобальные настройки и список BSSID точек доступа, расположенных неподалеку.
- **Save to…**: Сохранение журнала диагностики в файл.

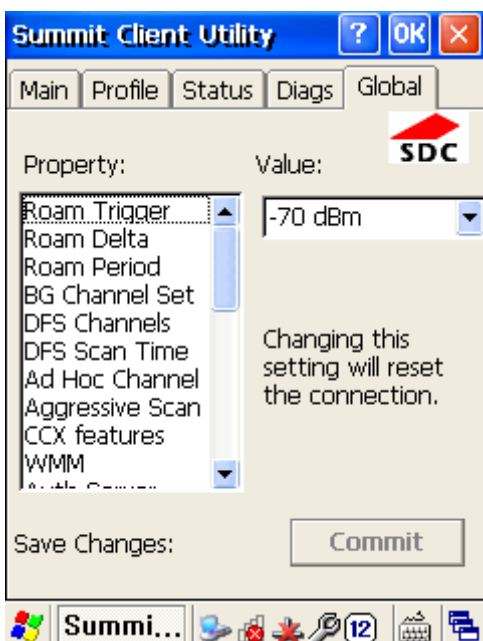

**Вкладка Global**

Вкладка *Global* (глобальные настройки) позволяет вам определить параметры радиосвязи и безопасности, которые распространяются на все *профили*, а также настройки, которые применяются к *SCU* в частности.

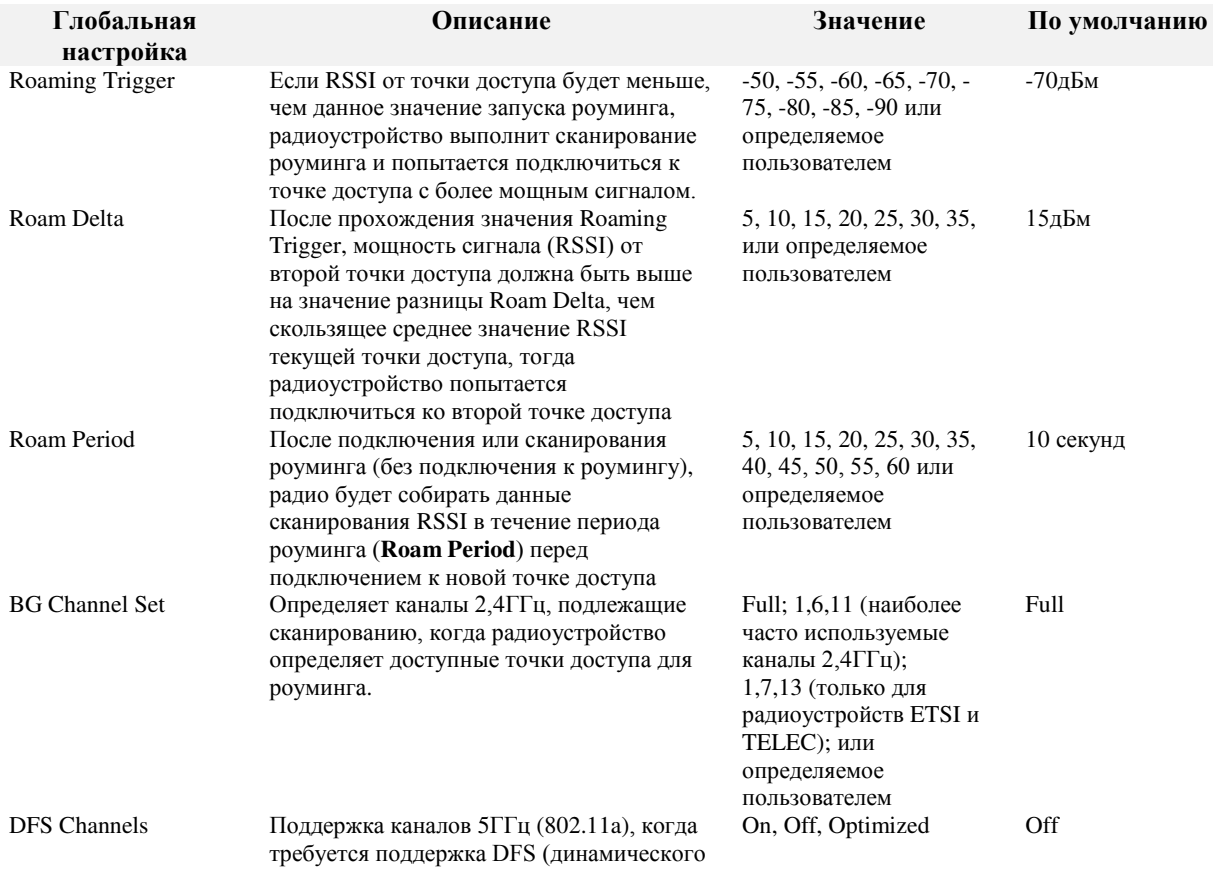

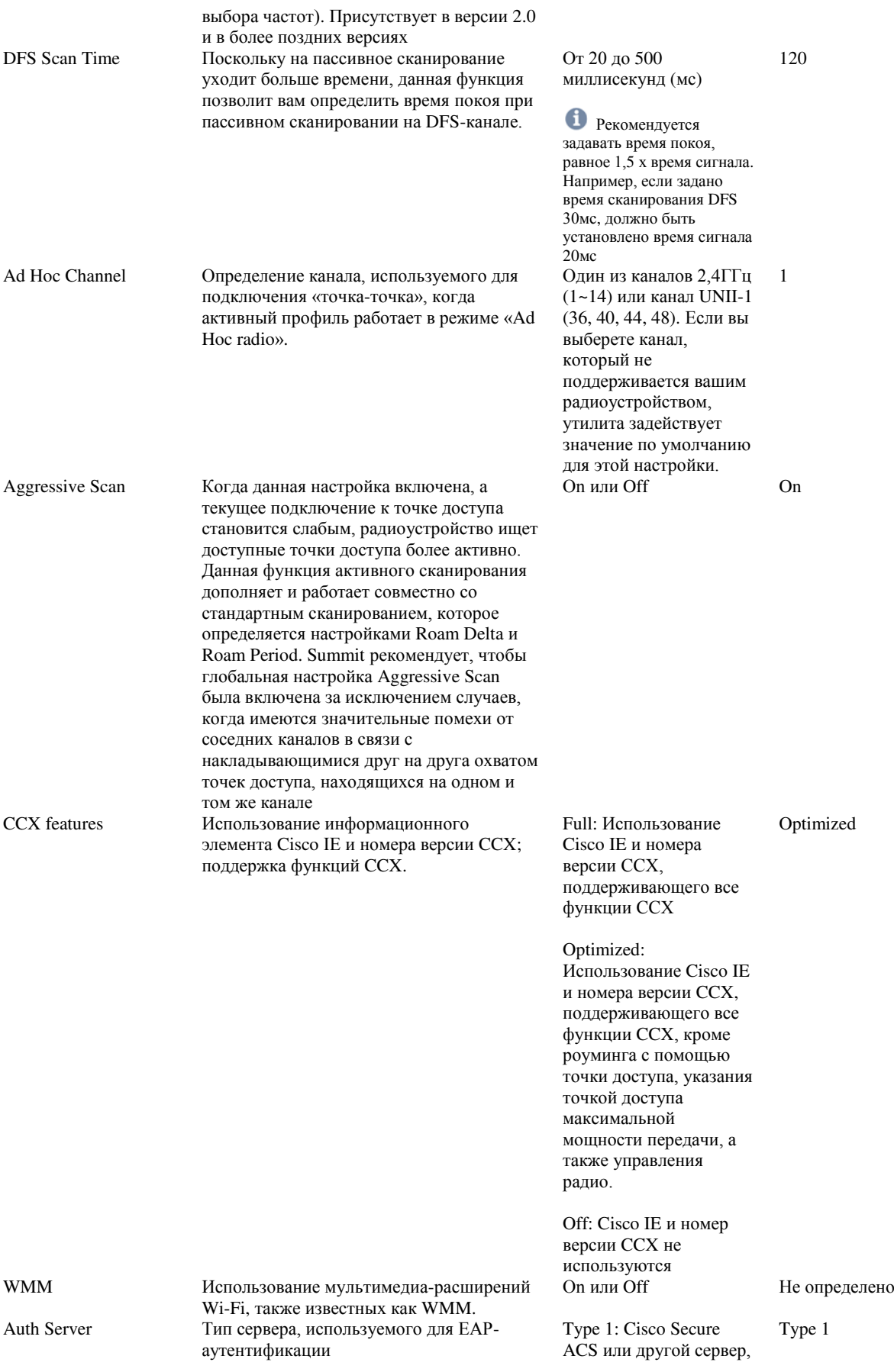

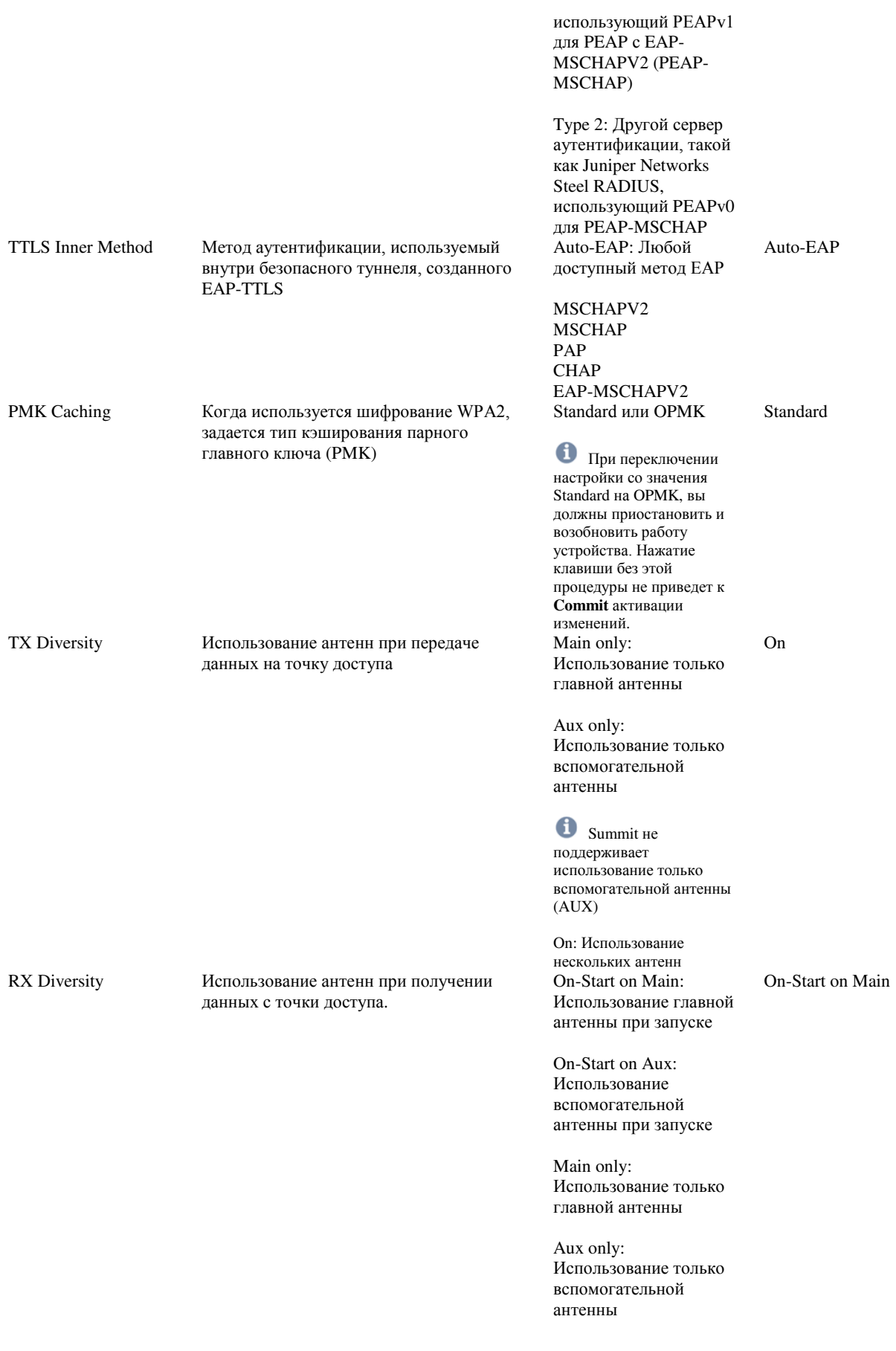

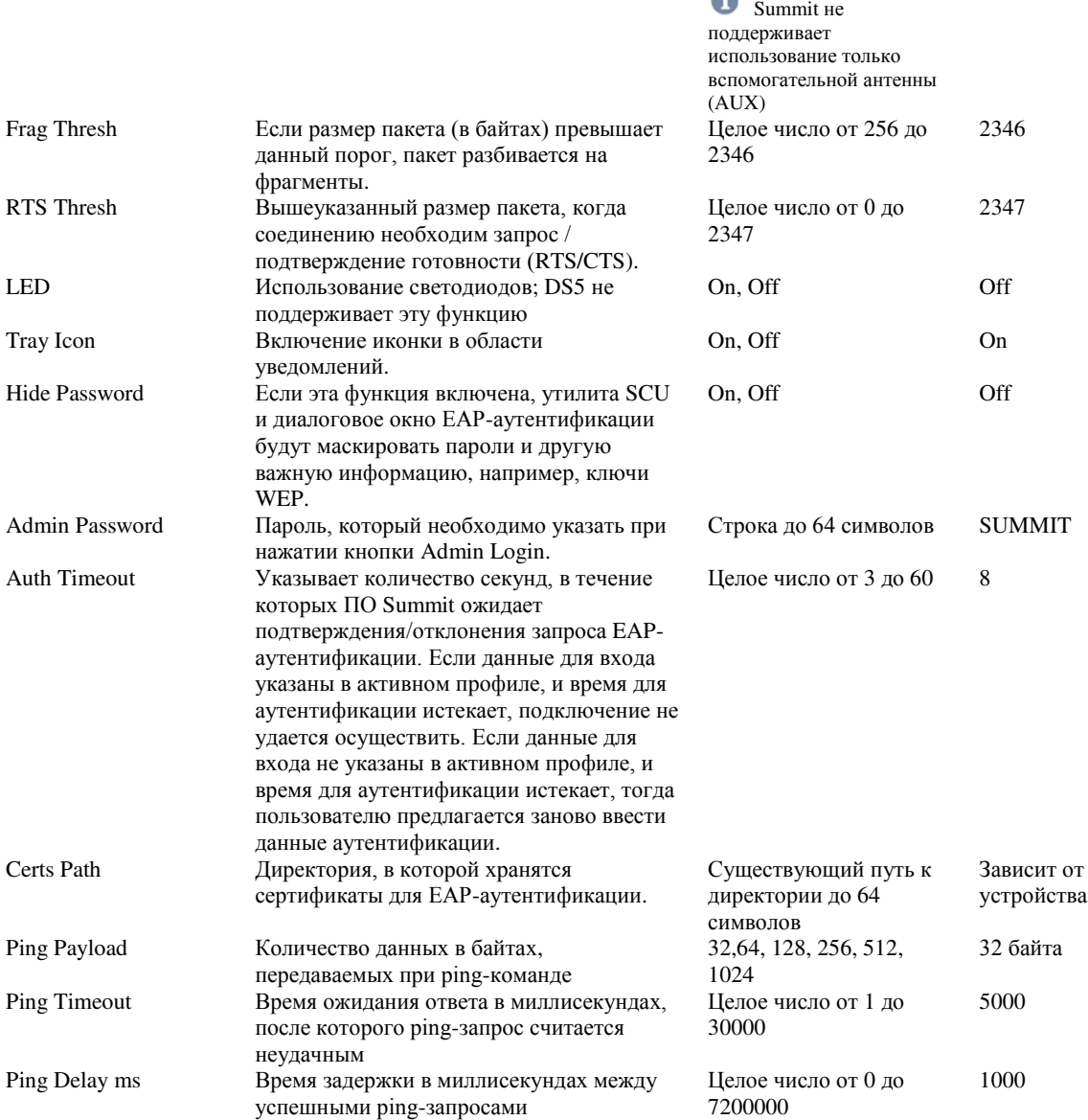

Когда глобальные настройки будут изменены, после нажатия кнопки **Commit** изменения немедленно вступают в силу.

Имеются исключения для настроек WMM и DFS Channels. Если вы измените одну из этих настроек, вам необходимо включить/выключить устройство или приостановить/возобновить его работу, чтобы изменения вступили в силу. Чтобы изменения глобальных настроек вступили в силу без включения/выключения устройства, утилите Summit возможно придется сбросить и снова установить беспроводное подключение между радиоустройством Summit и точкой доступа. Если вы внесете изменения, не нажав после этого кнопку **Commit**, и попытаетесь перейти в другое окно SCU, утилита SCU выведет на экран предупреждающее сообщение и позволит сохранить изменения перед выходом из окна Global.

#### **Роуминг Wi-Fi**

Устройство Summit обеспечивает наличие двух дополнительных наборов алгоритмов роуминга для более надежной связи:

- **Стандартный**: предназначен для управления роумингом в обычных условиях. Пользователи могут настроить параметры стандартного роуминга в соответствии с конкретной средой.
- **Активный**: предназначен для управления роумингом, когда станционное устройство находится в областях с особенно низким покрытием, и всегда присутствует риск потери подключения с

инфраструктурой сети. Пользователи не могут настраивать параметры активного роуминга, но могут отключить эту функцию.

#### **Стандартный роуминг Wi-Fi**

Стандартный алгоритм роуминга применяется, когда станционные устройства, оборудованные Summit, работают в областях с относительно высоким покрытием радиочастот. Этот алгоритм роуминга основан на мощности сигнала или индикации уровня принимаемого сигнала (Received Signal Strength Indication[/RSSI](http://www.summitdata.com/Documents/Glossary/knowledge_center_r.html#rssi), измеряется в дБм) от текущей точки доступа (к которой станция привязана в данный момент) и любых других точек доступа, находящихся в дальности охвата станции. Радиоустройство Summit рассчитывает скользящее среднее значение RSSI для текущей точки доступа и трактует его как «текущее значение RSSI». Это значение отображается на вкладке Status утилиты Summit Client Utility (SCU).

Стандартный сценарий роуминга следующий: станция, привязанная к точке доступа, определяет, что RSSI падает ниже -75дБ (значение запуска роуминга - Roam Trigger), например, до -80дБ. Это заставляет станцию запустить сканирование роуминга (Roam Scan) в поисках более подходящей (в плане мощности сигнала) точки доступа. Если такая точка доступа будет найдена, станция переключится на нее, если RSSI на целевой точке доступа выше, чем на текущей, на значение Roam Delta (разница), и если станция была привязана к текущей точке доступа в течение периода не меньше, чем значение Roam Period.

Изменение вышеуказанных параметров позволяет пользователям изменять настройки роуминга станции для разных сред. Например, если в среде недостаточное покрытие (то есть относительно немного точек доступа в помещении большого размера) , пользователь может задать такой параметр Roam Trigger, чтобы поиск новой точки доступа начинался раньше, а параметры Roam Delta и Roam Period снизить, тогда станция будет переключаться на другие точки доступа быстрее, когда найдет замену для текущей точки доступа. С другой стороны, если в среде слишком высокое покрытие (то есть относительно большое количество точек доступа на размер помещения), пользователь может задать высокое значение Roam Trigger, такое, что станция начнет искать новую точку доступа, если сигнал от текущей точки доступа становится слишком низким, у новой точки доступа сигнал гораздо сильнее (Roam Delta), и если станция была привязана к текущей точке доступа в течение более долгого времени (возможно, 30 секунд). То, какую конфигурацию этих настроек будет задавать тот или иной клиент, зависит от их РЧ-среды, а также от типа используемых устройств (к примеру, ноутбук в сравнении с терминалом данных), того, как эти устройства используются (установлены на погрузчик и перемещаются со скоростью 40 км/ч или носятся на поясе, перемещаясь со скоростью пешехода), и от типа обрабатываемых данных (голос/видео в сравнении с нечувствительным к задержке сканированием штрих-кодов с низкой скоростью передачи данных).

Администратор может регулировать три параметра для стандартного алгоритма роуминга:

- **Значение запуска роуминга (Roaming Trigger)**: значение запуска роуминга это мощность сигнала ([RSSI](http://www.summitdata.com/Documents/Glossary/knowledge_center_r.html#rssi)) в дБм, при которой радиоустройство начинает сканирование в поисках точки доступа с лучшим сигналом. При поиске другой точки доступа радиоустройство выбирает ту, RSSI которой больше, чем у текущей точки доступа на значение Roam Delta (в дБм).
- **Разница Roaming Delta**: указывает значение мощности сигнала () в дБм, которое радиоустройство будет искать от других точек доступа (после прохождения значения [Roam](http://www.summitdata.com/Documents/Glossary/knowledge_center_r.html#roam_trigger)  [Trigger](http://www.summitdata.com/Documents/Glossary/knowledge_center_r.html#roam_trigger)) до подключения к новой точке доступа
- **Период роуминга (Roaming Period)**: указывает количество времени, в течение которого радиоустройство собирает данные сканирования [RSSI](http://www.summitdata.com/Documents/Glossary/knowledge_center_r.html#rssi) (после привязки или сканирования роуминга) до подключения к другой точке доступа.

#### **Активный роуминг Wi-Fi**

Активный роуминг применяется, когда станционные устройства, оборудованные Summit, работают в областях с относительно слабым покрытием радиочастот, например, на самой границе зоны покрытия. При активном роуминге используются настройки, которые нельзя изменить, однако они были определены реальных условиях наших клиентов и оптимизированы для надежного сохранения подключения в областях с относительно низким покрытием беспроводных сетей. Кроме того, активный роуминг может быть отключен, как описано ниже. Активный роуминг включается, когда радиоустройство пропускает слишком много сигналов, ожидаемых от текущей точки доступа, за определенный интервал времени. Число ожидаемых сигналов определяется в соответствии со скоростью

отправки сигналов точки доступа и [интервала DTIM](http://www.summitdata.com/Documents/Glossary/knowledge_center_d.html#dtim_interval).

Как только включается активный роуминг, радио начинает сканирование и ищет «лучшую» точку доступа каждую секунду. Если активный роуминг включен, он остановится только тогда, когда станция найдет точку доступа с RSSI выше, чем у текущей, и затем подключится к этой точке доступа. Активный роуминг прекратится после успешного подключения или в случае, если количество полученных сигналов вновь достигнет ожидаемого значения. Если станция полностью выходит из зоны покрытия всех беспроводных точек доступа, она пропустит все сигналы, определит, что больше не привязана к какой-либо точке доступа и изменит статус на «Not Associated». После этого станция перейдет в режим стандартного роуминга.

В некоторых средах, например, с излишним радиочастотным покрытием (и незначительными помехами от соседних каналов), будет желательно отключить активный роуминг. Это можно сделать в меню «Aggressive Scan» на вкладке [Global Settings](http://www.summitdata.com/Documents/Glossary/knowledge_center_g.html#global_settings) утилиты Summit Client Utility (SCU). Изменение значения «Aggressive Scan» с «On» на «Off» отключит эту функцию.

Активное сканирование также может быть отключено путем добавления нижеуказанной переменной типа dword в реестр и заполнения ее нулями:

**"aggScanTimer"=dword:00000000** 

#### **Насройка Bluetooth**

**Внимание**

Открытые COM-порты в DS5: COM6, COM9

В ОС Windows CE6.0 сначала назначается порт COM6. Если порт COM6 уже назначен, тогда происходит попытка назначить COM9.

В WEH 6.5 вы можете выбрать один из этих двух COM-портов (COM6 и COM9) самостоятельно.

#### **Windows CE6.0**

- 1. Включите питание модуля Bluetooth. (Для этого необходимо перейти в **[менеджер](#page-40-0)  [беспроводных подключений](#page-40-0)**)
- 2. Нажмите **Пуск (Start)** ▶ **Settings** ▶ **Control Panel** ▶ **Bluetooth Device Properties**

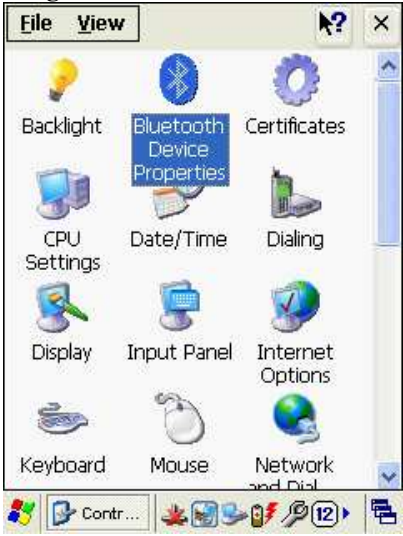

3. Нажмите кнопку **Scan Device**

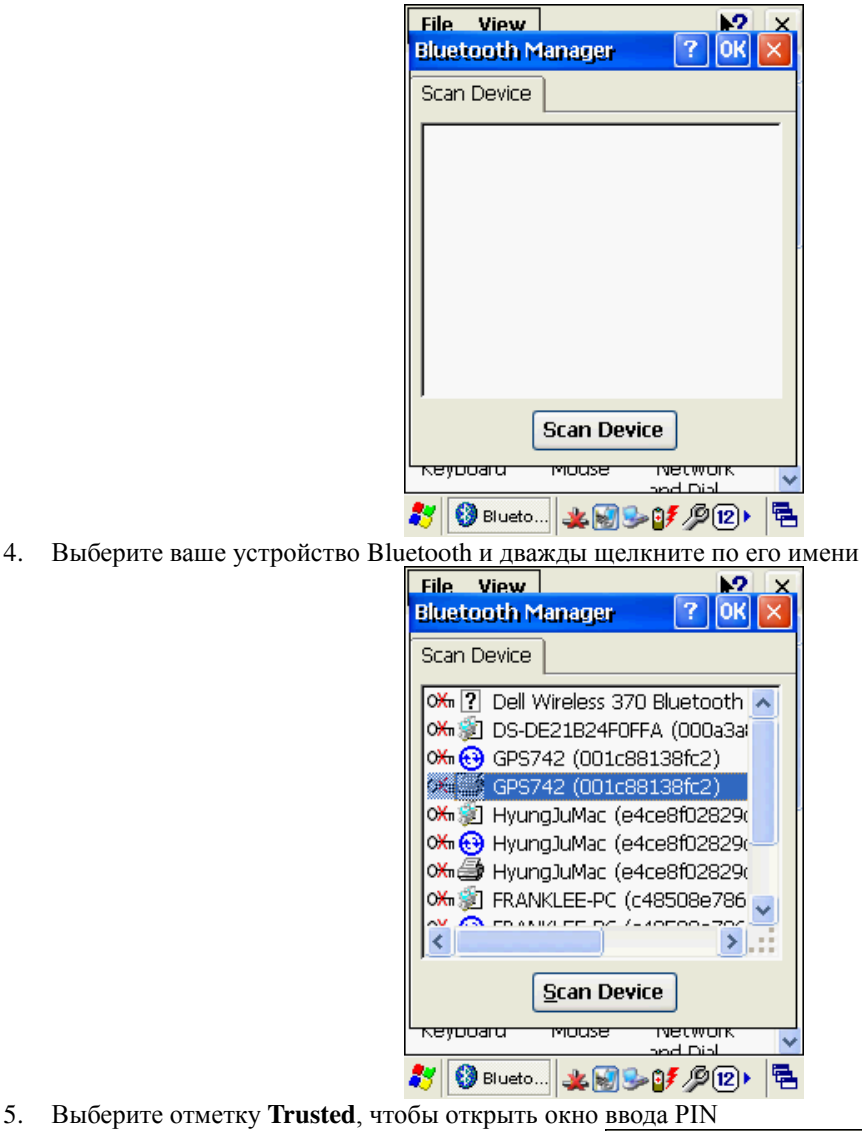

- File View  $2x$ File View  $\mathbf{P}$  $\mathbf{x}$ **Bluetooth Manager**  $?$  | OK |  $\times$ **Bluetooth Manager**  $|{\sf OK}||\times$ 7. Scan Device Scan Device O Hm<sup>2</sup> Dell Wireless 370 Bluetooth **Bluetooth Manager** OK 3 DS-DE21B24F0FFA (000a3a 0‰ + GPS742 (001c88138fc2) Do you need to authenticate the device? ≫á∭ GPS742 Trusted This text is appended to ox 3 HyungJu the message text. <del>OK ⓒ</del> HyungJu<br><del>OK ③</del> HyungJu Active Authenticate Yes  $N<sub>O</sub>$ OX SO FRANKL Encrypt  $\alpha$  consum  $\blacktriangleright$   $\parallel$  :: k Delete **Scan Device Scan Device Reyouard Reyboard** mouse network **TVetwon** mouse أدنت أعصر nd Dial **S** Blueto... **★图3-05 A(2)** ★ → サⅢ 2(12) r 31 Blueto... 뤔
- 6. Введите ваш PIN-код

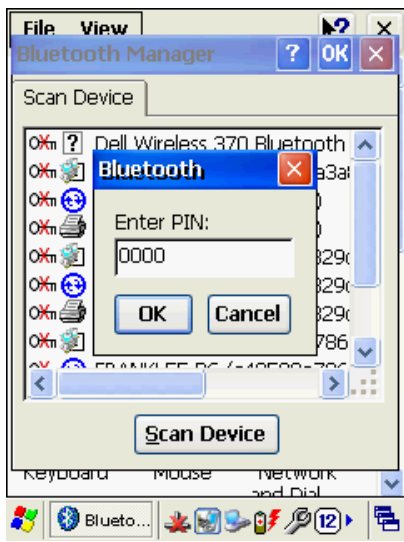

7. После подтверждения вашего PIN-кода, дважды щелкните по имени Bluetooth-устройства, выберите **Active**

Информация о **COM-порте** будет отображена после успешного подключения

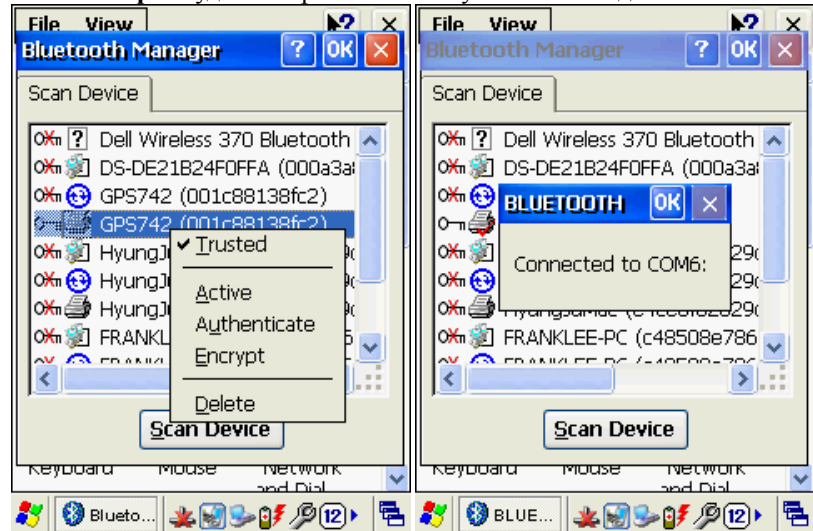

#### **WEH6.5**

1. Включите питание модуля Bluetooth. (Для этого необходимо перейти в **[менеджер](#page-40-0)  [беспроводных подключений](#page-40-0)**)

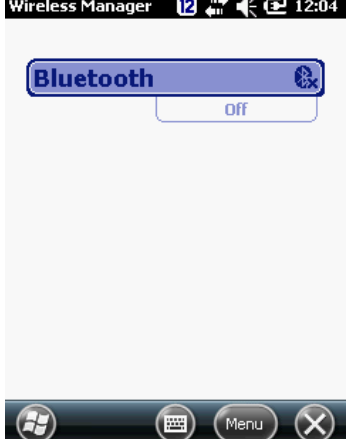

2. Нажмите кнопку **Menu** в нижней части экрана и выберите **Bluetooth Settings**

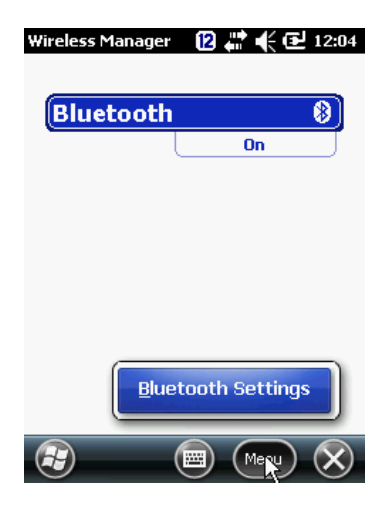

3. Нажмите **Add new device**, чтобы найти устройства Bluetooth вблизи коммуникатора

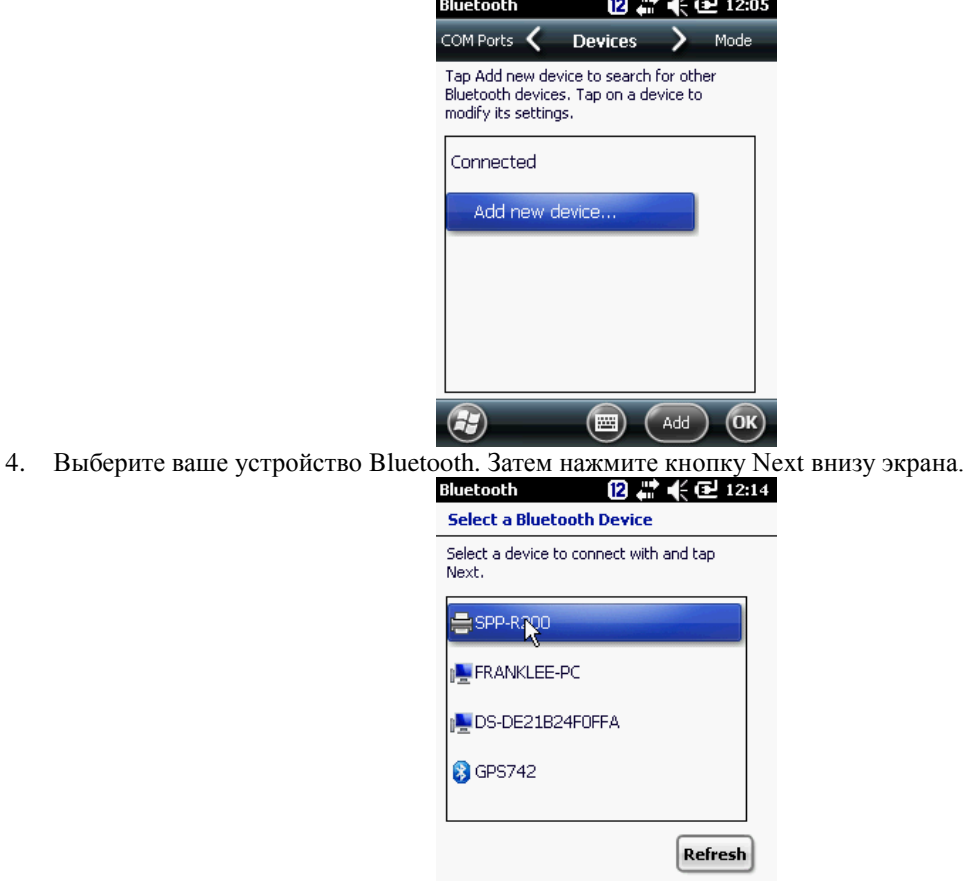

5. Введите парольную фразу в поле **Passcode**, чтобы ваше подключение было безопасным

 $\left(\begin{matrix} 1 \\ 0 \end{matrix}\right)$   $\left(\begin{matrix} \text{Cancel} \\ \text{Order} \end{matrix}\right)$   $\left(\begin{matrix} \text{Next} \\ \text{Next} \end{matrix}\right)$ 

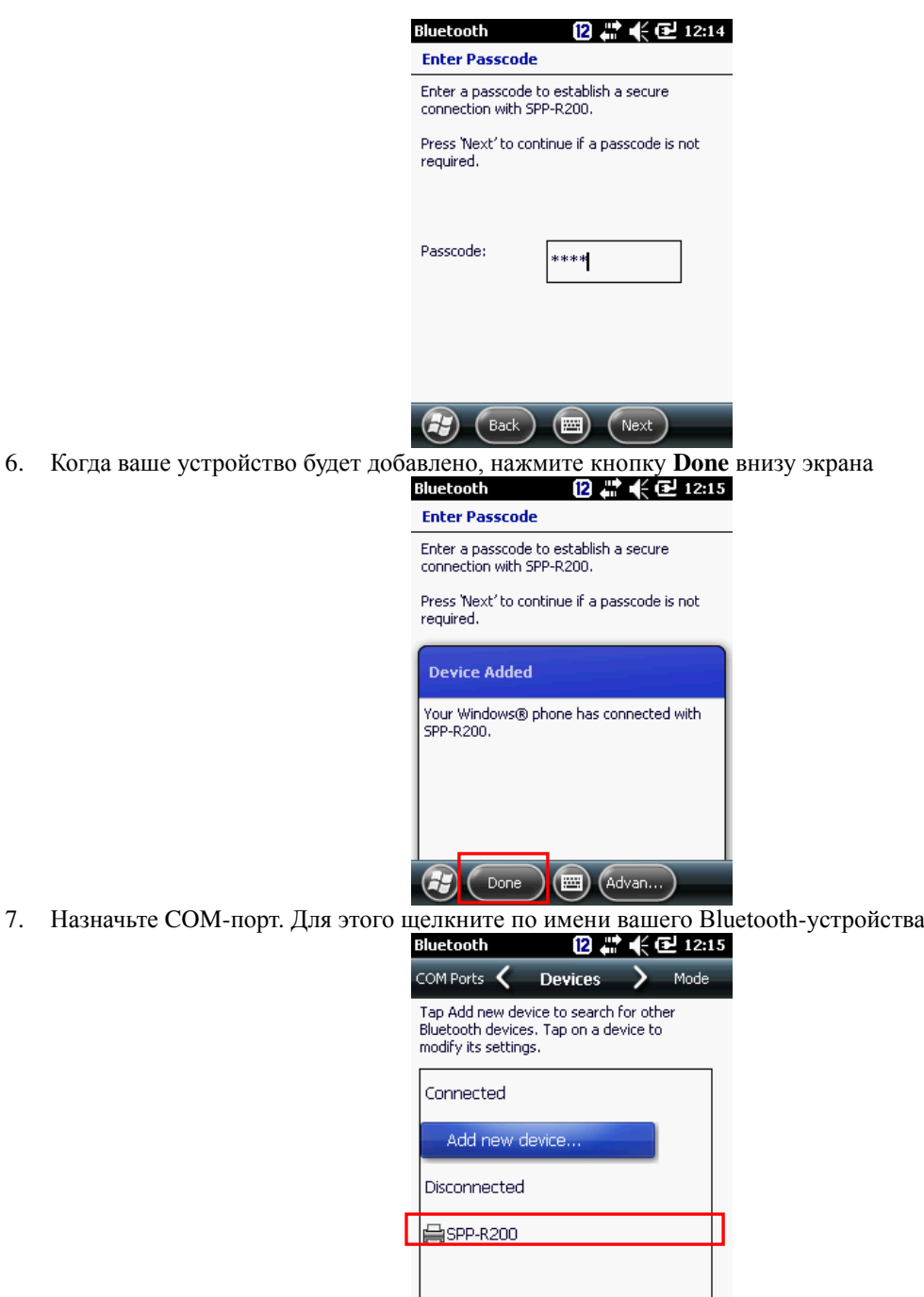

8. Отметьте крестиком **Serial Port**, как показано на рисунке, и нажмите Save в нижней части экрана

 $\circledcirc$ 

#### $\hat{\mathbf{I}}$ **Внимание**

Если вы не отметите поле Serial Port галочкой на этом этапе, при попытке удалить профиль Bluetooth будет появляться ошибка.

 $\bigcirc$   $\bigcirc$   $\bigcirc$ 

- Bluetooth 122 朱包 12:15 **Partnership Settings** Display Name: SPP-R200 Select services to use from this device. **X** Serial Port Refresh  $(\mathsf{Cancel})$  $(\blacksquare)$  $(s<sub>ave</sub>)$ K 9. Выберите **COM-порты** в верхнем меню, затем нажмите **New Outgoing Port** Mode C COM Ports > Devices After pairing with a device, to set up a<br>COM port tap New Outgoing Port. For<br>other options, tap and hold an existing port. New Outgoing Port  $\textcircled{\small{r}}$  $\sqrt{m}$ OK 10. Нажмите кнопку **Next** в нижней части экрана 124 朱向 12:16 **Add a Device** Select the device you want to add SPP-R200  $G$  $(\text{Cancel})$  $($ Next  $(m)$
- 11. Выберите необходимый COM-порт, который еще не назначен. Затем нажмите **Finish**

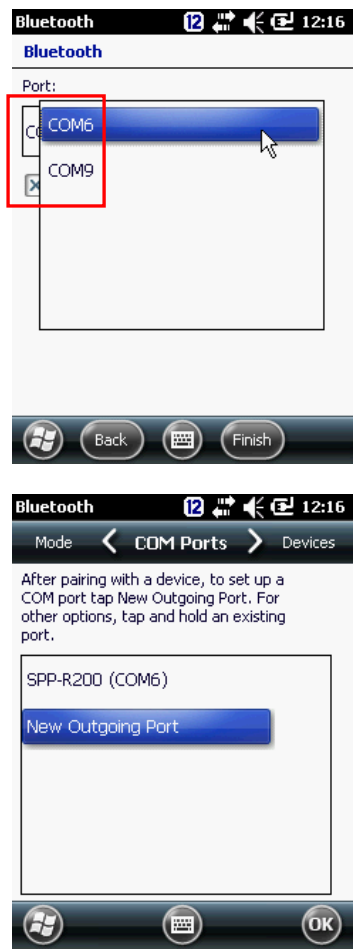

# 12. Нажмите **OK**

#### **Неполадки при настройке Bluetooth**

<span id="page-58-0"></span>Когда бы вам не понадобилось удалить назначенное устройство Bluetooth и заново назначить то же самое или другое Bluetooth-устройство, пожалуйста, следуйте процедуре удаления и повторного назначения COM-порта, указанной ниже. Операционная система Windows Mobile 6.5 сохраняет последнюю запись в реестре, и она не дает заново назначить Bluetooth-устройство на тот же порт.

Microsoft Windows Mobile 6.5 рекомендует [шаг](#page-58-0) 8 **«Select services to use from this device**» Если вы пропустили этот шаг, вам необходимо будет удалить назначенный профиль и провести процедуру сброса.

1. Удалите назначенный COM-порт. Или осуществите холодную загрузку для очистки значения в реестре.

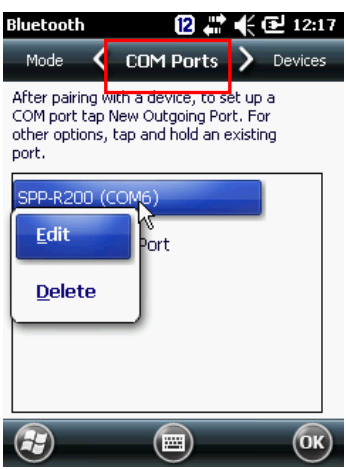

2. Повторно настройте Bluetooth. Убедитесь, что действия шага 8 **«Select services to use from this device**» выполнены верно.

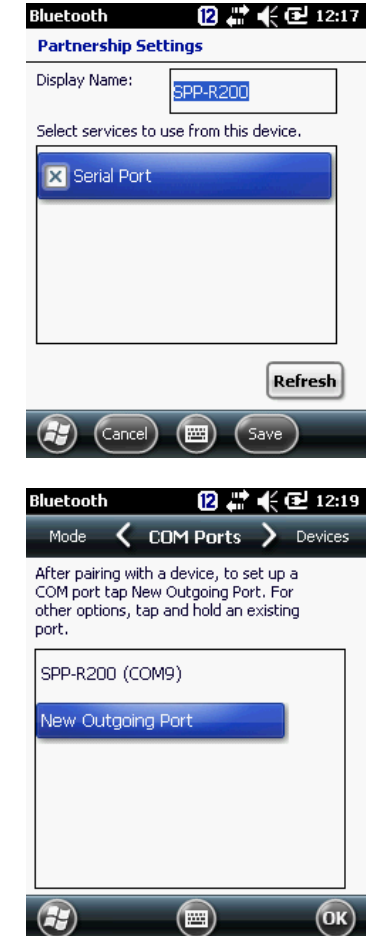

 $\bigcirc$ 4. При удалении назначенного **COM-порта** будет также удалена вся информация, включая записи в реестре.

3. Снова задайте **COM-порт**.

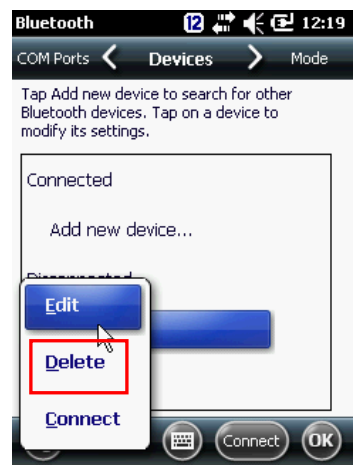

# **Приложение I Устройства ввода**

В устройствах серии DS5 series можно легко заменить клавиатуру на другой тип. В таблицах ниже показано, как используются клавиши на клавиатурах различных типов. Ввод символов не описан в данном приложении, он также доступен посредством экранной клавиатуры (SIP)

- Описание 38-клавишной клавиатуры
- Описание 54-клавишной клавиатуры
- Буквенно-цифровые символы DS5 и DS5 wide
- Особые функции DS5 и DS5 wide

#### **Описание 34-клавишной клавиатуры DS5 и DS5 wide**

34-клавишная клавиатура снабжена буквенно-цифровым вводом. Также доступно программирование клавиш с помощью функциональных клавиш F1~F10

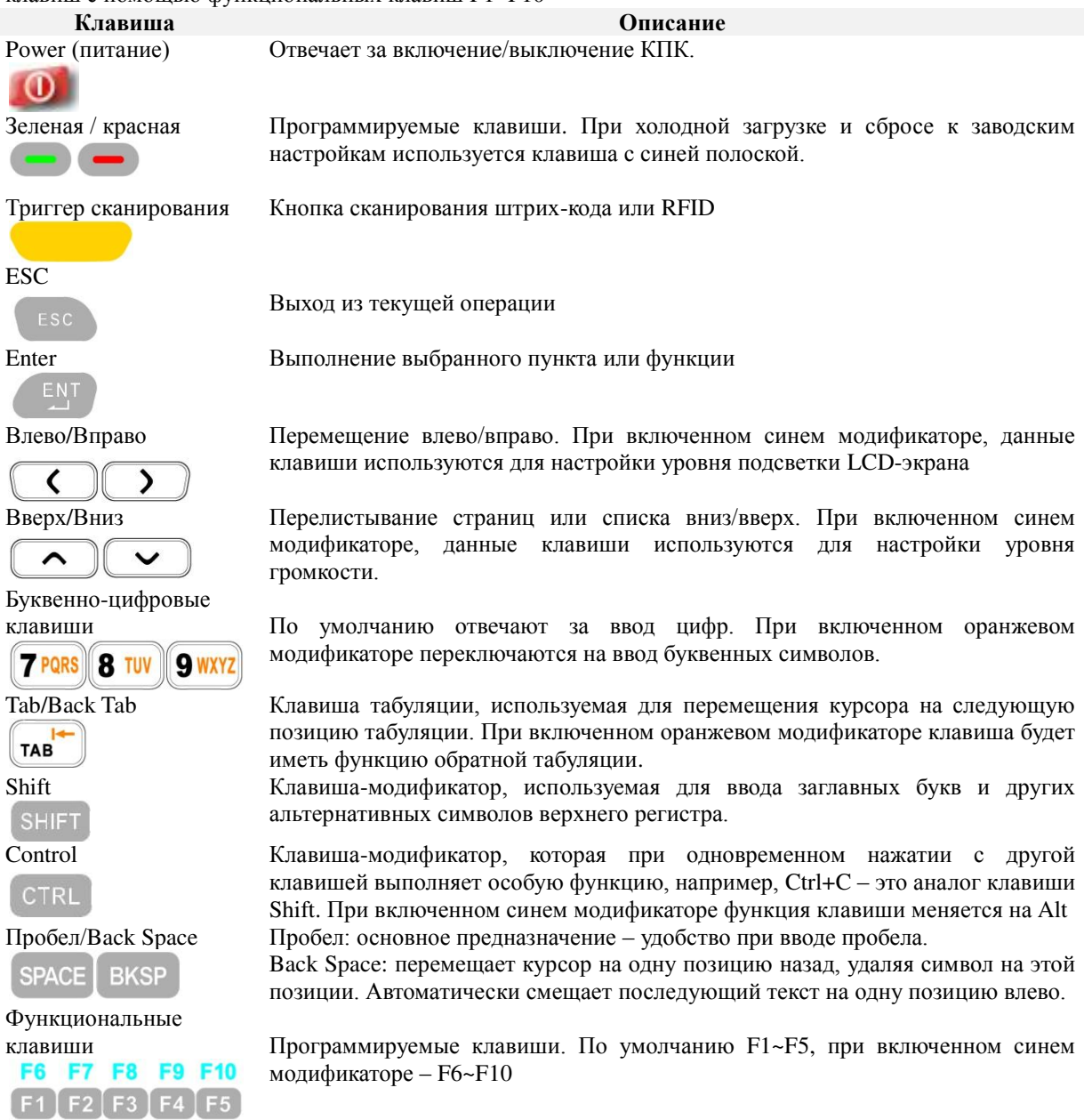

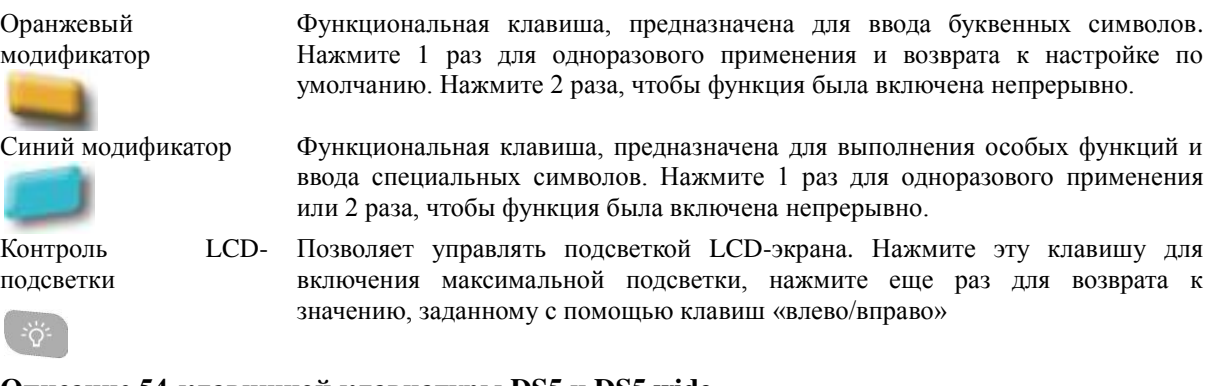

# **Описание 54-клавишной клавиатуры DS5 и DS5 wide**

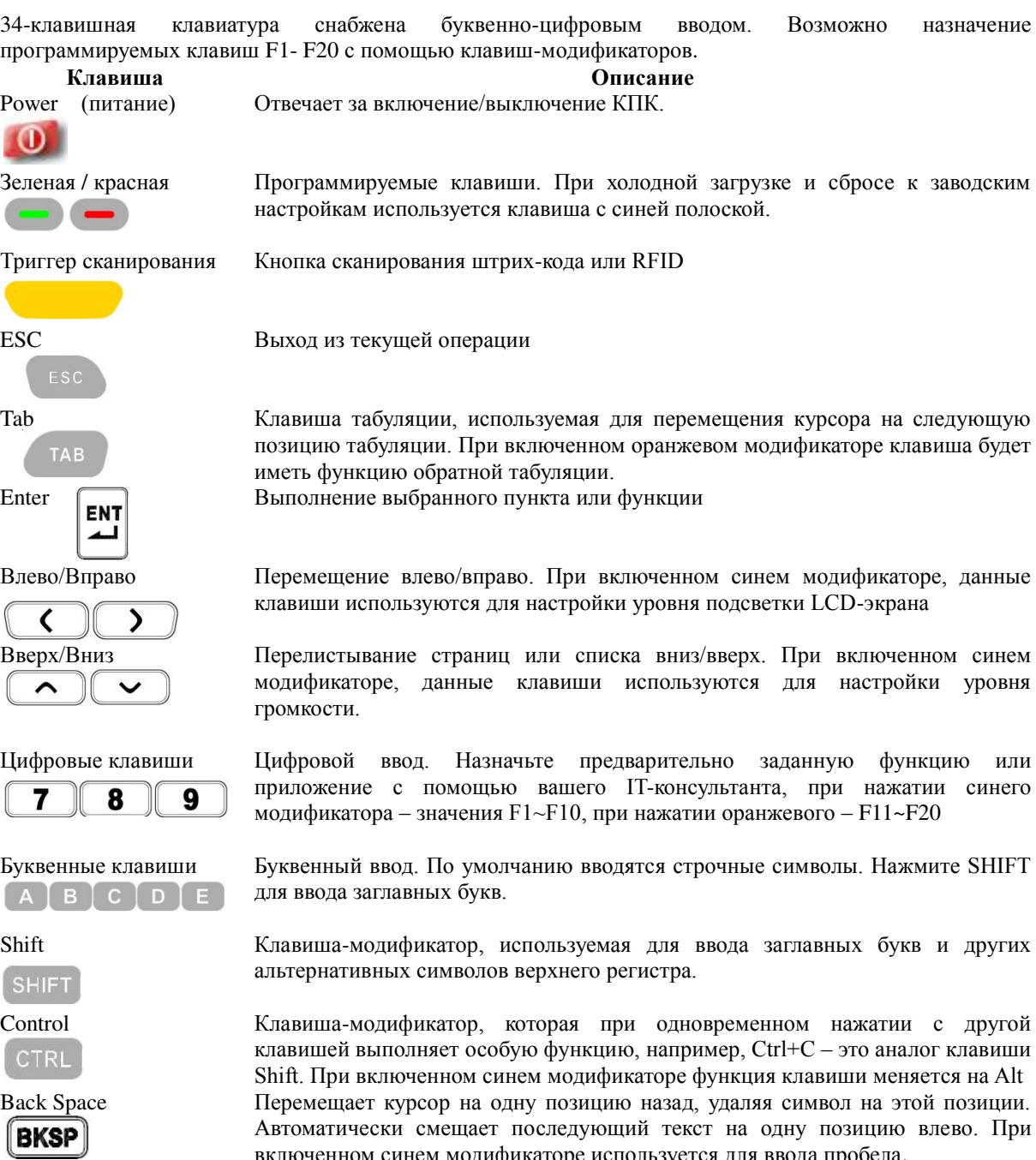

включенном синем модификаторе используется для ввода пробела.

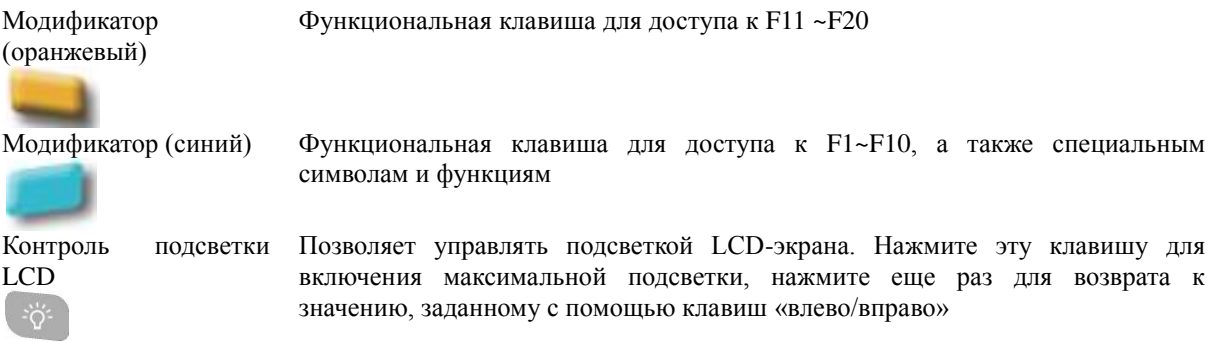

 $\begin{tabular}{|c|c|} \hline $\mathbb{A}$ \\ \hline \end{tabular}$ 

 $\boxed{3}$ 

# **Буквенно-цифровые символы DS5 и DS5 wide**

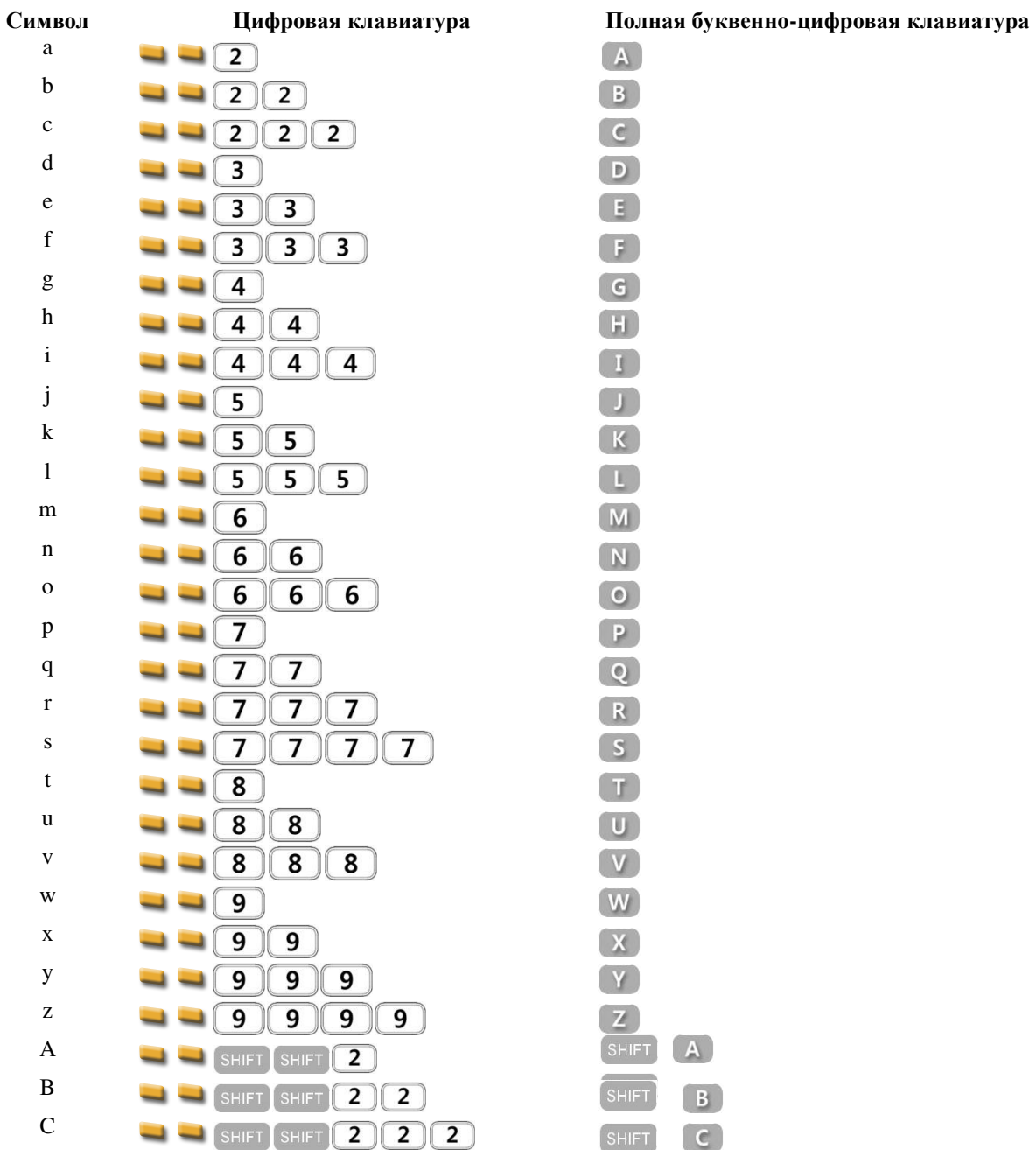

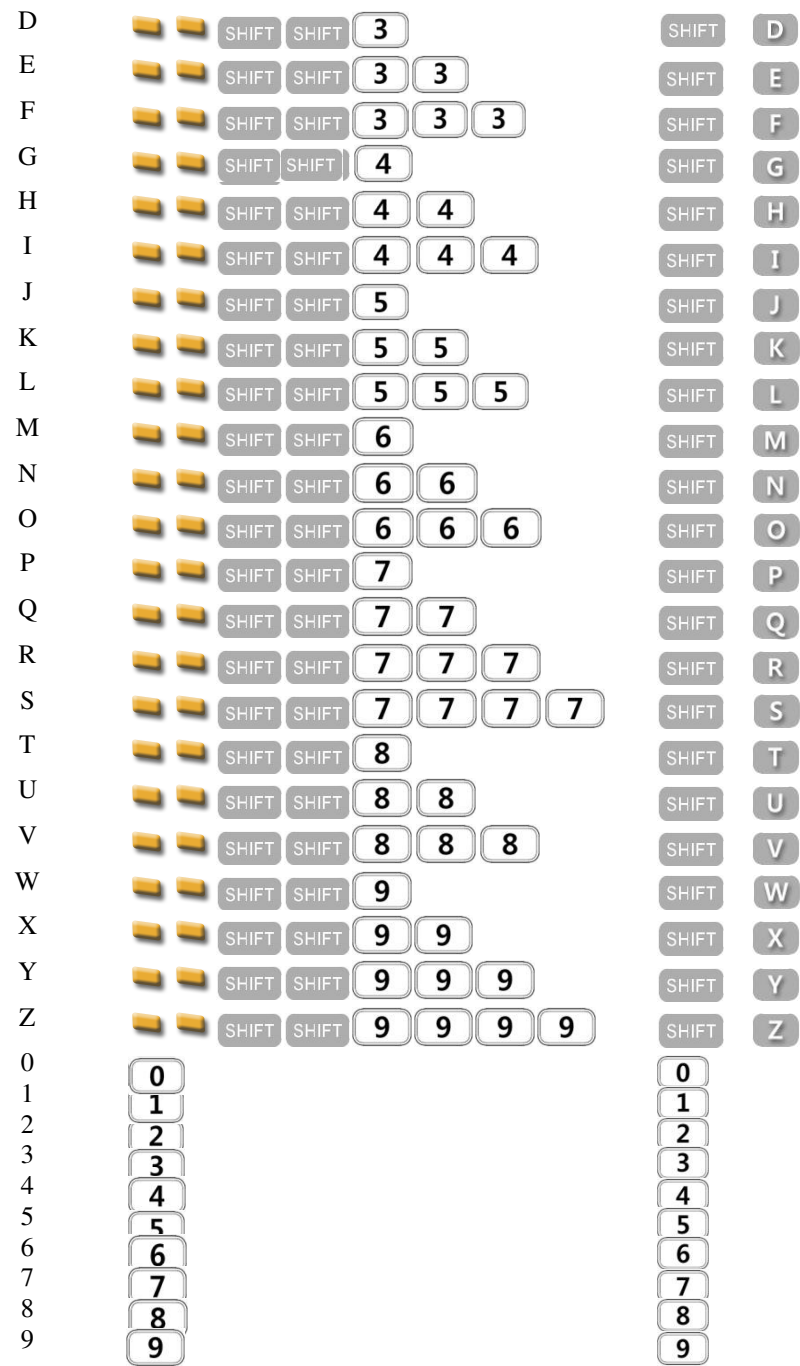

# **Особые функции DS5 и DS5 wide**

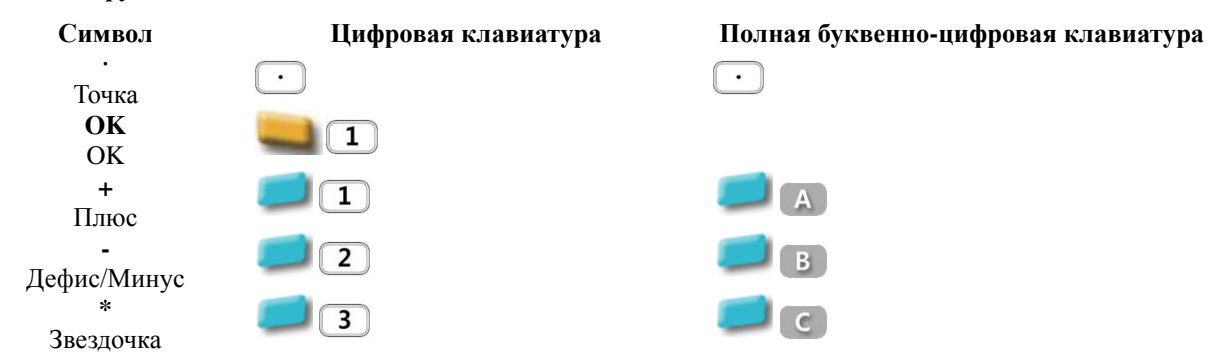

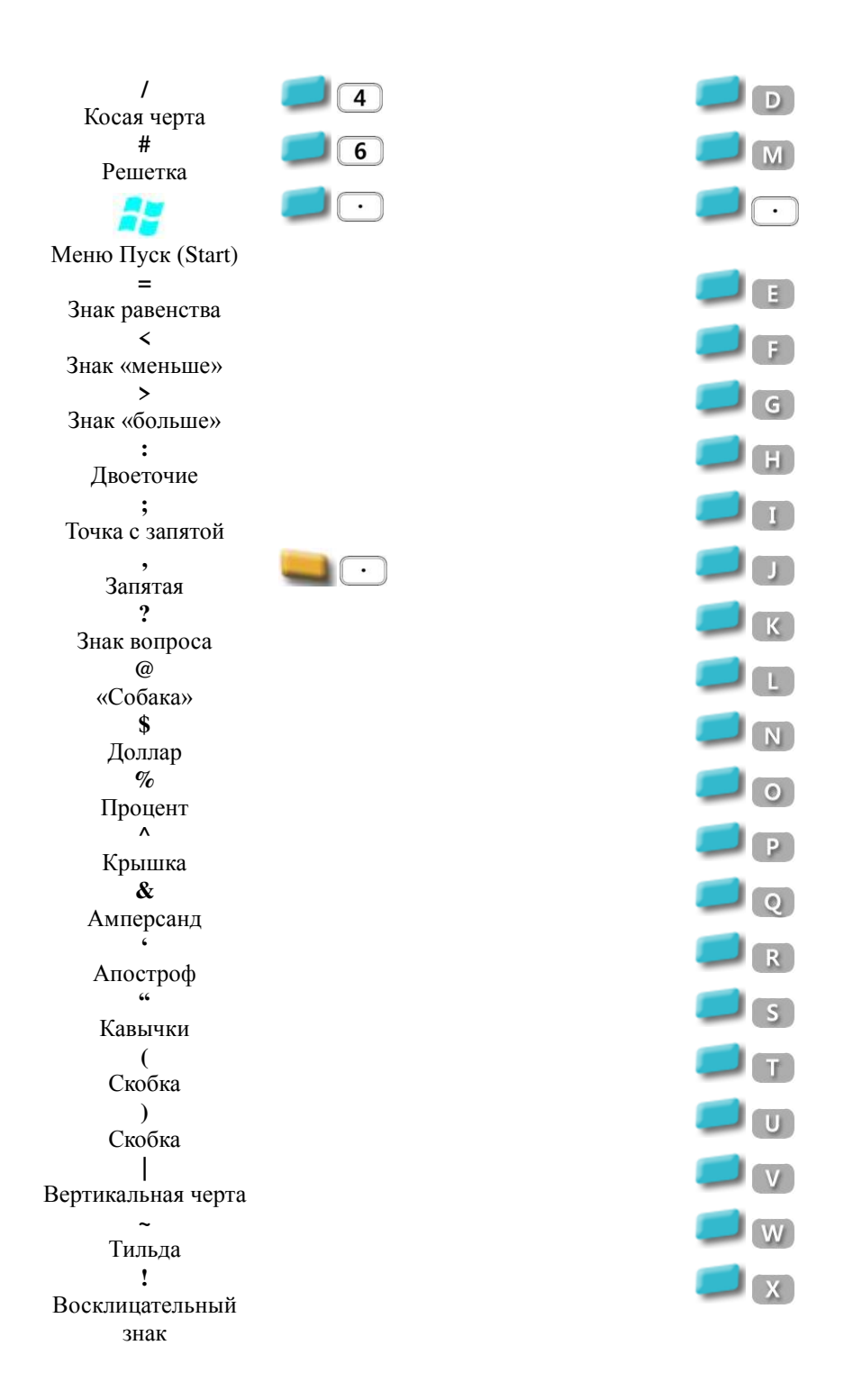

# **Глава 4: Руководство Администратора**

**Структура номера изделия (P/N)**

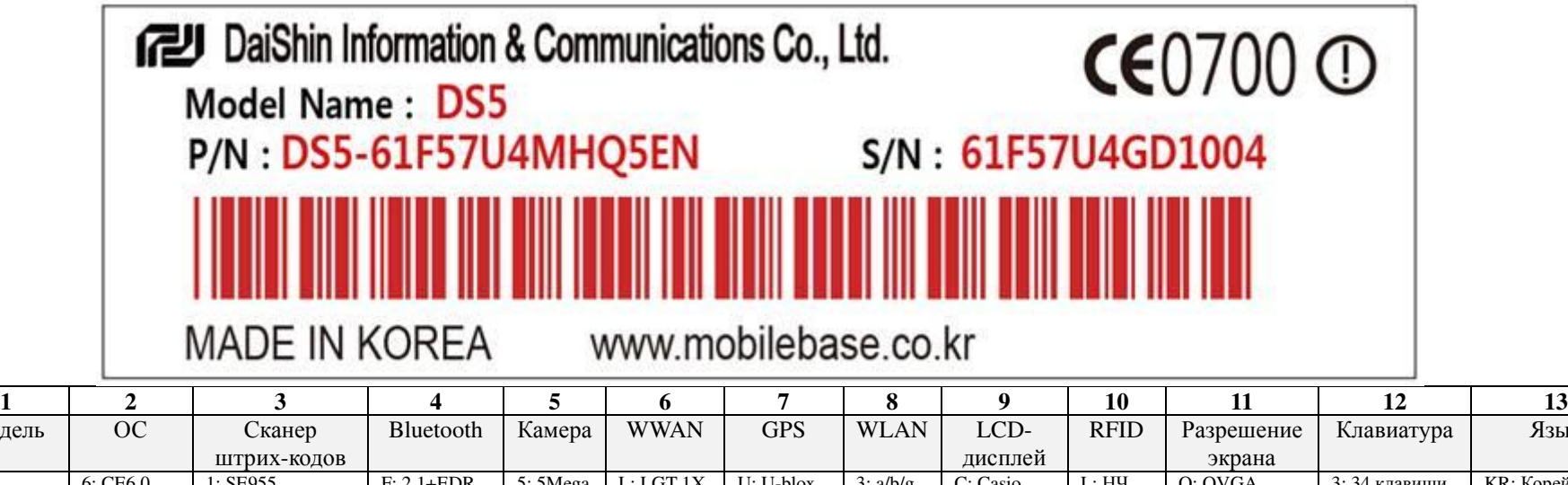

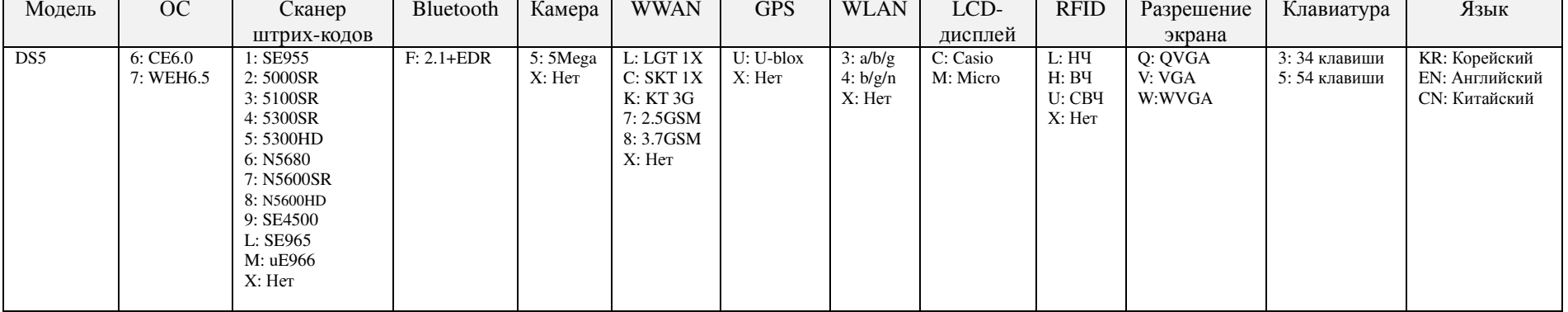

**Структура серийного номера (S/N)**

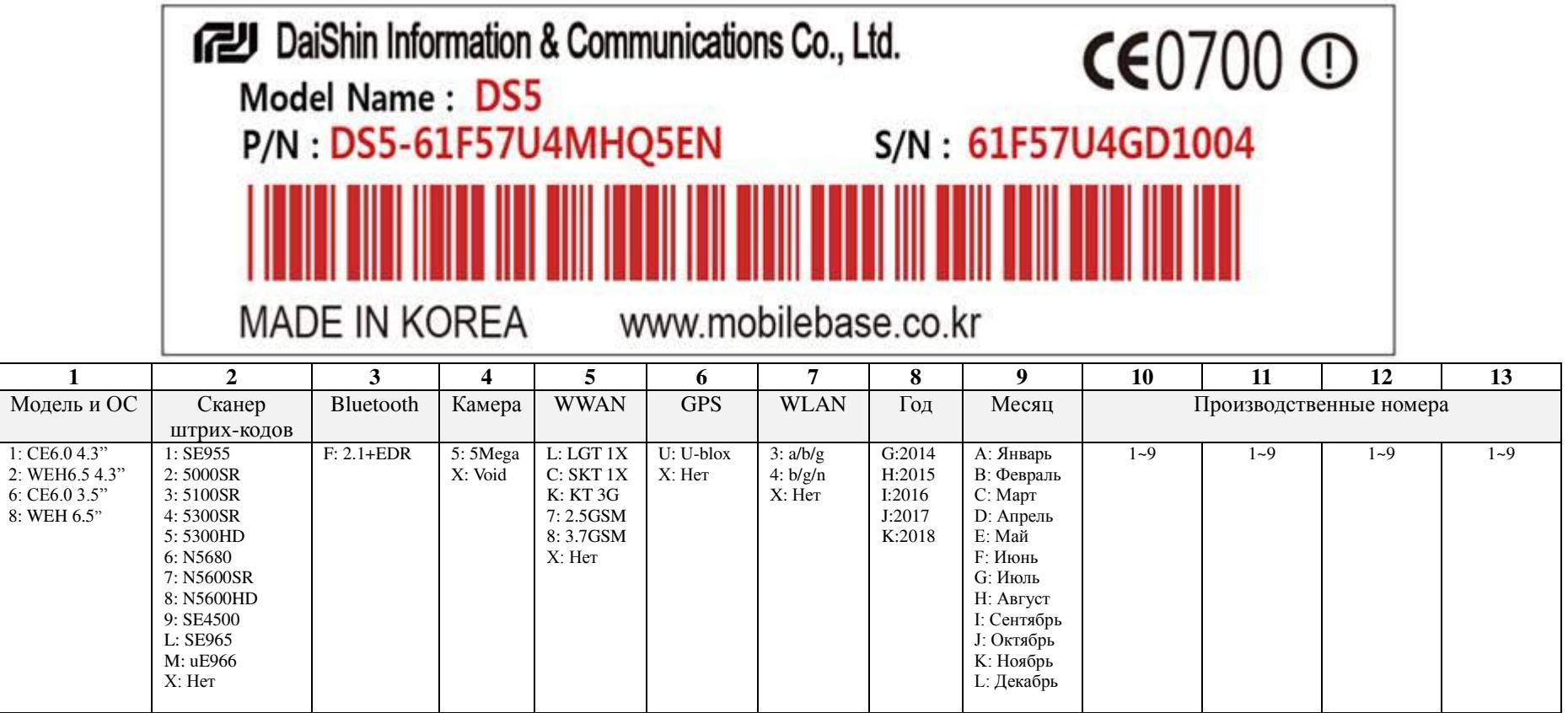

#### **Пакет средств разработки ПО (SDK)**

**Windows CE6.0**: Пожалуйста, скачайте SDK по ссылке ниже. [https://www.dropbox.com/s/0mdz2s9upula5d9/DS5\\_SDK.msi](https://www.dropbox.com/s/0mdz2s9upula5d9/DS5_SDK.msi)

**WEH6.5**: В устройстве DS5 используются SDK от Microsoft. Перед использованием набора средств разработчика (Developer Tool Kit), пожалуйста, установите SDK (Software Development Kit).

**WEH 6.5 SDK & DTK** 

Обновление профессионального и стандартного пакетов средств разработки ПО (SDK) для Windows Mobile 6 <http://www.microsoft.com/download/en/details.aspx?id=6135>

Локализованные образы эмулятора для Windows Mobile 6 <http://www.microsoft.com/download/en/details.aspx?id=7974>

Developer Tool Kit для Windows Mobile 6.5.3 <http://www.microsoft.com/download/en/details.aspx?id=5389>

#### **Файл Setup.ini**

Этот файл предназначен для настройки поведения КПК во время его загрузки. С помощью этого файла вы можете управлять устройством как указано ниже:

- Внесение записей в реестр [REGISTRY]
- Копирование файлов [FILECOPY]
- Удаление файлов [DELETEFILE]
- Быстрый доступ к экрану ожидания [SHORTCUT]
- Запуск исполняемого файла [EXECUTE]

Расположение файла SetupApp.ini Windows CE6.0: \Nand\MBApp\ WEH 6.5: \Nand\DSICApp\

Разделы Каждый атрибут управления определяется разделами и выглядит следующим образом: «[Раздел]» «Тип сброса» «Описание функции»

Содержимое раздела приводится в квадратных скобках (**[** и ]**)** Доступные следующие типы разделов:

- 1. [REGISTRY]
- 2. [FILECOPY]
- 3. [DELETEFILE]
- 4. [SHORTCUT]
- 5. [EXECUTE]

Типы сброса

Ниже приведены типы сброса и соответствующее поведение устройства

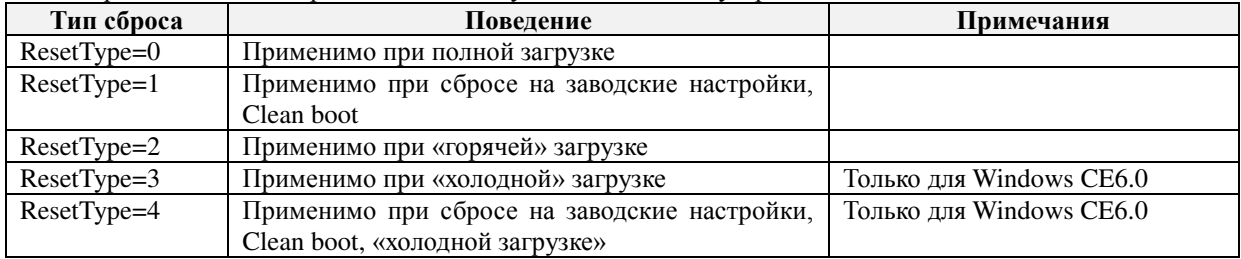

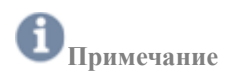

**Поведение устройства при загрузке**

В таблице ниже приведены результаты разных типов загрузки

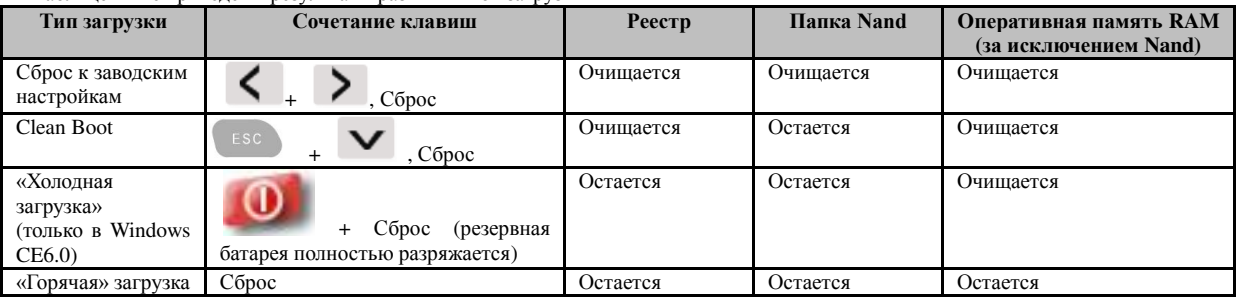

Применение

#### **Настройка [REGISTRY]**

[REGISTRY] ResetType=1 [HKEY\_LOCAL\_MACHINE\Drivers\Builtin\SDBusDriver] "Order"=dword:0 "Dll"="SDBus.dll "Prefix"="SDC"

### **Настройка [FILECOPY]**

[FILECOPY] ResetType=1 SrcFile=\SetupApp.ini DesFile=\Nand\SetupApp.ini

# **Настройка [DELETEFILE]**

[DELETEFILE] DeleteFile=\Nand\aaa.txt

#### **Настройка [SHORTCUT]**

[SHORTCUT] ResetType=0 FileName=\NAND\MBApp\MB\_BarcodeTray.exe DestPath=\Windows\Desktop\Shortcut to MB\_BarcodeTray

# **Настройка [EXECUTE]**

[EXECUTE] ResetType=2 FileName=\Nand\MBApp\MB\_BarcodeTray.exe Argment=\

#### **Установка файла .cab**

[EXECUTE] ResetType=4 FileName=\Windows\wceload.exe Argment=/noaskdest /noui /delete 0 \Nand\Install.CAB

**Управление мощностью Wi-Fi (вкл.)**  [REGISTRY] ResetType=1 [HKEY\_LOCAL\_MACHINE\DSIC\WirelessPower] "WLANPower"=dword:1

#### **Настройка профиля Wi-Fi**

[WLAN] ResetType=1 ConfigName=*Profile\_name ; имя профиля* SSID=*SSID\_name ; имя SSID* TxPower=0 AuthType=0 EapType=0 PowerSave=2 WepType=*0 ;0: отсутствует, 1: WEP, 3: WPA\_PSK, 5: WPA2\_PSK* BitRate=0 RadioMode=6 PSKKey**=***\*\*\*\*\*\*\*\*\*\** ; *Введите пароль, если WepType в вашем случае WPA\_PSK или WPA2\_PSK* WEPKEY**=***\*\*\*\*\*\*\*\*\*\** ; *Введите пароль, если Wep Type в вашем случае WEP*

[REGISTRY] ResetType=1 [HKEY\_LOCAL\_MACHINE\Comm\SDCCF10G1\Parms\Configs] "ActiveConfig"=dword:1 "NumConfigs"=dword:1

[REGISTRY] ResetType=1 [HKEY\_LOCAL\_MACHINE\Comm\SDCCF10G1\Parms\Configs\GlobalConfig] "autoProfile"=dword:0

#### **Обновление ОС**

Windows CE6.0/ WEH6.5/DS5/DS5 Wide

**Внимание**

При обновлении ОС с использованием карты памяти microSD, пожалуйста, убедитесь, что карта отформатирована, а батарея устройства полностью заряжена.

- 1. Скопируйте образ прошивки в корневую папку карты памяти SD
- 2. Вставьте карту памяти microSD в КПК

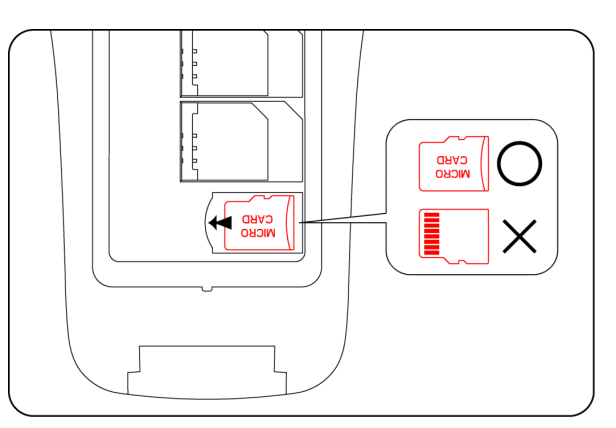

3. Одновременно зажав кнопки  $\left( \begin{array}{c} \epsilon \in \epsilon \\ 0 \end{array} \right)$ , зажмите кнопку сброса (RESET) на одну секунду для входа на следующий экран: **DSIC SD Download Screen BOOT: 1 May** 2 2014 1 May 2 20<br>revision: 2 2014 OS: DSSCEIMAGE, BIN  $176x$ 

Когда файл image.bin будет скопирован и полностью установлен, на вашем экране будет отображено следующее:

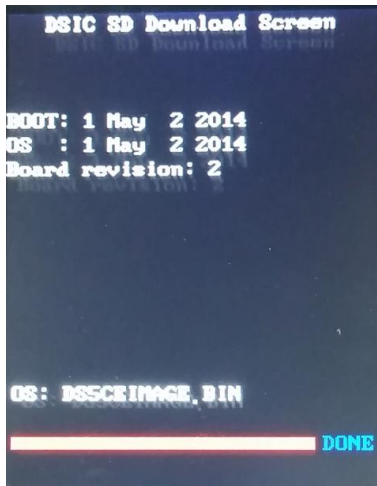

4. После сообщения **DONE**, как в примере выше, нажмите кнопку RESET для входа в режим **Clean Boot**

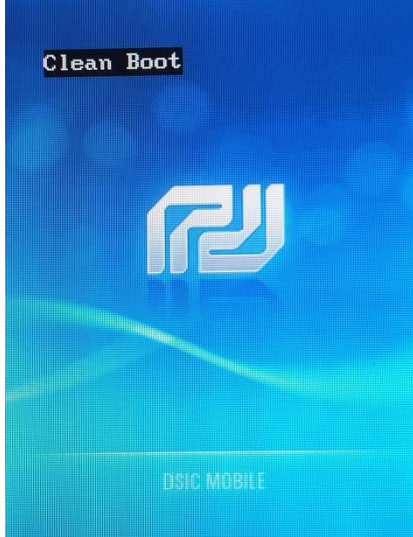

Вале устройство будет перезагружено.
#### **Подключение Wi-Fi с помощью клиентской утилиты Summit (SCU)**

- 8. Включите модуль Wi-Fi (через менеджер беспроводных подключений **[Wireless Manager](#page-40-0)**)
- 9. Нажмите на иконке беспроводного сигнала, как показано ниже
	- Wednesday, February 01 Ġ olleh<br>83 Off 6 **Getting Started** ø No unread messages  $\triangle$ E No tasks ā. No upcoming appointments P Device unlocked 西川 Phone -17
- 10. Перейдите на вкладку Profile, чтобы настроить ваше беспроводное подключение

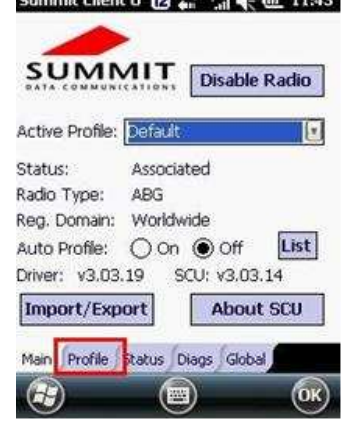

11. Нажмите Scan для поиска SSID-идентификаторов беспроводных сетей рядом с вашим устройством. Если вещание SSID вашей точки доступа проходит в скрытом режиме, вы не сможете увидеть идентификатор, необходимо будет ввести его вручную.

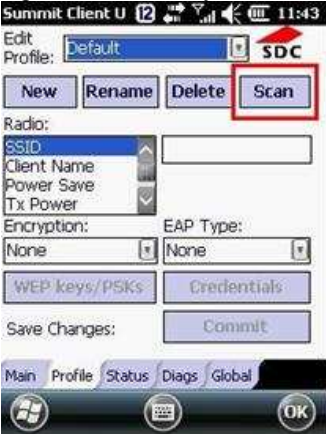

12. Выберите ваш SSID и нажмите **Configure**

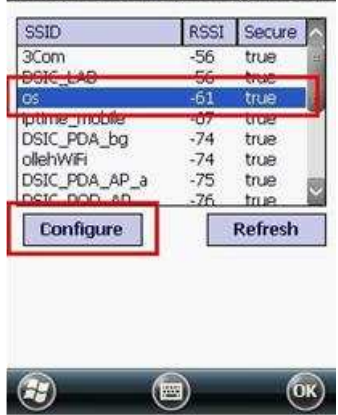

13. Нажмите **Yes**, чтобы сохранить ваш SSID. Данная процедура предназначена для того, чтобы сохранить SSID на вашем устройстве без необходимости повторного входа.

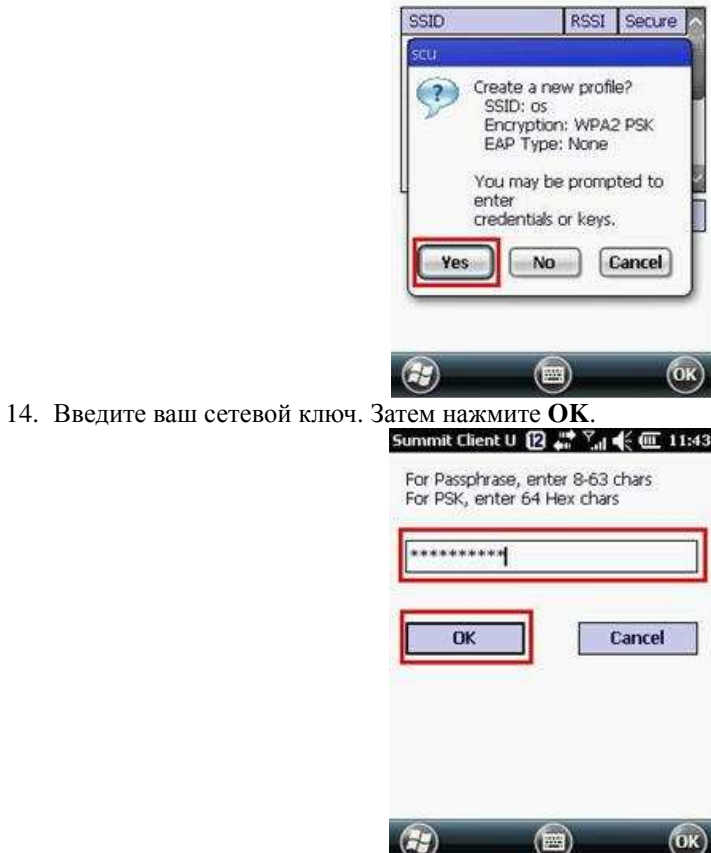

15. Нажмите **Commit.** Перейдите на вкладку **Main**, чтобы выбрать ваш сохраненный профиль.

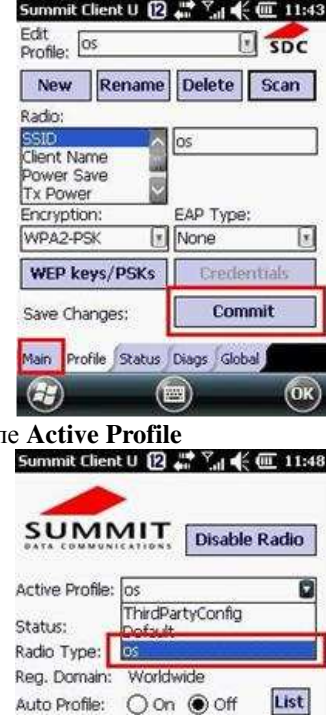

16. Выберите ваш профиль в пол

Microsoft Zero Config (служба беспроводной настройки) не будет активна при использовании утилиты SCU

About SCU

OK

В системах Windows CE6.0 и WEH6.5 программное обеспечение Summit включает в себя службу, отображающий иконку на панели задач Windows. Данная иконка отображает статус радиоустройства Summit, встроенного в коммуникатор, а также обеспечивает доступ в приложение SCU.

 $\left( \blacksquare \right)$ 

Driver: v3.03.19 SCU: v3.03.14

Main Profile Status Diags Global

Import/Export

 $\odot$ 

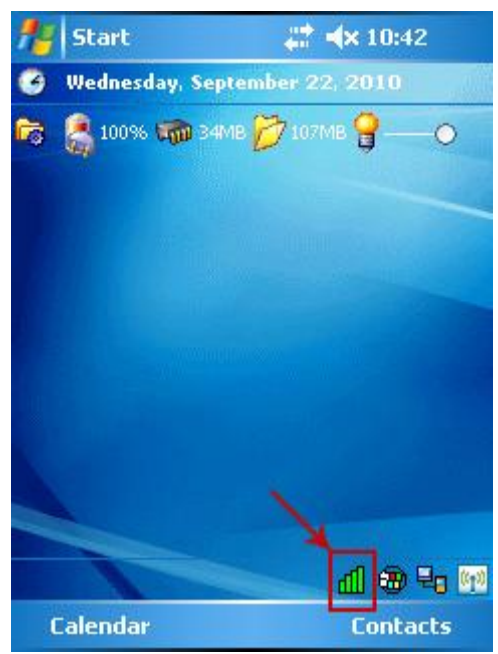

**Примечание:** Нажмите на иконку, чтобы запустить утилиту SCU.

Данная служба может быть активна и отображать иконку в области уведомлений на панели задач только при соблюдении следующих условий:

- Радиоустройство Summit установлено в устройстве или подключено к внешнему слоту на устройстве.
- Устройство активно.
- Служба [Windows Zero Config](http://www.summitdata.com/Documents/Glossary/knowledge_center_w.html#wzc) (WZC) отключена.
- Глобальная настройка Tray Icon (для отображения иконки в области уведомлений) утилиты SCU включена (параметр по умолчанию).

Когда служба активна, она производит запрос данных о состоянии подключения у радиоустройства каждые 3 секунды. В зависимости от ответа на запрос, служба показывает одну из иконок:

#### *Таблица: Иконки утилиты SCU на панели задач*

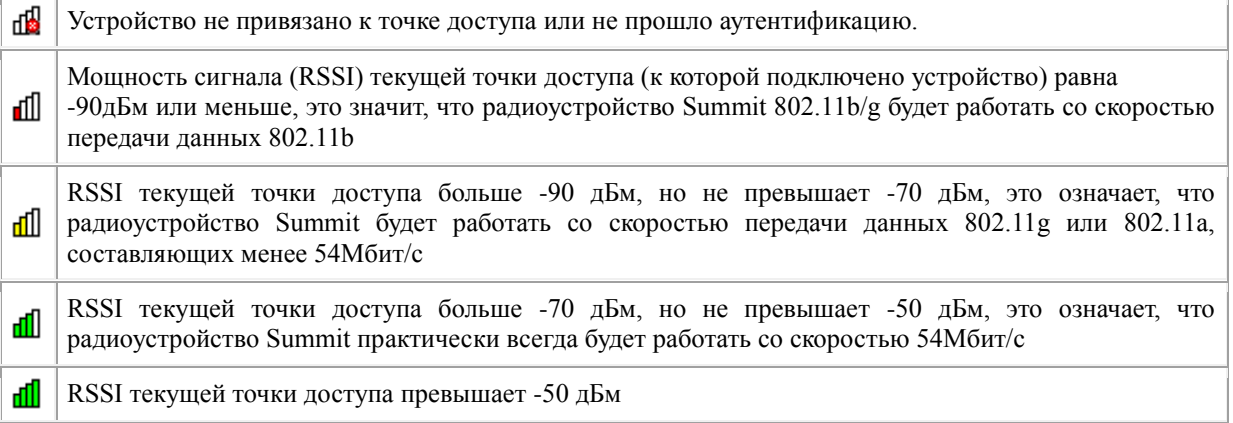

На большинстве устройств с Windows CE, иконка на панели задач не будет видна, когда запущена утилита SCU, однако служба остается активной.

#### **Подключение к удаленному рабочему столу**

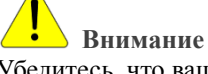

Убедитесь, что ваше устройство подключено к вашей сети

Windows CE6.0

- 1. Нажмите на **Remote Desktop Connection** на экране ожидания
- 2. Введите IP-адрес вашего серверного компьютера, затем нажмите **Options>>**

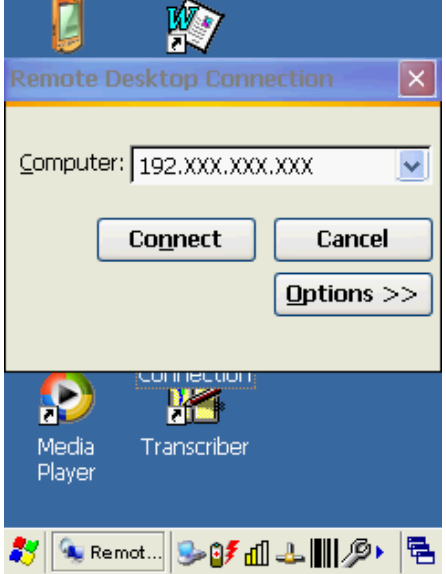

3. Перейдите на вкладку **Local Resources** и выберите опцию **On the local computer** в меню **V** exponent 3 are use visitually **Keyboard**. Затем нажмите клавишу .

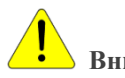

# **Внимание**

Необходимо использовать клавишу Enter на клавиатуре КПК

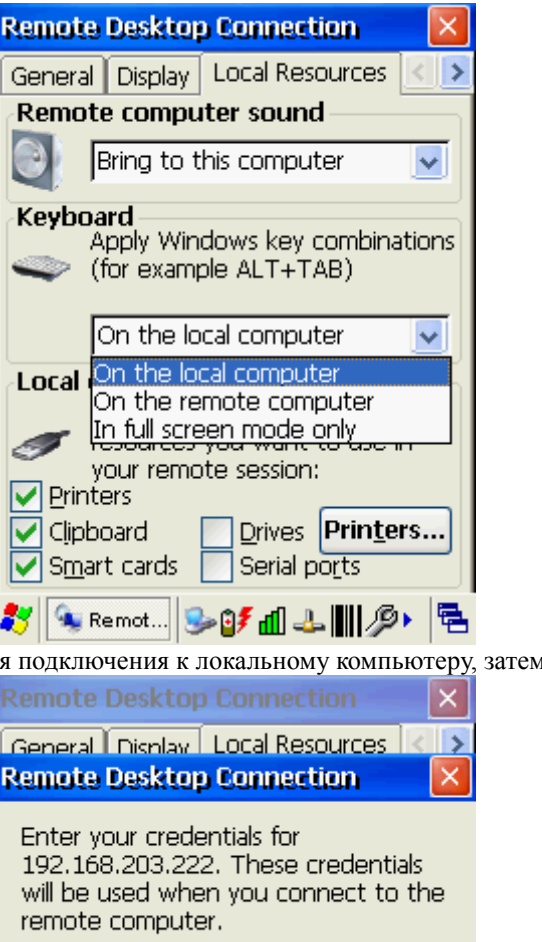

4. Введите учетные данные для подключения к локальному компьютеру, затем нажмите **OK**

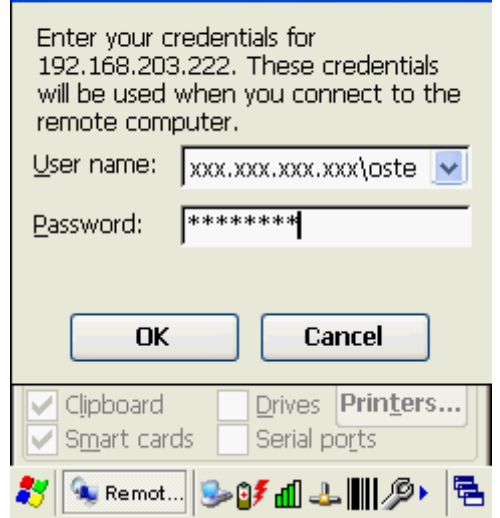

5. Ваше устройство будет подключено к локальному компьютеру

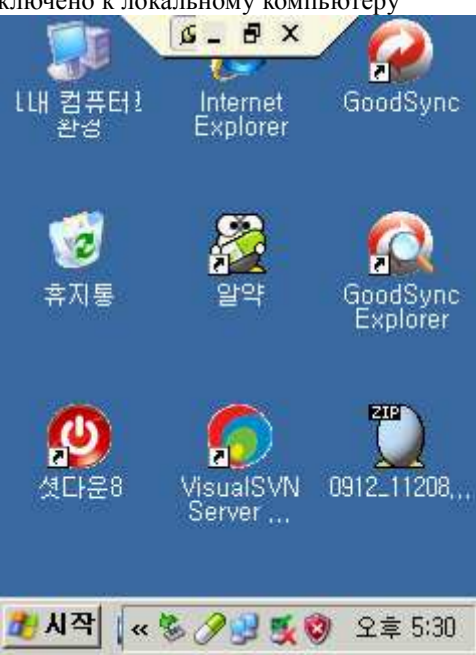

WEH6.5

1. Нажмите **Start ,** прокрутите экран вниз и выберите **Remote Desktop Mobile** 

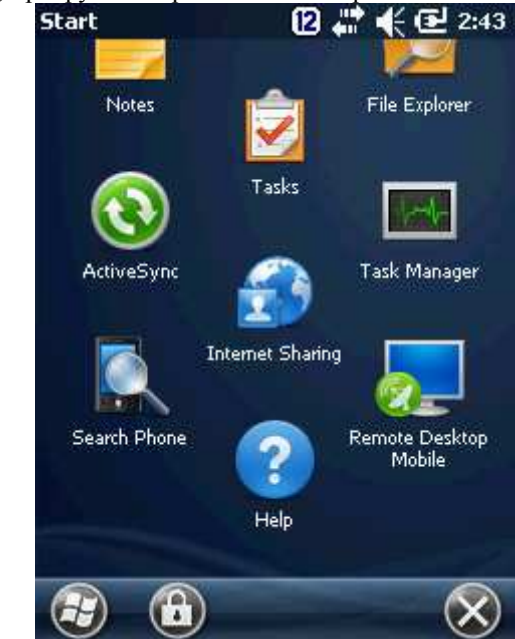

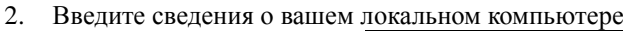

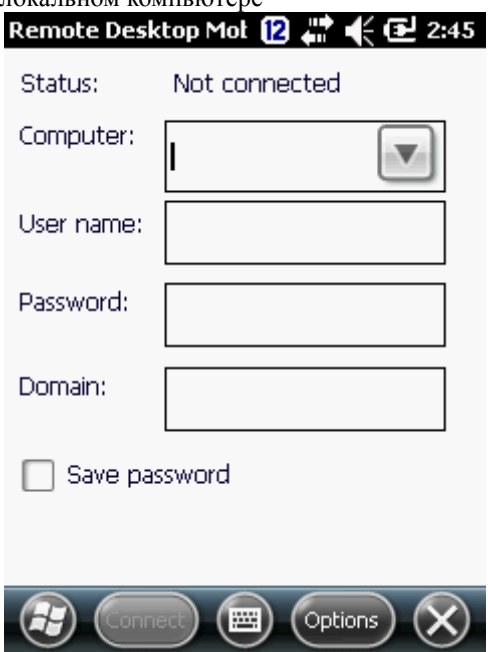

# **Внимание**

В случае, если вы не ввели необходимые сведения, вы увидите экран входа (показанный ниже) для ввода информации.

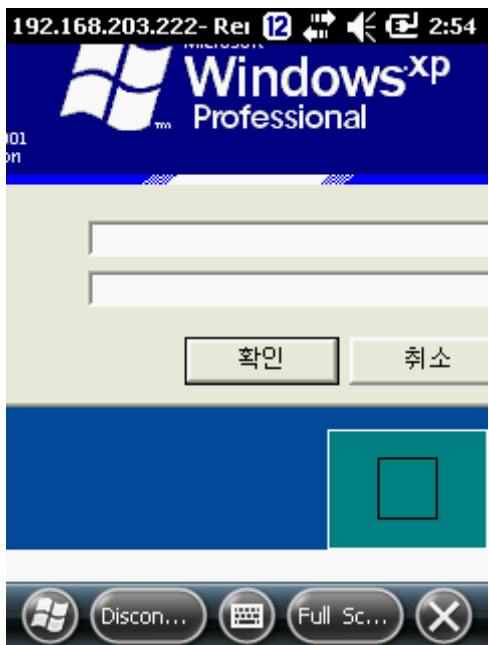

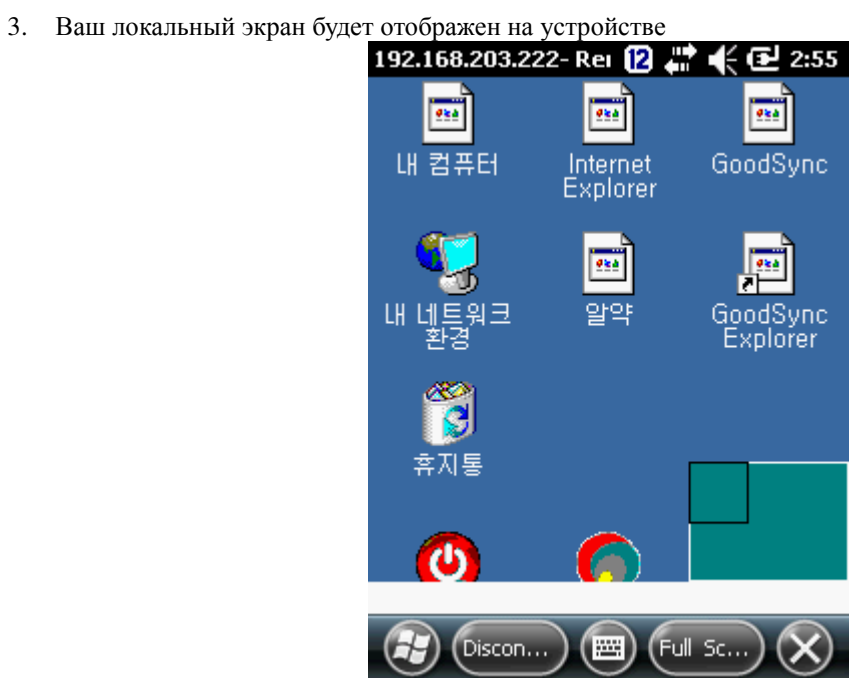

# **Раскладка клавиатуры DS5 (34 клавиши и 54 клавиши)**

CE6.0 и WEH6.5 Common

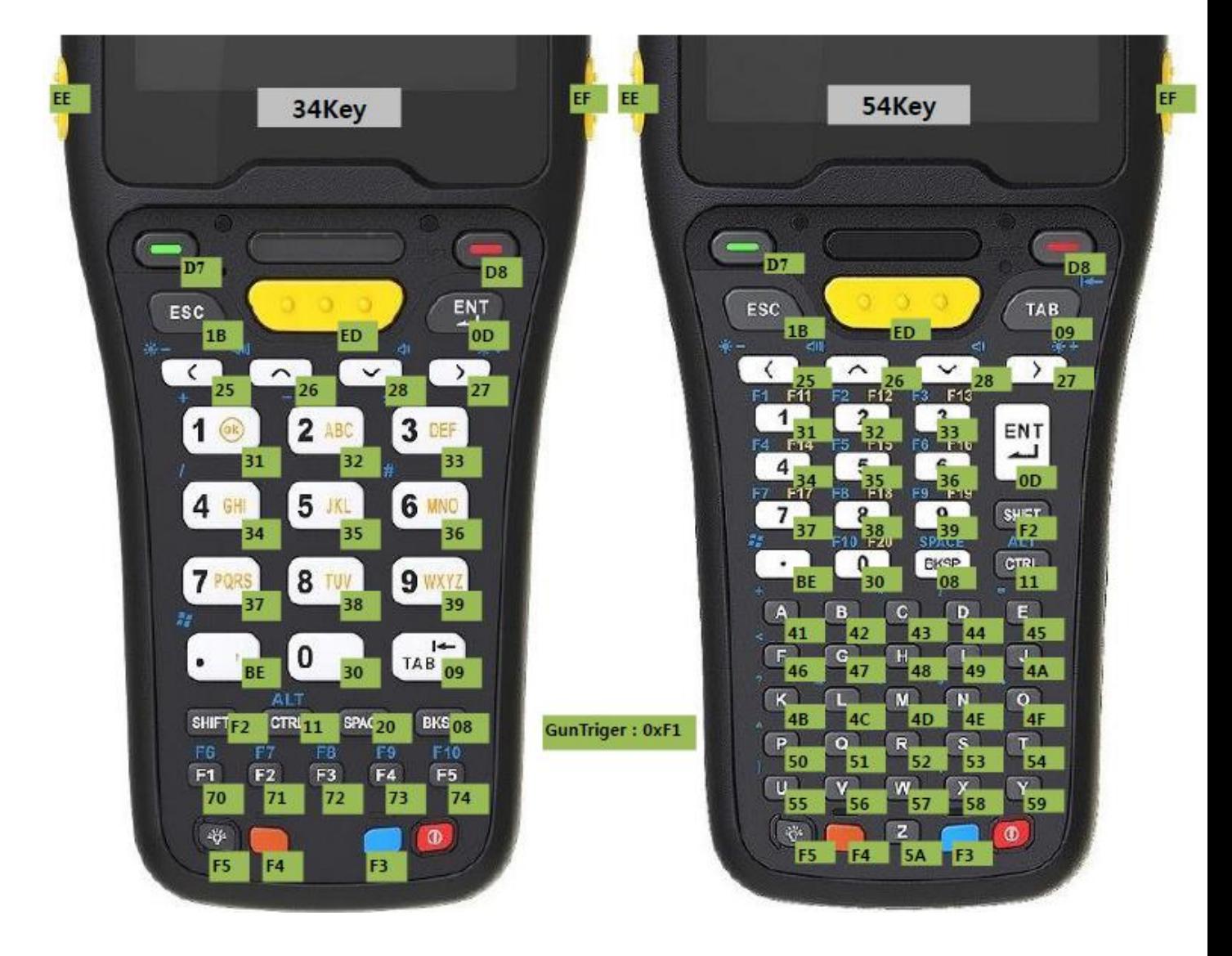

### **GPRS-подключение**

Прежде, чем начать настройку GPRS, вам могут понадобиться следующие 2 файла.

- cmsample.zip: Эталонный проект для создания образца
- ConnectionManager\_Sample\_CSharp.zip: Образец по вышеуказанному файлу

Скачайте эти файлы по ссылке:

[https://www.dropbox.com/sh/hdxre34npe6zraj/AABvfEB-AzDK6Vg89\\_MCO3Yqa](https://www.dropbox.com/sh/hdxre34npe6zraj/AABvfEB-AzDK6Vg89_MCO3Yqa)

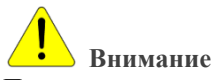

Перед использованием программы

- Отключите все беспроводные радиоустройства, кроме телефонного модема
- Отключите синхронизацию ActiveSync с компьютером

Настройка APN (имя точки доступа)

1. Нажмите на иконку телефона на панели пиктограмм (**Icon Bar**)

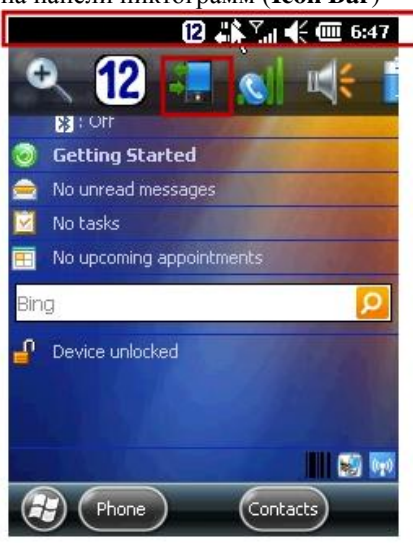

2. Нажмите **Settings**, чтобы войти в настройки

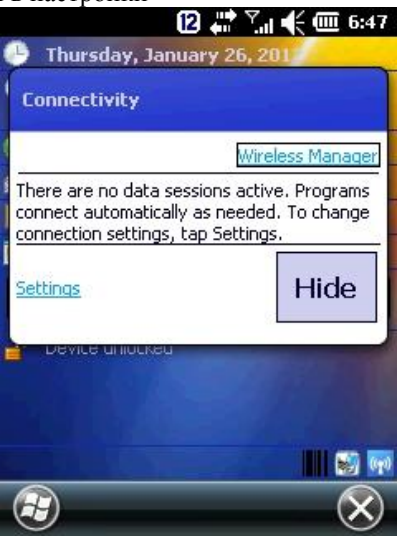

3. Нажмите «**Add a new modem connection**», чтобы добавить новое подключение **Connections E**  $\mathbb{E} \oplus \mathbb{E}$  **E**  $\mathbb{E} \oplus \mathbb{E}$  **E** 6:47

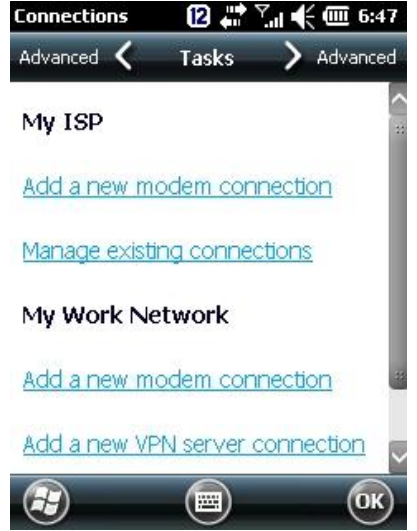

4. Укажите имя подключения в поле **Enter a name for the connection.** Во втором поле выберите **Cellular Line (GPRS).** Затем нажмите **Next** 

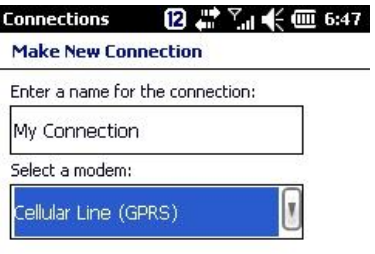

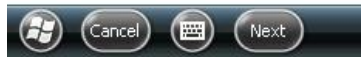

5. Узнайте APN-адрес вашего оператора связи, чтобы ввести его в поле «Access point name». Нажмите **Next**

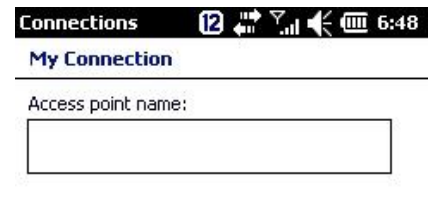

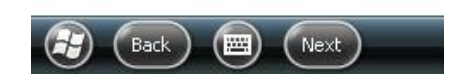

6. Нажмите **Finish**

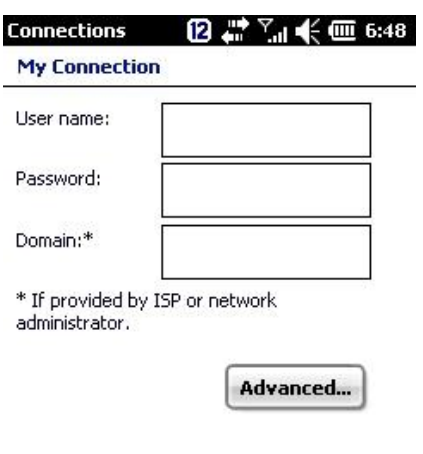

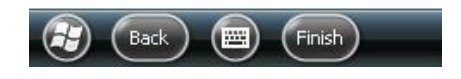

Пример использования менеджера подключений

1. Выберите **MY ISP** в поле со списком

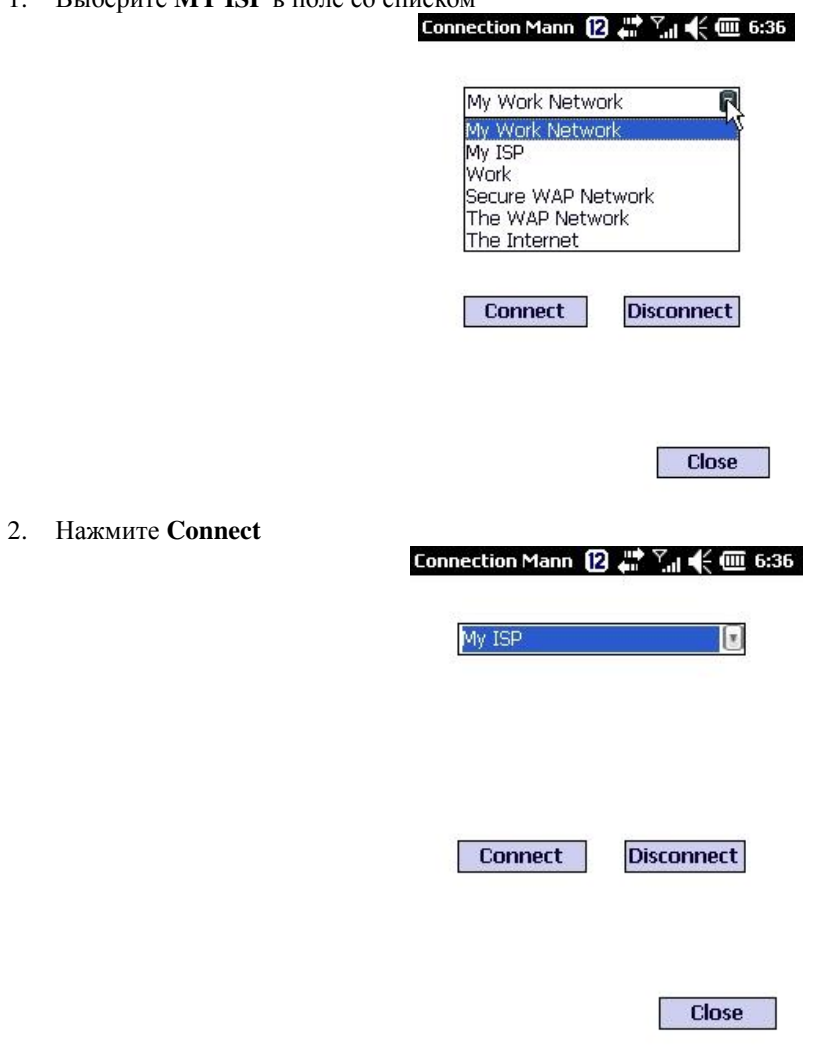

3. Если подключение к GPRS проходит нормально, вы увидите экран, показанный на рисунке

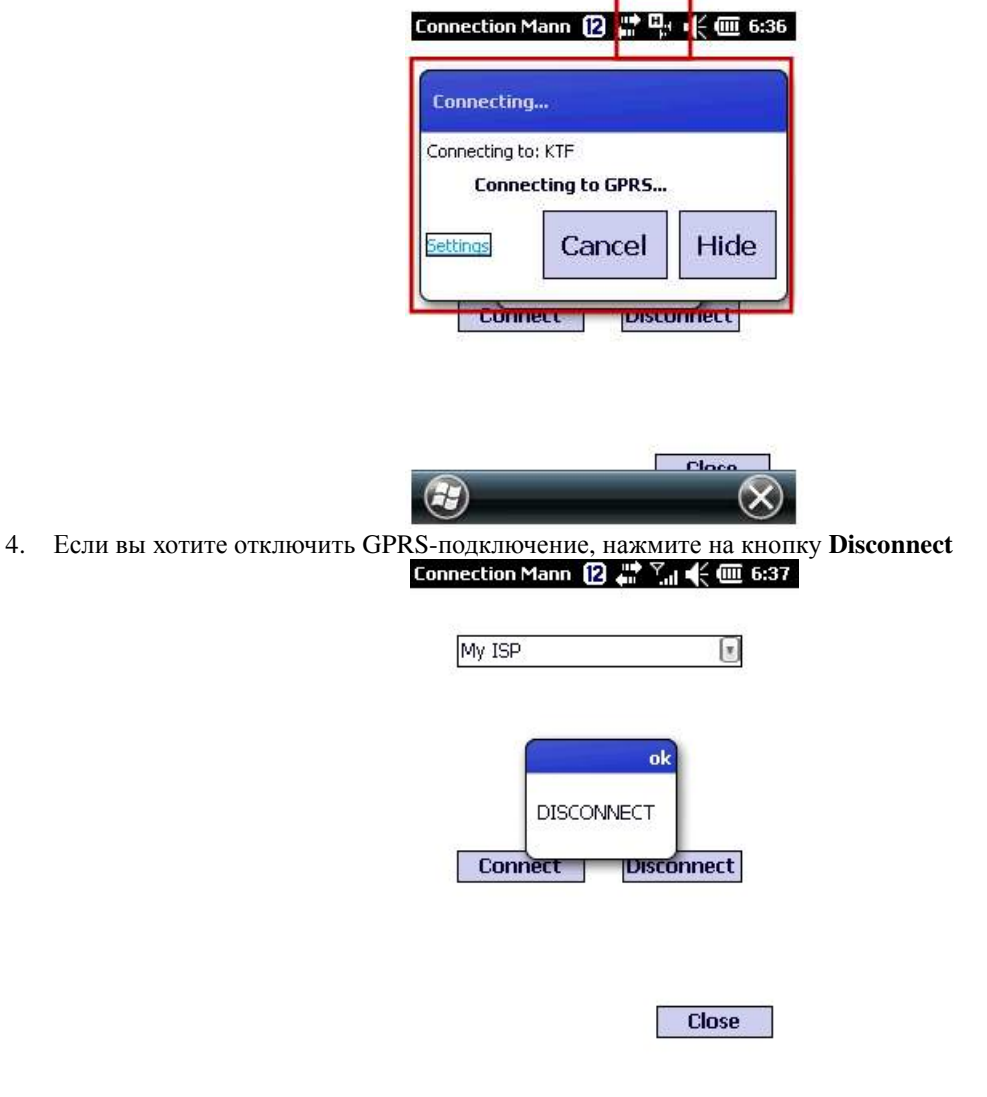

# **Barcode Tray (утилита для сканирования штрих-кодов)**

В устройствах DS5 и DS5 wide используются одинаковые версии **Barcode tray**, независимо от установленной операционной системы (Windows CE 6.0 или WEH 6.5).

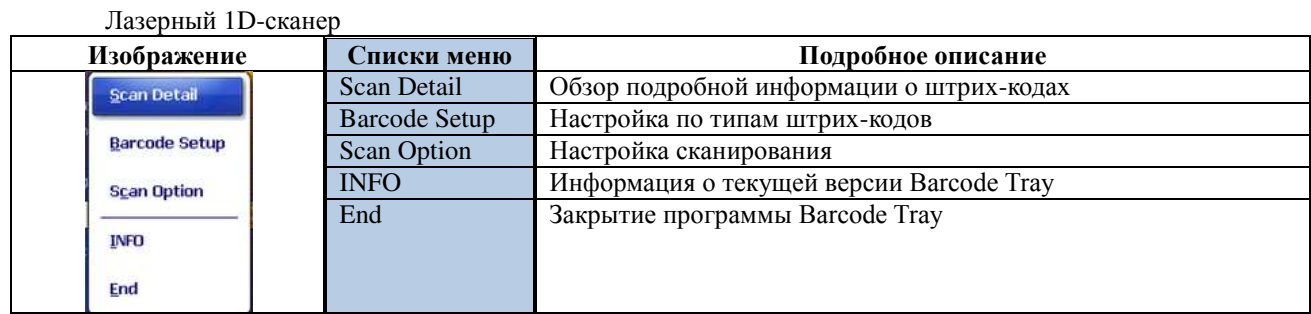

#### **Scan Detail**

Эта функция предназначена для проверки того, нормально ли проходит сканирование штрих-кодов. Она показывает:

- Type: Тип штрих-кода

- Info: Содержимое штрих-кода
- Time(Sec): Время сканирования в секундах

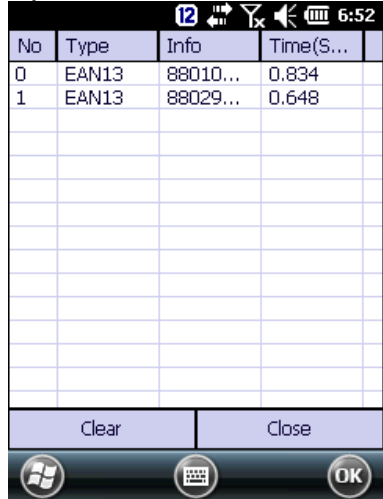

# **Barcode Setup (вкладка Enabling)**

Данная настройка позволяет добавить или исключить различные типы штрих-кодов для считывания, возможна установка заводского значения по умолчанию.

При настройке по умолчанию включены следующие типы штрих-кодов:

*- Code39, Code128, Interleaved2of5, UPCA, UPCE0, EAN13, EAN128, EAN8* 

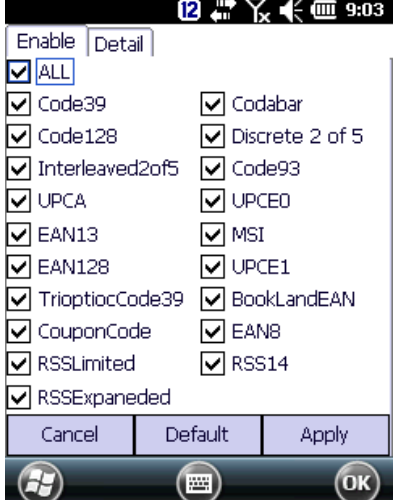

#### **Barcode Setup (вкладка Detail)**

Опция настройки по типам штрих-кодов (например, по их длине, изменениям и контрольной сумме)

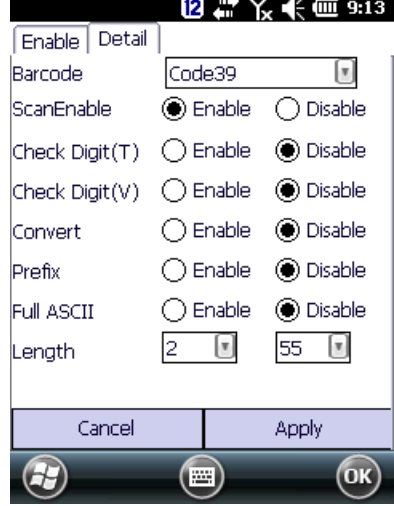

#### **Scan Option (вкладка Option)**

Меню содержит настройки Timeout (лимит времени), Prefix/Suffix (префикс/суффикс), Transfer Method (способ передачи)

*Timeout***:** Настройка времени действия светового луча сканера штрих-кода при нажатии кнопки сканирования

*TransMethod***:** Способ передачи значения штрих-кода.

- Keyboard (клавиатура): эффект использования виртуальной клавиши при вводе значения штрих-кода. Передает по одному символу

- Clipboard (Ячейка): передача значения штрих-кода целиком за 1 раз (похоже на копирование и вставку).

*Prefix/ Suffix:* функция добавки дополнительного ASCII-кода к изначальному значению штрих-кода. Вы можете задать два дополнительных значения: перед изначальным значением штрих-кода (префикс) и после него (суффикс)

Пожалуйста, смотрите таблицу кодировки ASCII для более подробной информации.

[\(http://www.asciitable.com/\)](http://www.asciitable.com/)

• Способ передачи Clipboard не поддерживает опции Prefix/Suffix.

*Значения параметров Barcode Tray в DS3 по умолчанию*

*Timeout: 3.0 сек, TransMethod: Keyboard, Prefix 1: Null (0X00), Prefix 2: Null (0X00), Suffix 1: LF (0X0A), Suffix 2: Null (0X00)* 

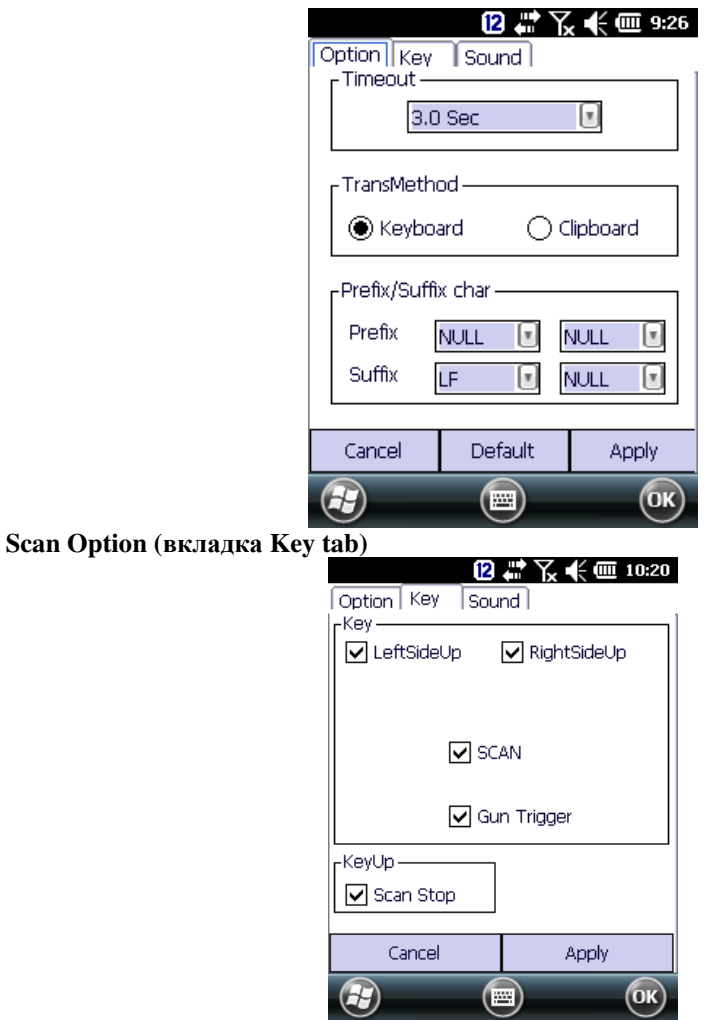

**Остановка сканирования (Scan Stop)**: Когда кнопка сканирования поднимается после нажатия, сканирующий луч выключается. Если убрать галочку с опции Scan Stop, сканирующий луч выключается по истечении лимита времени (Timeout), заданного пользователем

#### **Scan Option (вкладка Sound)**

Настройка уведомлений об успешном или неудачном сканировании. FileFind: позволяет пользователь задать собственный звук для уведомлений

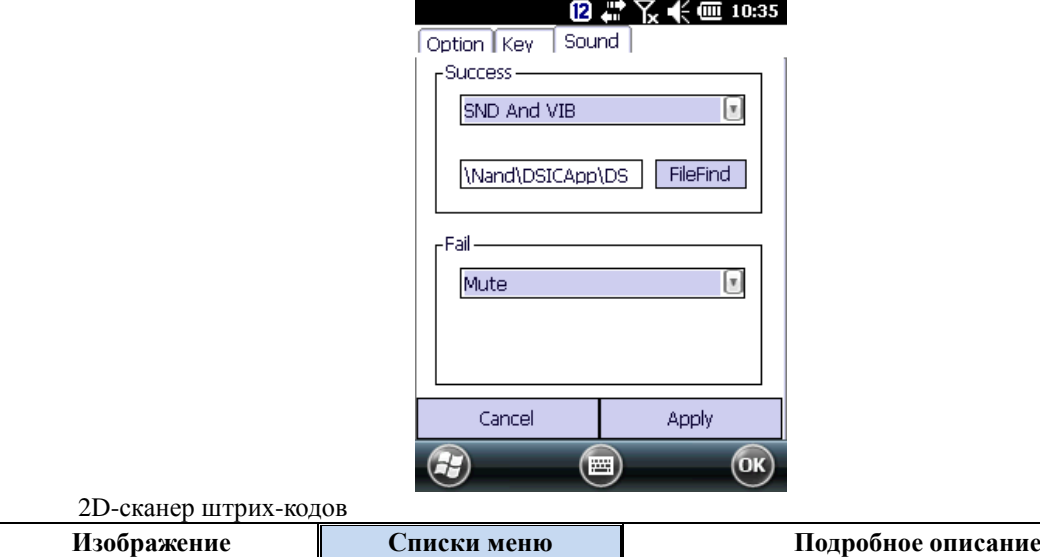

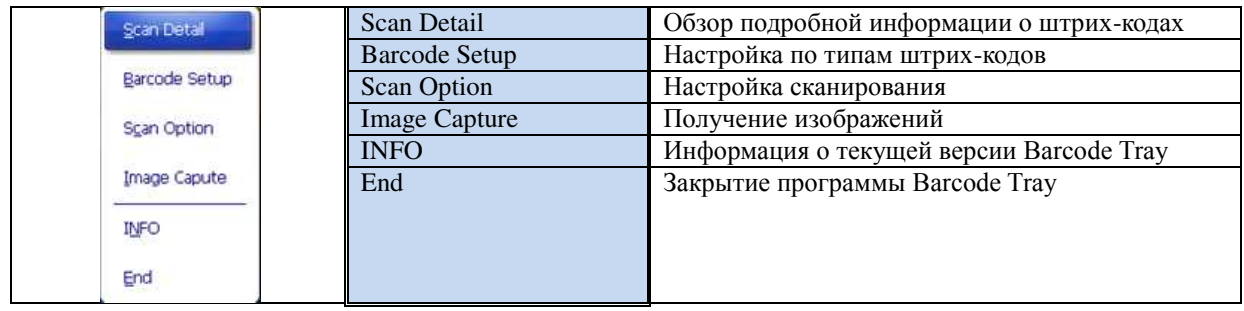

#### **Scan Detail**

Эта функция предназначена для проверки того, нормально ли проходит сканирование штрих-кодов. Она показывает:

- Type: Тип штрих-кода

- Info: Содержимое штрих-кода

- Time(Sec): Время сканирования в секундах

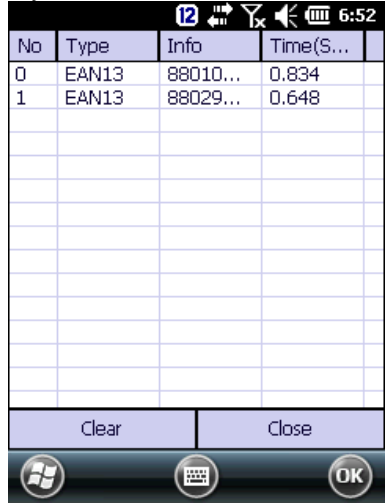

#### **Barcode Setup (вкладка Enabling)**

Данная настройка позволяет добавить или исключить различные типы штрих-кодов для считывания, возможна установка заводского значения по умолчанию.

Особая функция: настройка типов, отличных от штрих-кодов, например, для оптического распознавания символов (OCR)

*При настройке по умолчанию включены следующие типы штрих-кодов:*

1D : ChinaPost, Codabar, Code39, CODE93, Code128, CouponCode, EAN13, IATA25, INT25, Mx25, PLESSEY, Posicode, Strt25, Telepen, UPCA

2D : AusPost, Aztec, Code16k, Code49, IDTag, KoreaPost, MicroPDF, PDF417, QR, USPS4CB

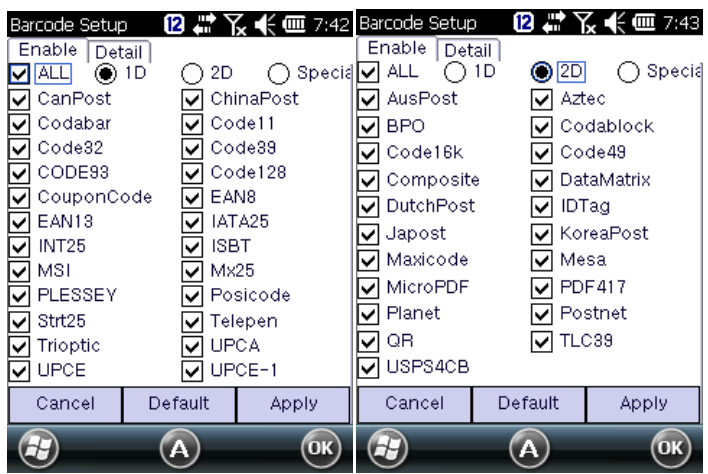

#### **Barcode Setup (вкладка Detail)**

Опция настройки по типам штрих-кодов (например, по их длине, изменениям или контрольной сумме) Внимание: Изменение данных настроек может повлиять на итоговое значение, а в некоторых случаях – на тип штрих-кода

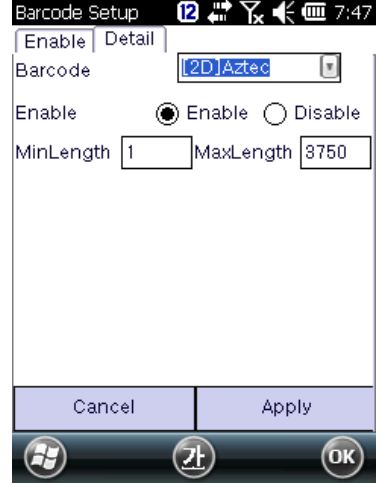

#### **Scan Option (вкладка Option)**

Меню содержит настройки Timeout (лимит времени), Prefix/Suffix (префикс/суффикс), Transfer Method (способ передачи)

Значения параметров Barcode Tray в DS3 по умолчанию

Timeout: 3.0 сек, TransMethod: Keyboard, Prefix 1: Null (0X00), Prefix 2: Null (0X00), Suffix 1: LF (0X0A), Suffix 2: Null (0X00)

*Timeout***:** Настройка времени действия светового луча сканера штрих-кода при нажатии кнопки сканирования

#### *TransMethod***:** Способ передачи значения штрих-кода.

- Keyboard (клавиатура): эффект использования виртуальной клавиши при вводе значения штрих-кода. Передает по одному символу

- Clipboard (Ячейка): передача значения штрих-кода целиком за 1 раз (похоже на копирование и вставку).

*Prefix/ Suffix:* функция добавки дополнительного ASCII-кода к изначальному значению штрих-кода. Вы можете задать два дополнительных значения: перед изначальным значением штрих-кода (префикс) и после него (суффикс)

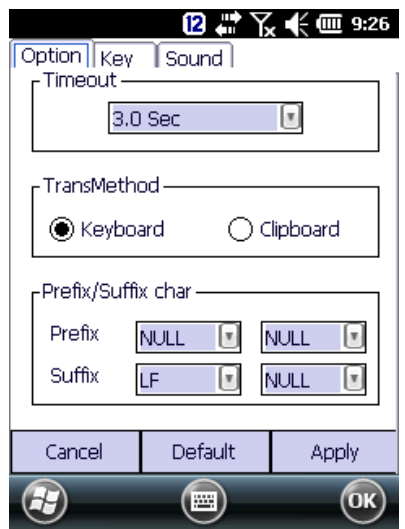

**Внимание** Способ передачи «**Clipboard**» не поддерживает функцию Prefix/Suffix.

Для работы функции Prefix/ Suffix необходимы версии приложений, начиная от:

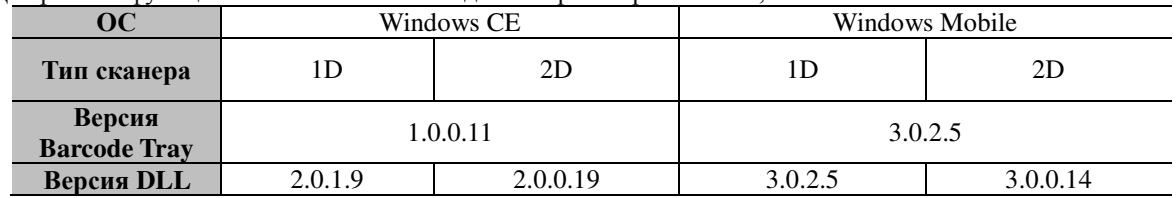

#### **Пример: Добавление «Ctrl+F» в префикс**

**1.** Убедитесь, что ваши версии Barcode Tray и Scanner DLL соответствуют требованиям описанной выше таблицы **требуемых версий приложений для функции Prefix/ Suffix**

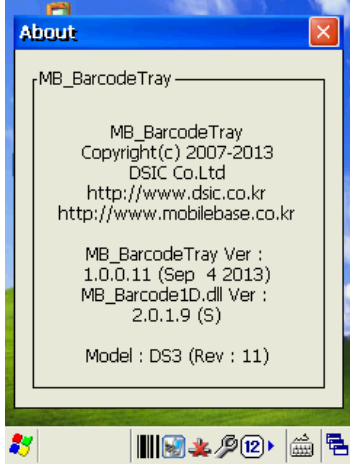

2. Выберите «DC1» в качестве первого символа и «F» в качестве второго символа префикса

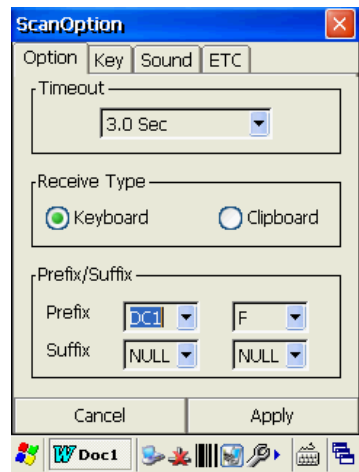

# **3. Таблица ASCII-кодировки**

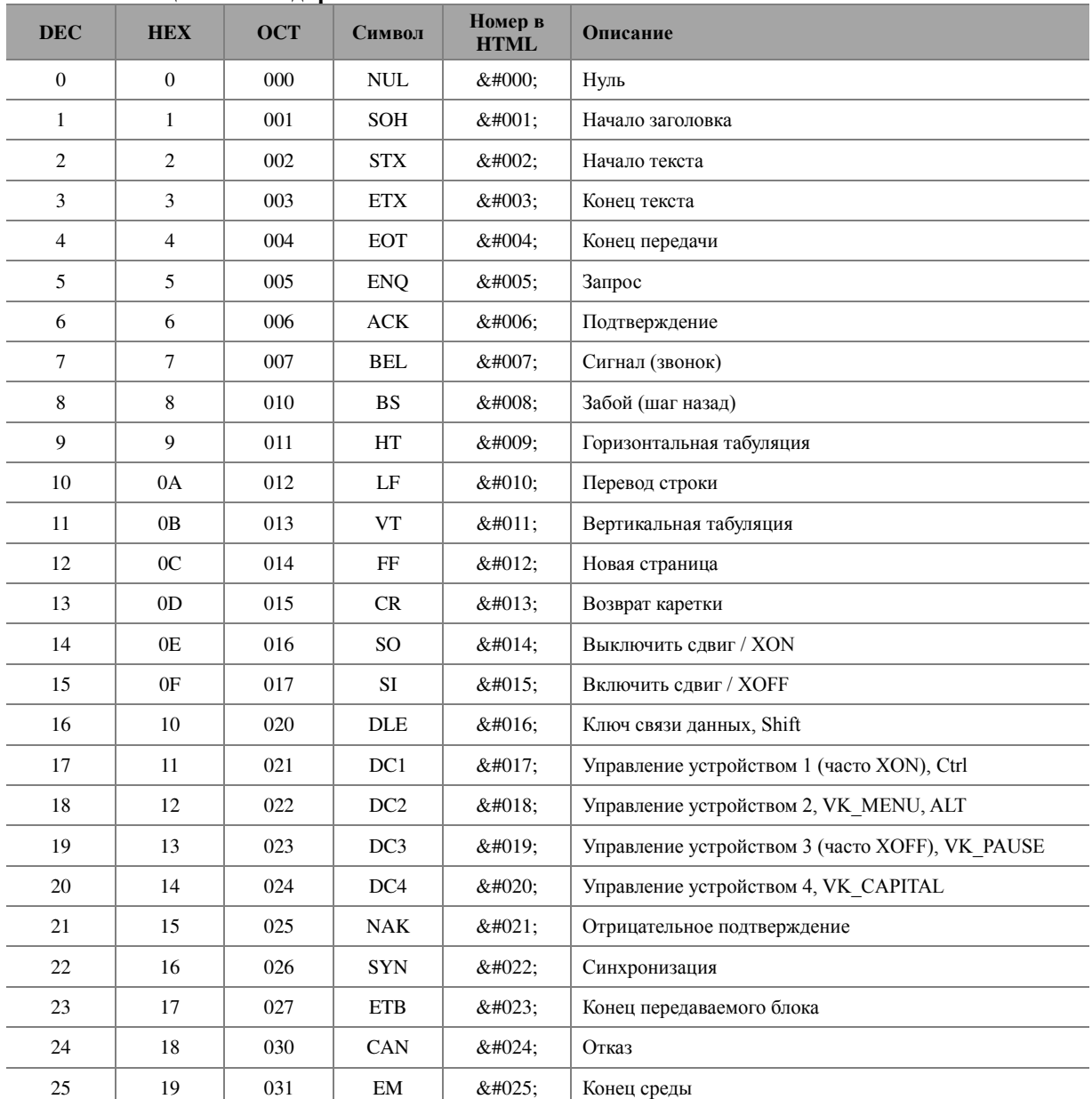

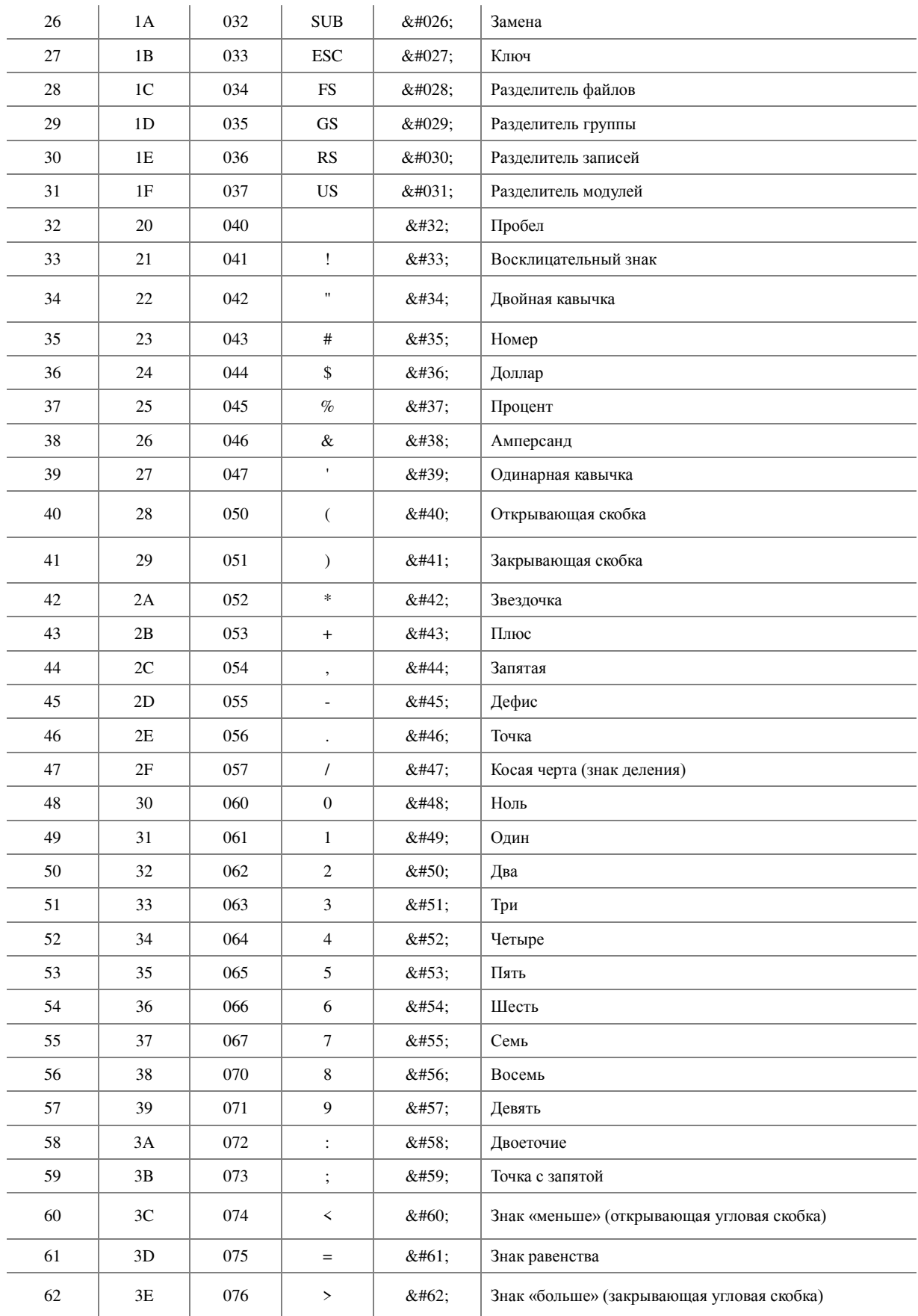

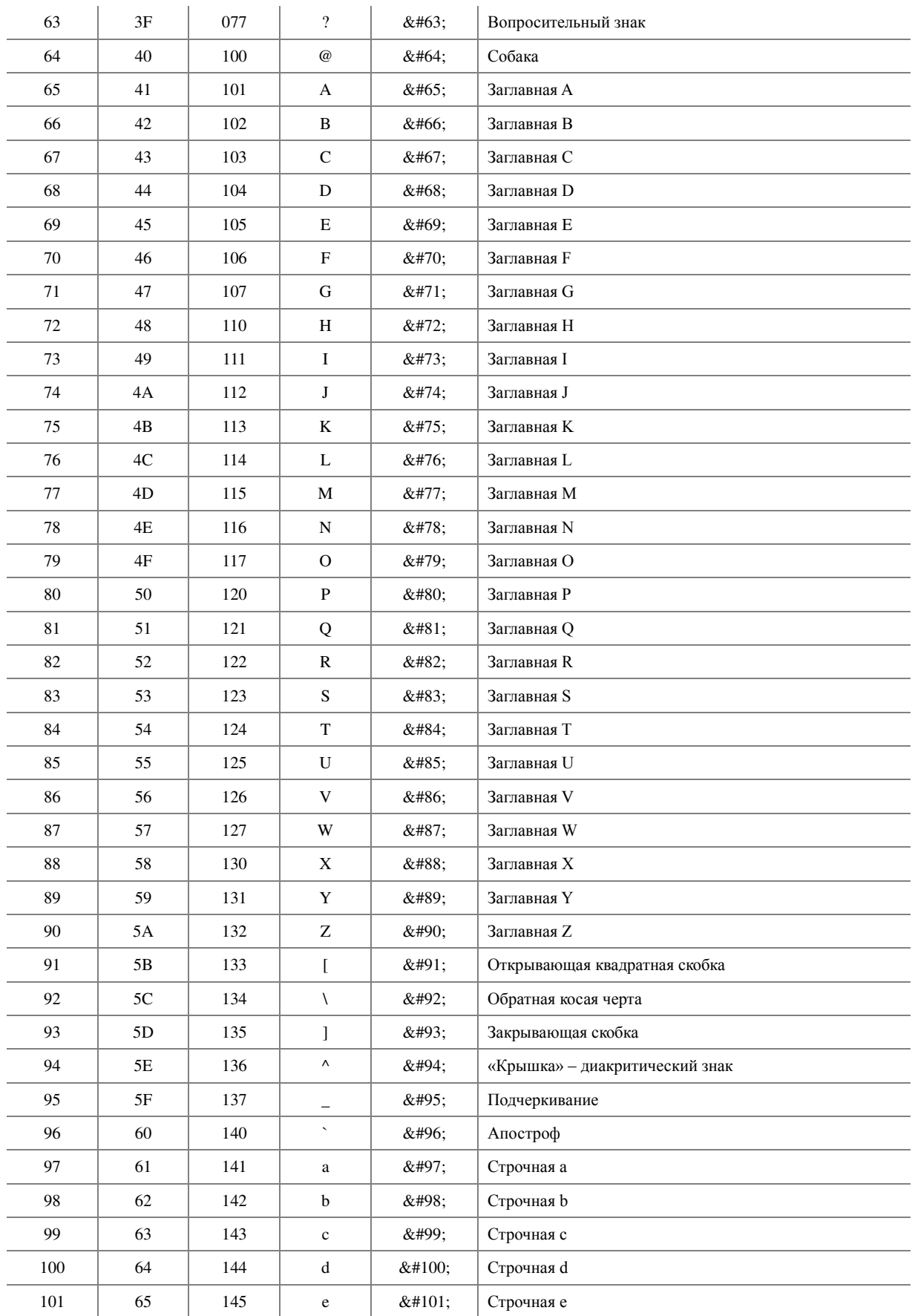

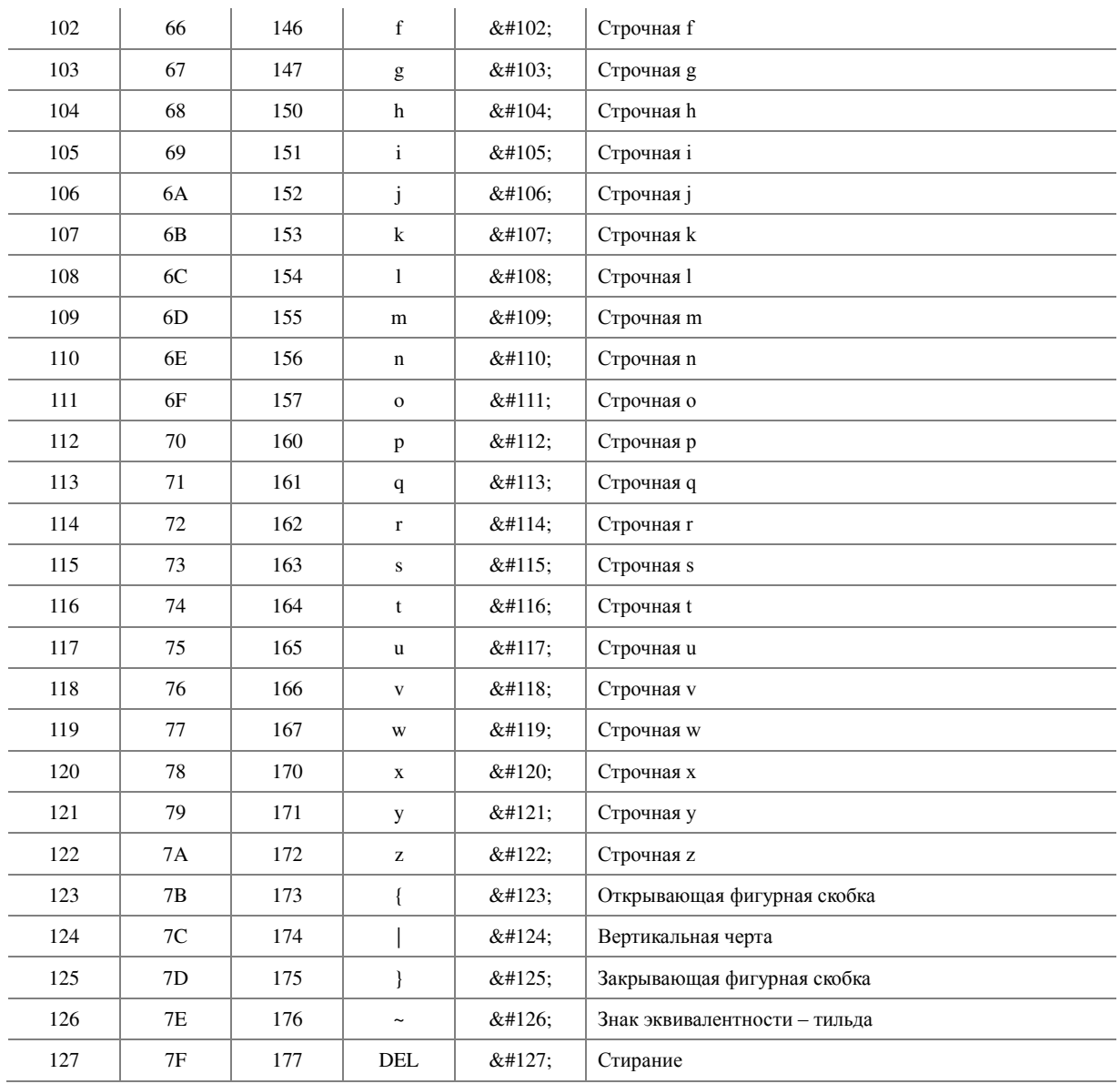

# **Scan Option (вкладка Key)**

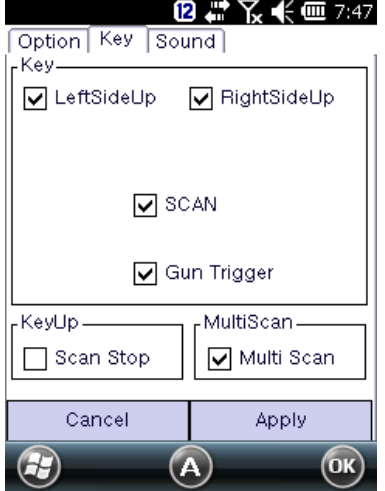

*Остановка сканирования (Scan Stop)*: Когда кнопка сканирования поднимается после нажатия,

#### сканирующий луч выключается.

Если убрать галочку с опции Scan Stop, сканирующий луч выключается по истечении лимита времени (Timeout), заданного пользователем

*Мультисканирование (Multi Scan)*: Это специальная функция для 2D сканера штрих-кодов. Позволяет проводить непрерывное сканирование штрих-кодов. Повторяющиеся штрих-коды в буферной памяти будут пропущены. Буферная память для 2D-сканера рассчитана примерно на 8-10 штрих-кодов.

#### **Scan Option (вкладка Sound)**

Настройка уведомлений об успешном или неудачном сканировании. FileFind: позволяет пользователь задать собственный звук для уведомлений

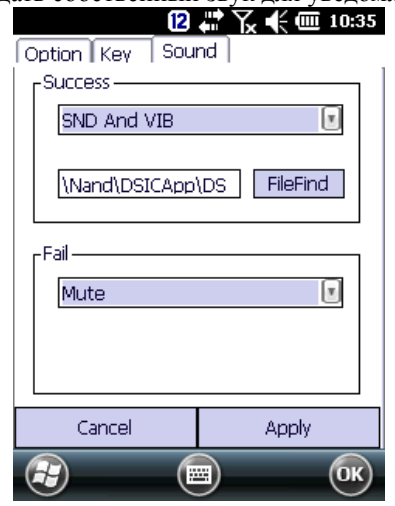

Центральная калибровка 2D-сканера штрих-кодов (N560X SR/ HD)

Эта функция предназначена для изменения области считывания 2D-сканера штрих-кодов с целью увеличения точности наведения.

Когда ярлыки со штрих-кодом находятся очень близко к сканеру, и необходимо считать только один штрих-код (на который пользователь наводит прибор), этот инструмент обеспечивает возможность изменять масштаб области считывания 2D-сканера штрих-кодов.

#### Скачайте файл DS\_Barcode2DADDOPTIONS.exe по ссылке ниже

*Применимо только для варианта с 2D-формирователем изображений N560X SR/HD 2D*. <https://www.dropbox.com/sh/r3zh027xuscku1o/AABYboQdIyLVTsQV90qTHCdPa?dl=0>

Скопируйте файл на устройство в папку **Nand\DISCApp\DS\_BarcodeTray**  Примечание: Необходимо, чтобы файл находился в одной директории с MB\_Barcode2D\_Gen6.dll

1. Закройте программу Barcode Tray (End) на вашем устройстве.

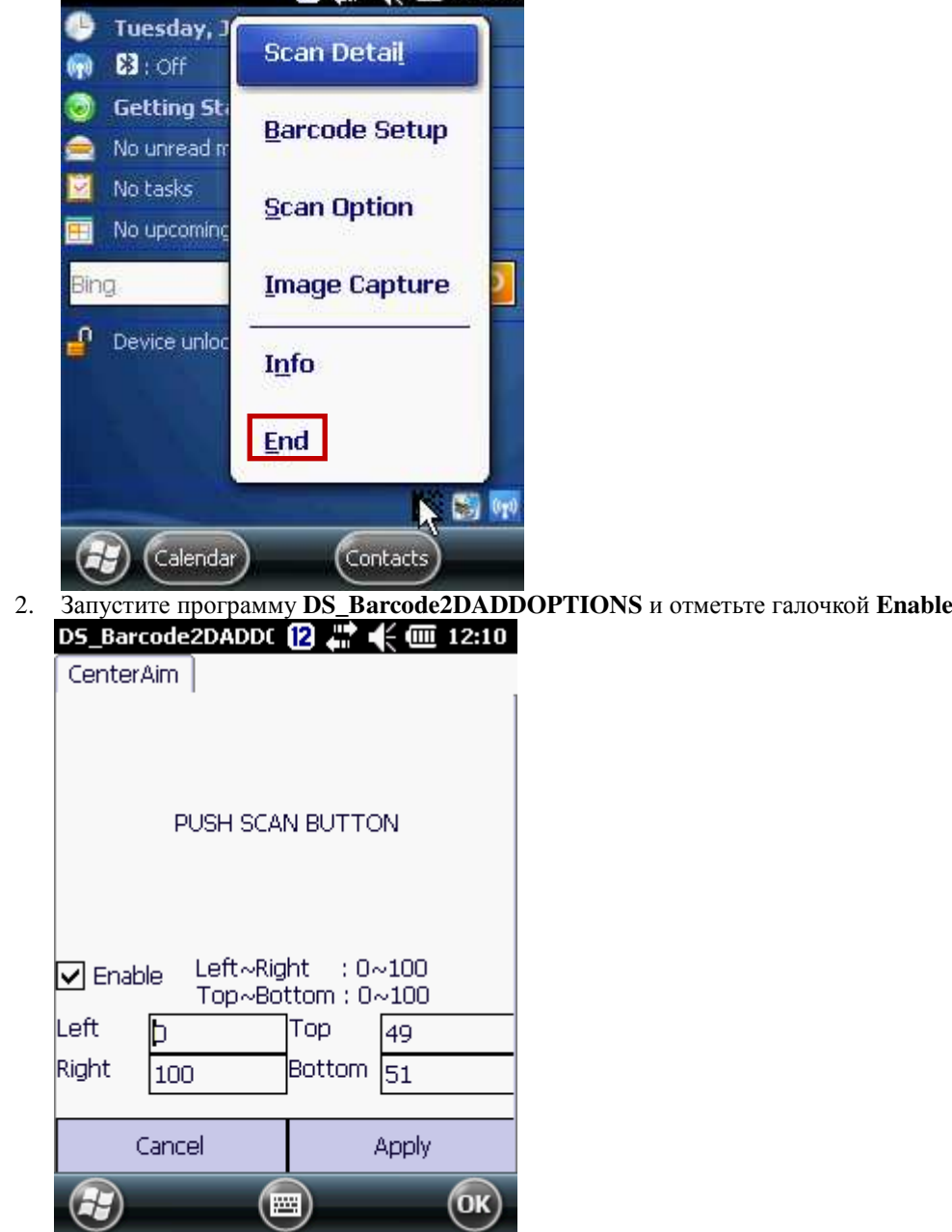

**图 ...\* €** <del>E</del> 12:09

Когда этот параметр не отмечен, действуют параметры по умолчанию Left:0, Right: 100, Top:0, Bottom: 100. 3. Нажмите **Apply**. Ваши настройки будут сохранены в файле BarcodeGEN6Added.dat

# **API сканера штрих-кодов**

В устройствах DS5 и DS5 wide используются одинаковые версии **Barcode tray**, независимо от установленной операционной системы (Windows CE 6.0 или WEH 6.5). Однако для 1D-сканера, 2D-сканера, ОС Windows CE 6.0 и WEH6.5 предусмотрены разные API

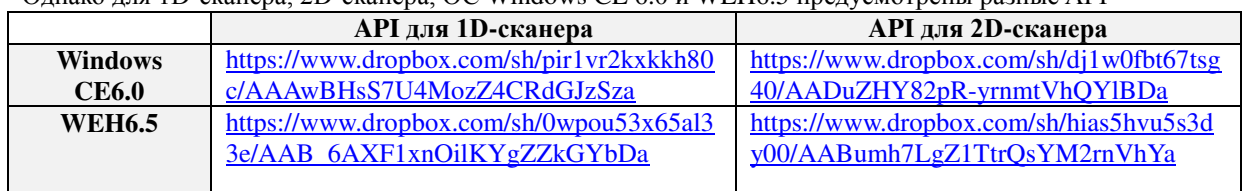

# **Высокочастотная радиочастотная идентификация (HF RFID, 13.56МГц)**

# Общие сведения об RFID

Устройства DS5 и DS5 wide поддерживают высокочастотную RFID (13,56МГц) для ОС WEH 6.5 и Windows CE6.0. Средняя дистанция считывания составляет 3~9см в зависимости от типа и размера радиочастотной метки,

#### Средства разработки

WEH 6.5: Microsoft Visual Studio 2008 C#, VS2005 C++

Поддерживаемые типы меток высокочастотной RFID

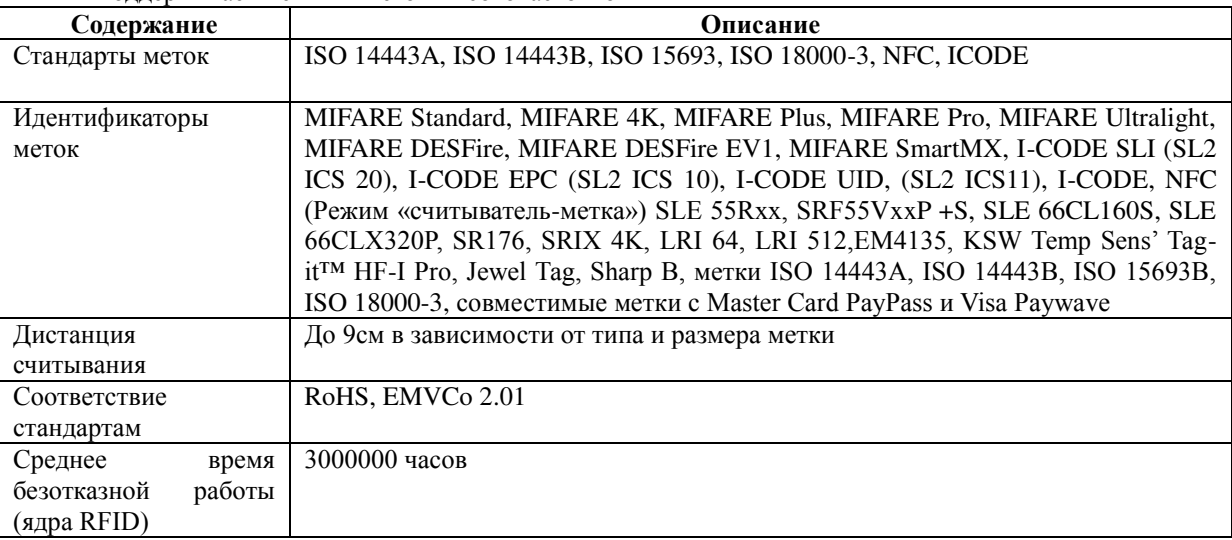

#### Связанные директории и файлы

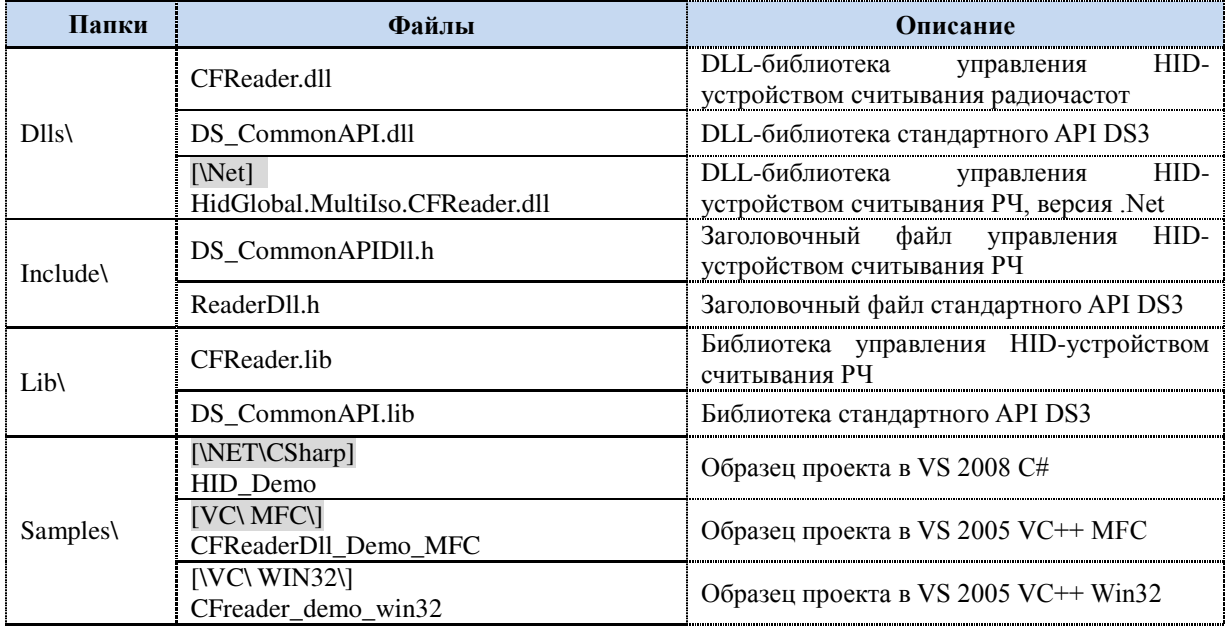

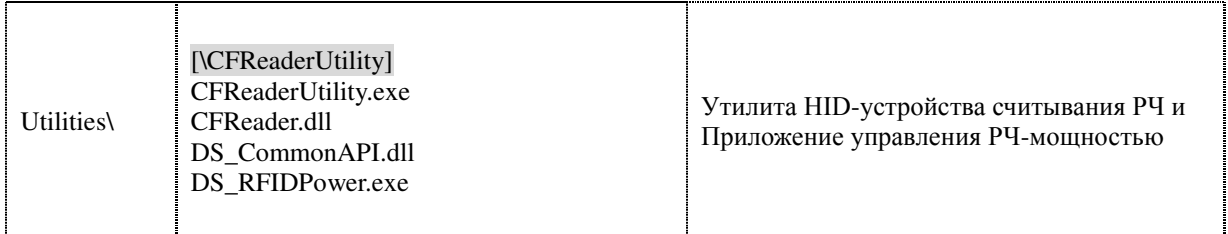

Управление RFID

Порт и скорость передачи в бодах в разных ОС

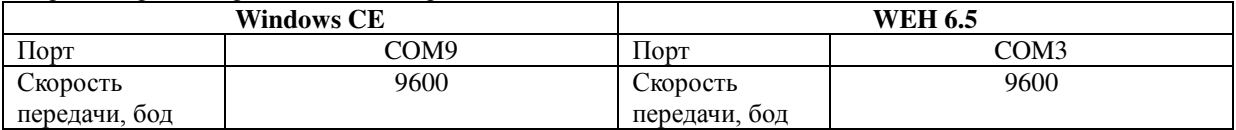

DLL-библиотеки управления RFID

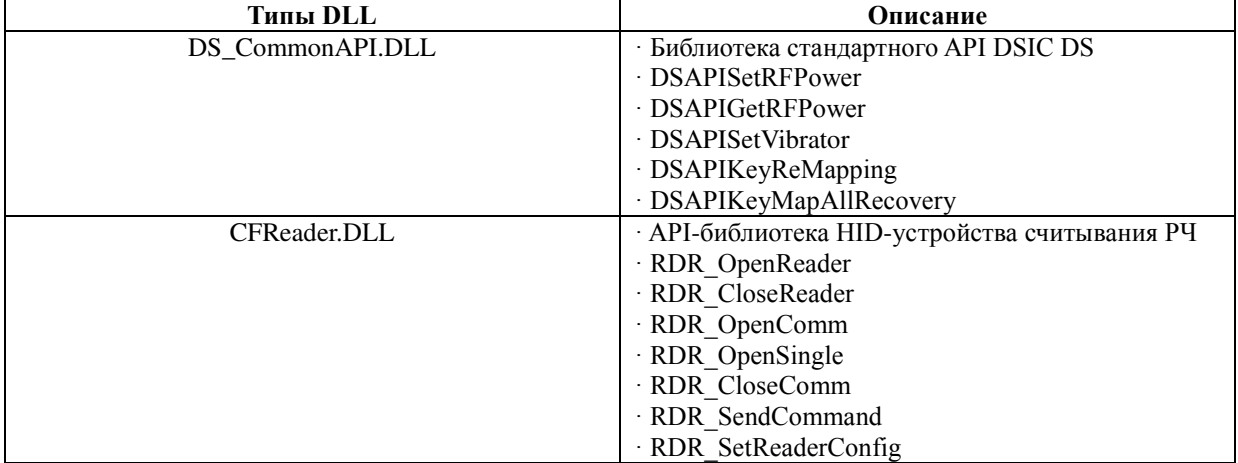

Поток команд управления RFID

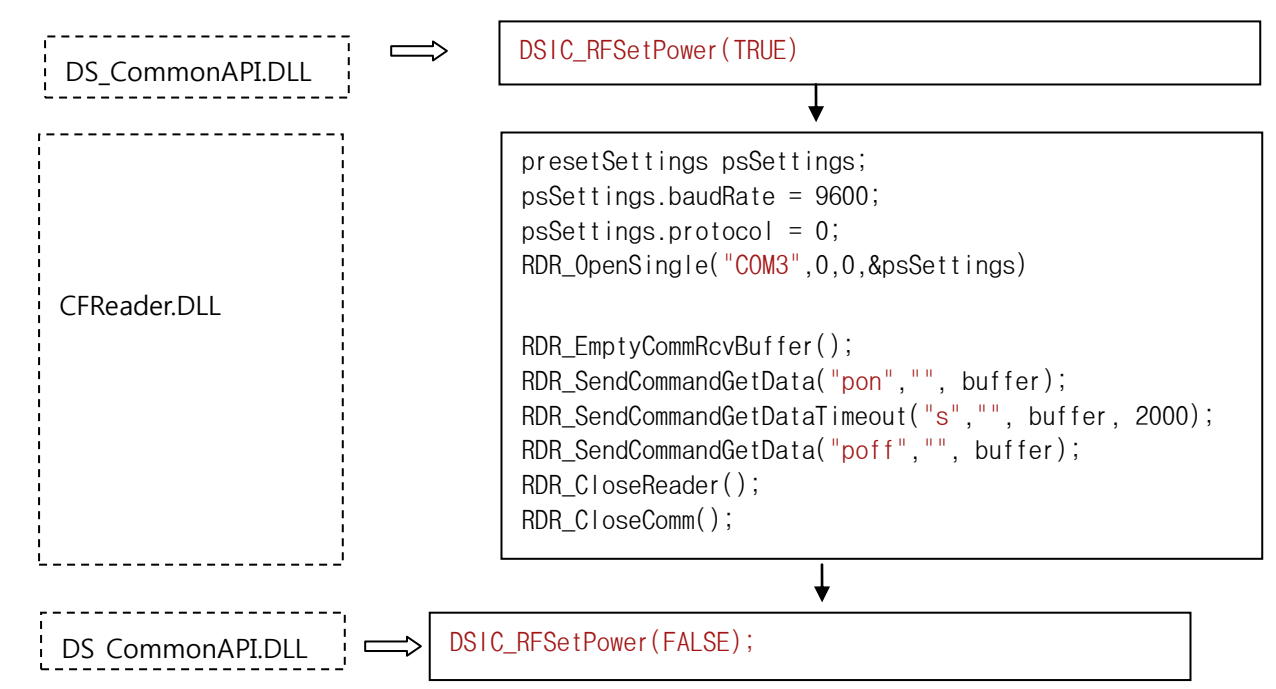

#### Сверхвысокочастотная радиочастотная идентификация (UHF RFID)

Устройство DS5 wide (вариант с экраном 4,3 дюйма) поддерживает сверхвысокочастотную RFID при подключении СВЧ-пушки (UHF Gun). Подробная информация о программировании и применении этого устройство появится в ближайшем будущем.

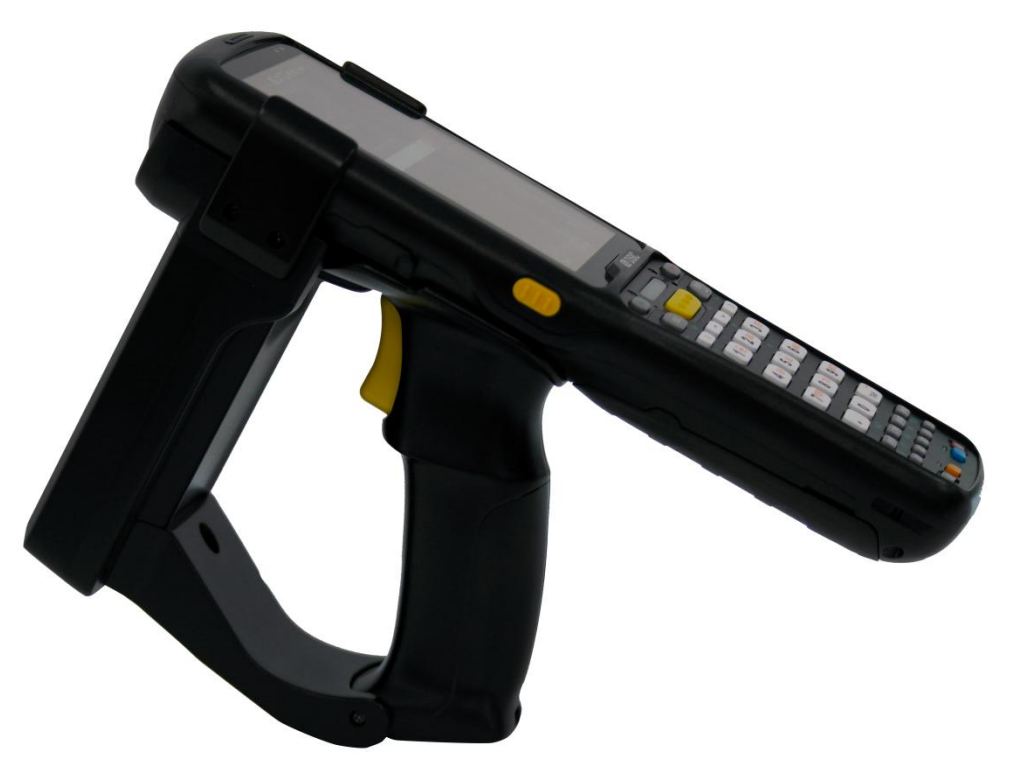

#### Технические характеристики UHF GUN

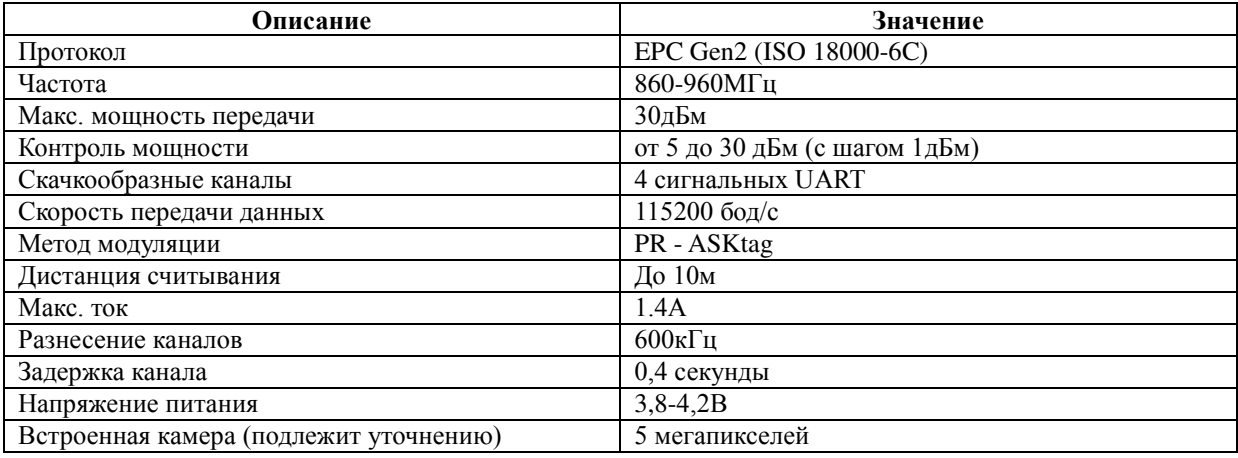

Эмулятор Telnet

В устройстве DS5 используется эмулятор Nawoo. Этот эмулятор проводит аутентификацию устройства с помощью его MAC-адреса.

Пожалуйста, свяжитесь с вашим продавцом, чтобы приобрести TE Emulator с MAC-адресом вашего устройства.

Чтобы узнать MAC-адрес вашего устройства:

Включите питание Wi-Fi в **[менеджере беспроводных подключений](#page-40-0)**, ▶ Откройте утилиту **SCU** (**Summit Client Utility**) ▶ перейдите на вкладку **Status**

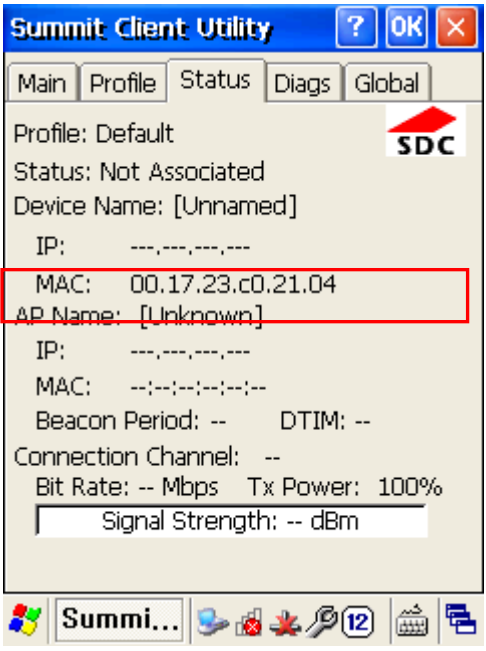

Указание кода изделия в заказе

Модули, выбираемые клиентом

Выделенный красным текст на рисунке ниже подбирается по усмотрению производителя и не может быть выбран клиентом

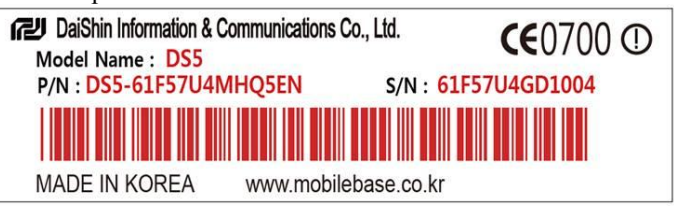

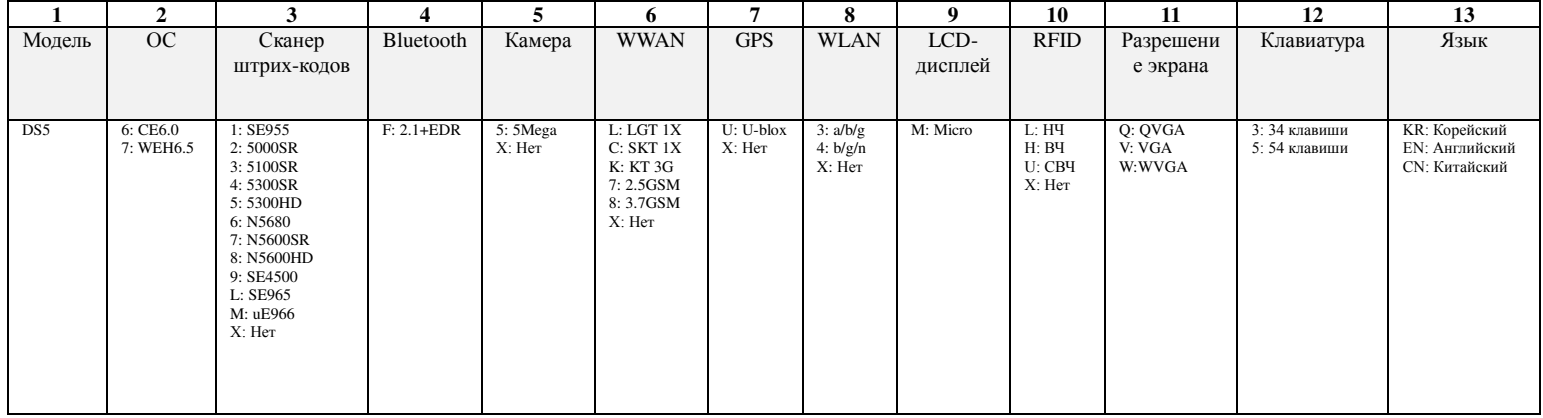

Первый критерий выбора

Пожалуйста, выберите вашу конфигурацию по алгоритму ниже, выделенному красным

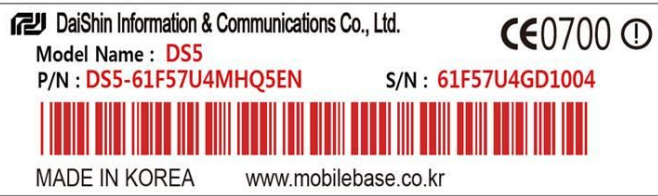

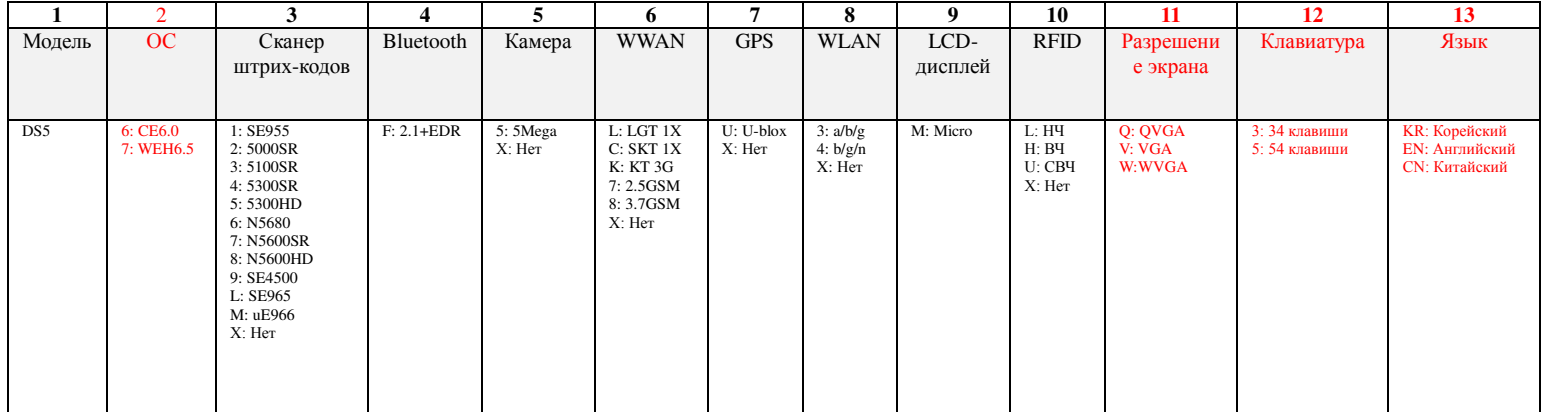

### **Доступные разрешения экрана в DS5**

Устройство DS5 с диагональю экрана 3,5 дюйма имеет два типа разрешения: QVGA (240x320 пикс.), или VGA (480x640 пикс.)

Если разрешение, которое вы выберете, не подходит к вашему КПК, вам необходимо изменить размеры вашего приложения, чтобы оно вместилось в устройство.

Опция DS5 с диагональю 4,3 дюйма доступно только с разрешением экрана WVGA (480x800 пикс.)

Второй критерий выбора Укажите подробности о функциях, которые должны присутствовать в вашем КПК.

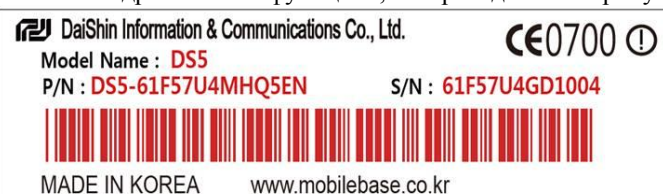

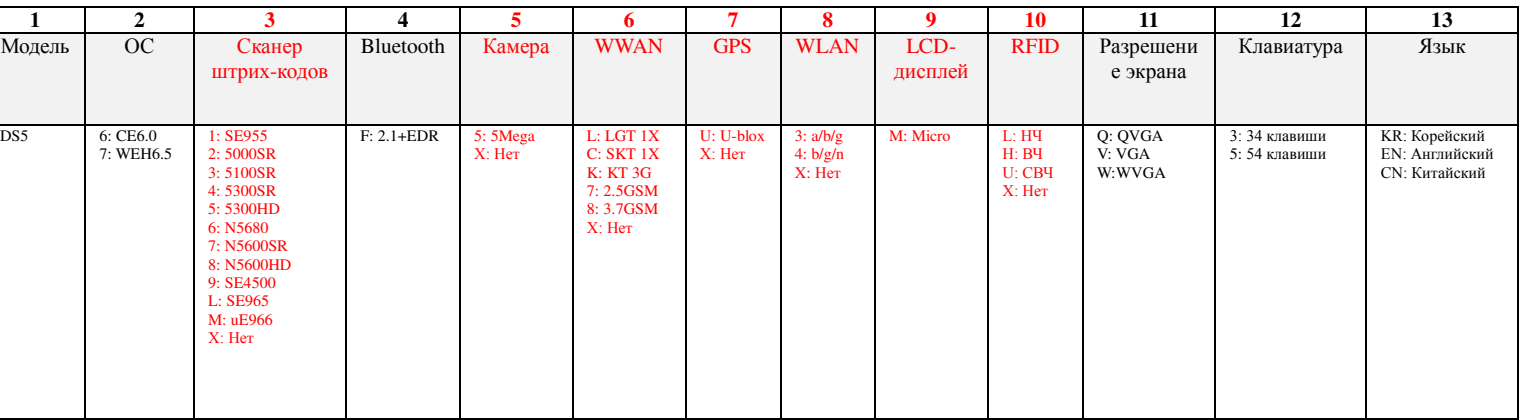

# Сканер штрих-кодов

Лазерные 1D [сканеры штрих](#page-33-0)-кодов: стандартным лазерным 1D-сканером является SE955 (Motorola). uE988 – бюджетный вариант лазерного 1D-сканера для считывания на стандартной дистанции. 2D-формирователь изображений: стандартным 2D-формирователем изображений является сканер модели 5100SR (Honeywell).

СВЧ (UHF) RFID: Утилита для СВЧ RFID не встроена в КПК. Она применяется только в устройствах DS5 wide (4,3 дюйма) при наличии аксессуара UHF Gun (СВЧ-пушка). Некоторые компоненты в устройстве отличаются от стандартного DS5. Таким образом, о том, что вам необходима СВЧ RFID, необходимо упомянуть при заказе, поскольку изменить заказ после отправки будет невозможно. *ОС Windows CE6.0 не совместима ни с одним вариантом устройства с WWAN.* 

Код заказа

Кодом изделия при заказе необходимо номер необходимого вам варианта изделия (Product Number; P/N).

# **Пример кода заказа**

Код заказа: DS5-61F57U4MHQ5EN

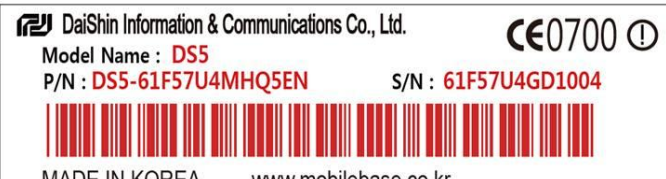

**MADE IN KOREA** www.mobilebase.co.kr

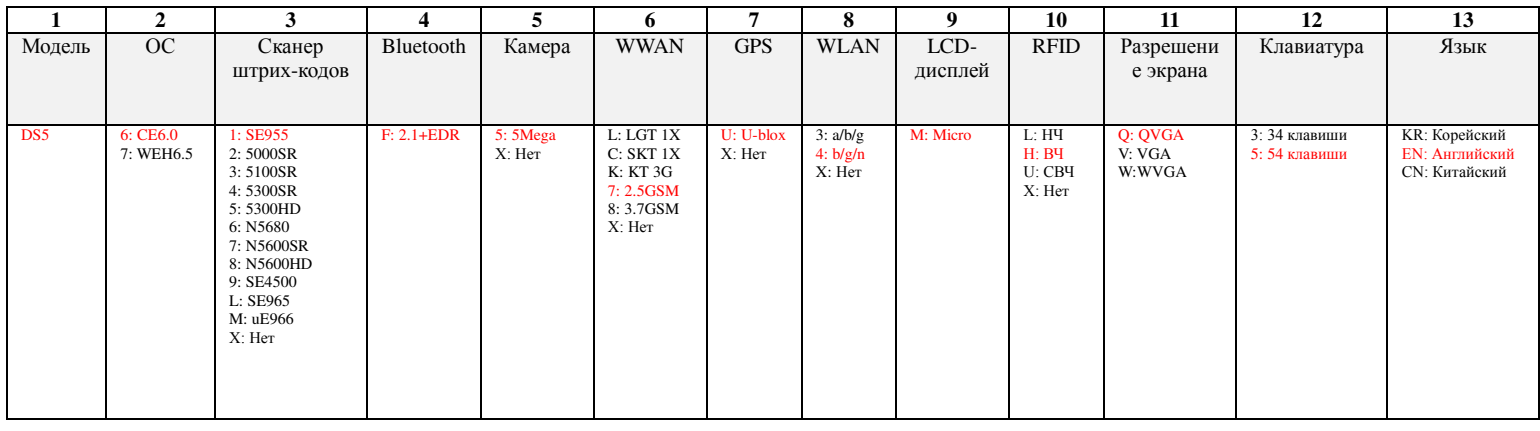

Ремонт аппаратного оборудования Таблица взрывоопасности Таблица частичного заказа Общие сведения о демонтаже и монтаже Часто задаваемые вопросы Ссылки и файлы по теме Программные файлы

#### **Windows CE6.0**

Пакет средств разработки ПО для Windows CE 6.0 (SDK) [https://www.dropbox.com/s/0mdz2s9upula5d9/DS5\\_SDK.msi](https://www.dropbox.com/s/0mdz2s9upula5d9/DS5_SDK.msi) API для сканера штрих-кодов (1D) <https://www.dropbox.com/sh/pir1vr2kxkkh80c/AAAwBHsS7U4MozZ4CRdGJzSza> API для сканера штрих-кодов (2D) <https://www.dropbox.com/sh/dj1w0fbt67tsg40/AADuZHY82pR-yrnmtVhQYlBDa> API для камеры <https://www.dropbox.com/sh/11z3cymhz01662r/AABmMj2PSi9SFICs7R2ksChNa>

# **WEH 6.5**

GPRS-подключение [https://www.dropbox.com/sh/hdxre34npe6zraj/AABvfEB-AzDK6Vg89\\_MCO3Yqa](https://www.dropbox.com/sh/hdxre34npe6zraj/AABvfEB-AzDK6Vg89_MCO3Yqa) Программа для ping-проверки <https://www.dropbox.com/s/76rr0d3m0cpih0c/PocketPing.zip> API для сканера штрих-кодов (1D) [https://www.dropbox.com/sh/0wpou53x65al33e/AAB\\_6AXF1xnOilKYgZZkGYbDa](https://www.dropbox.com/sh/0wpou53x65al33e/AAB_6AXF1xnOilKYgZZkGYbDa) API для сканера штрих-кодов (2D) <https://www.dropbox.com/sh/hias5hvu5s3dy00/AABumh7LgZ1TtrQsYM2rnVhYa> API для камеры <https://www.dropbox.com/sh/11z3cymhz01662r/AABmMj2PSi9SFICs7R2ksChNa>

Руководство по аппаратному оборудованию Замена клавиатуры:<http://youtu.be/y3fIiw-obm4>